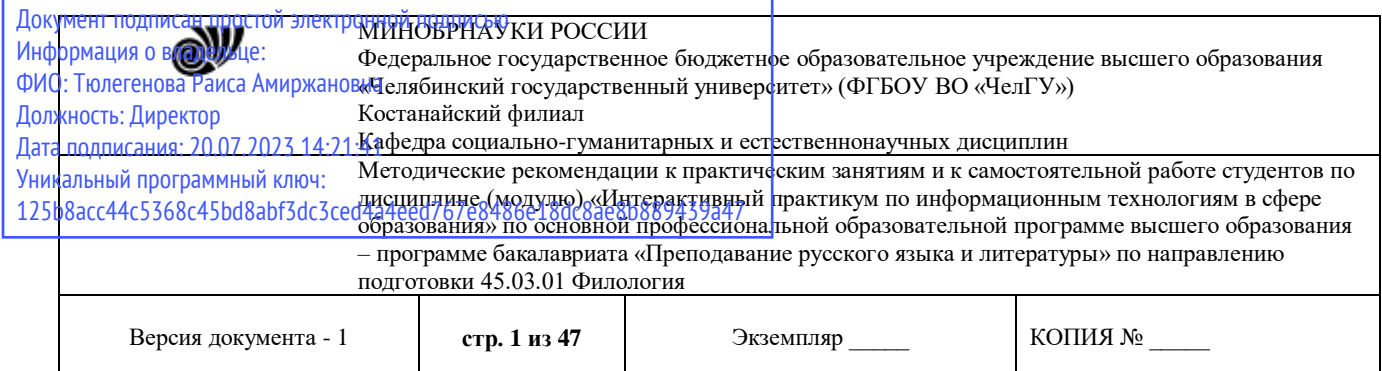

ЕРЖДАЮ Директор Костанайского филиала происходить содерба во мень ту и в день ту и в день ту и в день ту и в день ту и в день ту и в день ту и в день "Челебниема **СУИ / Тюлегенова Р.А.** зерситет 255 Мая 2023 г.

## **Методические рекомендации к практическим занятиям и к самостоятельной работе студентов**

#### по дисциплине

# **Интерактивный практикум по информационным технологиям в сфере образования**

# Направление подготовки **45.03.01 Филология**

Направленность

# **Преподавание русского языка и литературы**

Присваиваемая квалификация (степень) **Бакалавр**

> Форма обучения **Очная**

> > Год набора **2023**

Костанай 2023 г.

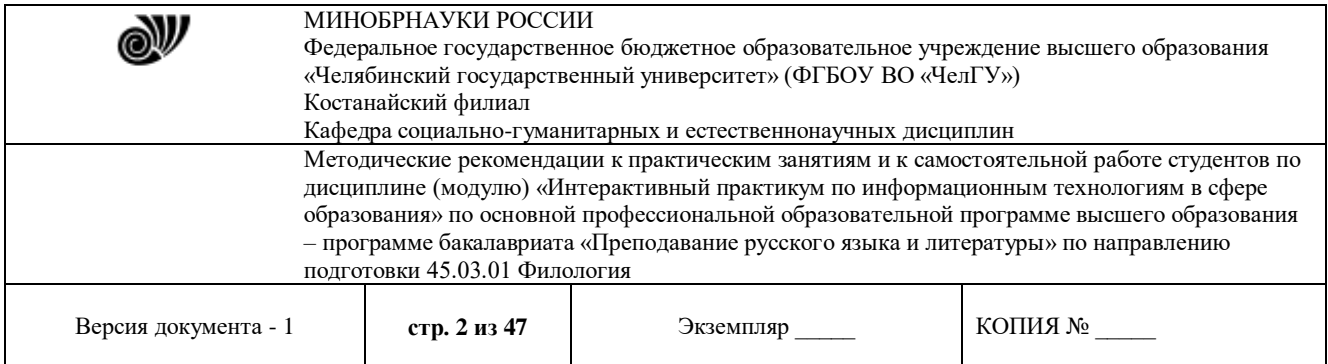

## **Методические рекомендации приняты**

Учёным советом Костанайского филиала ФГБОУ ВО «ЧелГУ»

Протокол заседания № 10 от 25 мая 2023 г.

Председатель учёного совета филиала \_\_\_\_\_\_\_\_\_\_\_\_\_\_ Р.А. Тюлегенова

Секретарь учёного совета филиала Н.А. Кравченко

## **Методические рекомендации рекомендованы**

Учебно-методическим советом Костанайского филиала ФГБОУ ВО «ЧелГУ»

Протокол заседания № 10 от 18 мая 2023 г.

Председатель тредесдатель<br>Учебно-методического совета <u>ДА</u>Д Н.А. Нализко

# **Методические рекомендации разработаны и рекомендованы кафедрой социально-гуманитарных и естественнонаучных дисциплин**

Протокол заседания № 10 от 16 мая 2023 г.

Заведующий кафедрой <u>до непред</u> Т.К. Нуртазенов

Автор (составитель) Карасева Э.М., профессор кафедры социально-гуманитарных и естественнонаучных дисциплин, кандидат педагогических наук

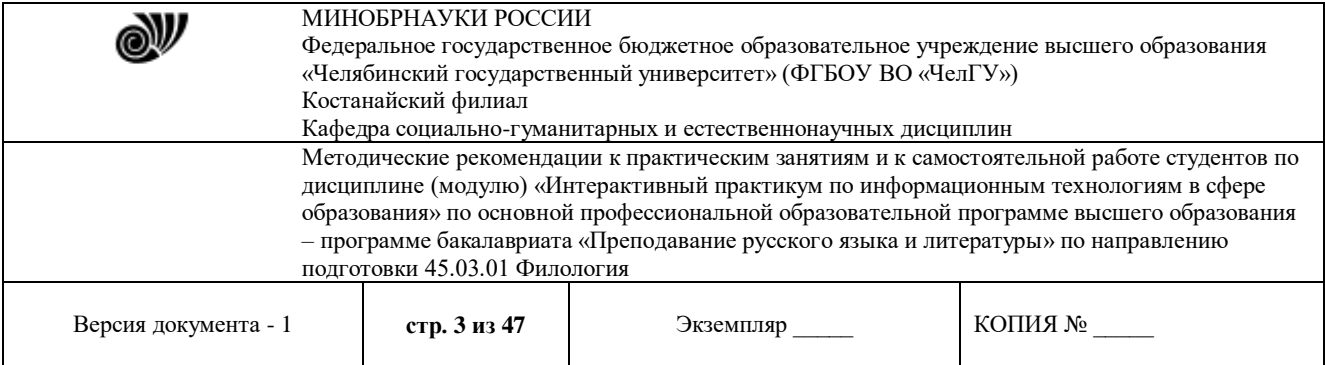

Изучение дисциплины требует от студента знания основ компьютерной грамотности, а также логики аргументации и изложения личной позиции к данной проблеме, прилежания и профессионализма.

## *«Информационные процессы, информатизация общества и образования». Microsoft Word*

**Цель работы:** научиться использовать возможности текстового процессора Word для первичной настройки и оформления документов, изучить средства формирования и настройки текстовых блоков, их форматирования и редактирования.

#### **Порядок выполнения**

#### *1) Работа с файлами-документами:*

– нажав на кнопку **Пуск**, выберите: **Программы→Microsoft Office→Microsoft Word**, создайте новый документ в текстовом процессоре **Word**;

– сохраните документ под именем «**Реферат».**

#### *2) Работа с документом:*

Параметры страницы: верхнее поле – 2 см, нижнее поле – 2,5 см, левое поле – 2,5 см, правое поле – 1 см. Рамка и штамп на листах работы не выполняются.

– с помощью команды «Разметка страницы → Параметры страницы → Поля → Настраиваемые поля» установите параметры форматирования страницы согласно требованиям;

– установите книжную ориентацию страницы: «Разметка страницы  $\rightarrow$  Параметры страницы  $\rightarrow$  Ориентация»;

– установите горизонтальную линейку (Вид → Показать → Линейка);

– установите в тексте переносы (Разметка страницы → Параметры страницы → Расстановка переносов  $\rightarrow$  Авто);

– установите границы области текста (кнопка Office → Параметры Word → раздел Дополнительно → группа Показывать содержимое документа → Показывать границы текста). *Данные границы используются для точной компоновки текста и не выводятся на печать*;

– включите показ непечатаемых символов кнопкой  $\mathbb{T}$ , расположенной на вкладке Главная. *Непечатаемые символы позволяют обнаружить ошибки форматирования текста. Надо привыкнуть работать при включенных непечатаемых символах. Это важно!*

1. В документ «Реферат» вставьте 4-5 страниц текста будущего реферата (*текст подбирается самостоятельно*);

2. Исправьте ошибки в тексте, если таковые имеются;

3. Осуществите проверку правописания: Рецензирование  $\rightarrow$  Правописание  $\rightarrow$ Правописание;

Основной текст должен быть набран в редакторе Microsoft Word русифицированным шрифтом Times New Roman размером 14 пт с одинарным (по решению кафедры с полуторным) межстрочным интервалом. Красная строка абзаца набирается с отступом 0,7 см

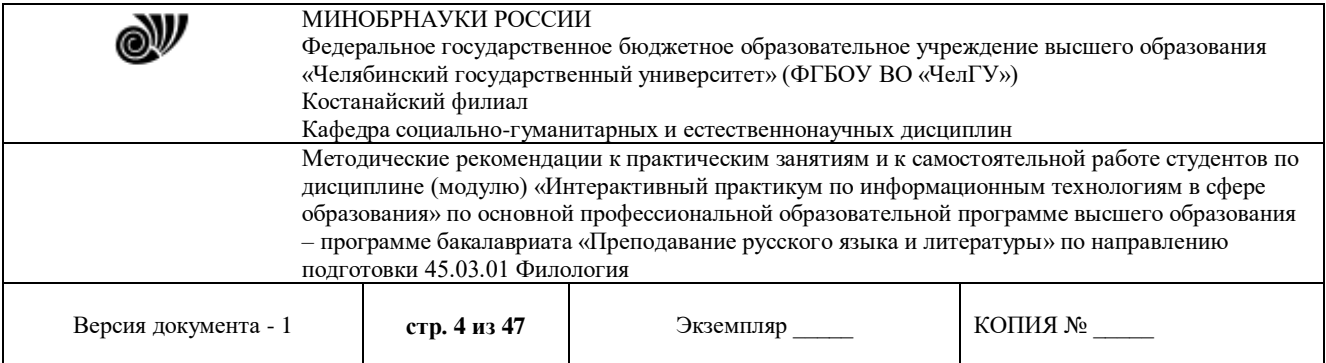

(по решению кафедры – 1,25 см). Текст на странице после распечатки должен быть без косины.

4. Отформатируйте текст согласно требованиям с использованием стиля:

– Измените стиль «Обычный» (Главная → Стили → Обычный → Контекстное меню  $\rightarrow$  Изменить):

- *форматирование шрифта:*
- o гарнитура шрифта Times New Roman;
- o начертание обычный;
- o цвет текста Авто;
- o размер 14 пт;
- o видоизменения все галочки сняты;
- *форматирование абзаца:*
- o выравнивание по ширине;
- o отступ Слева и Справа 0 см;
- o отступ Первая строка 0,7 см;
- o Интервал Перед и После 0 пт;
- o Междустрочный интервал полуторный.

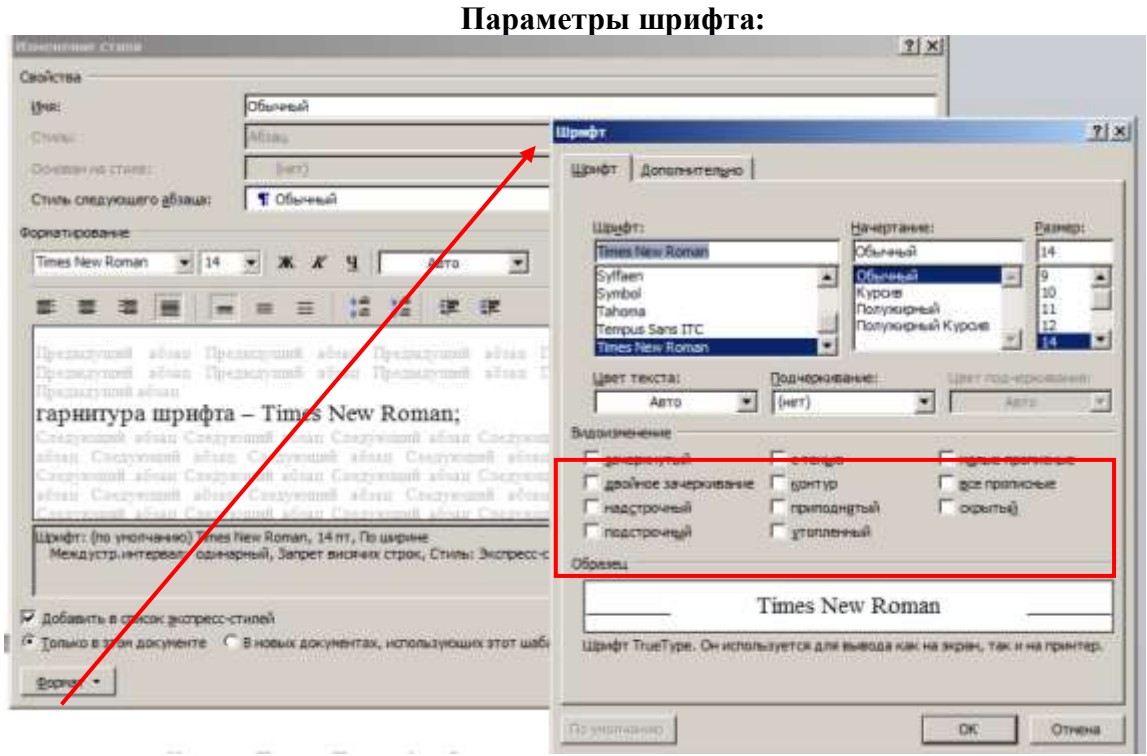

#### **Параметры абзаца:**

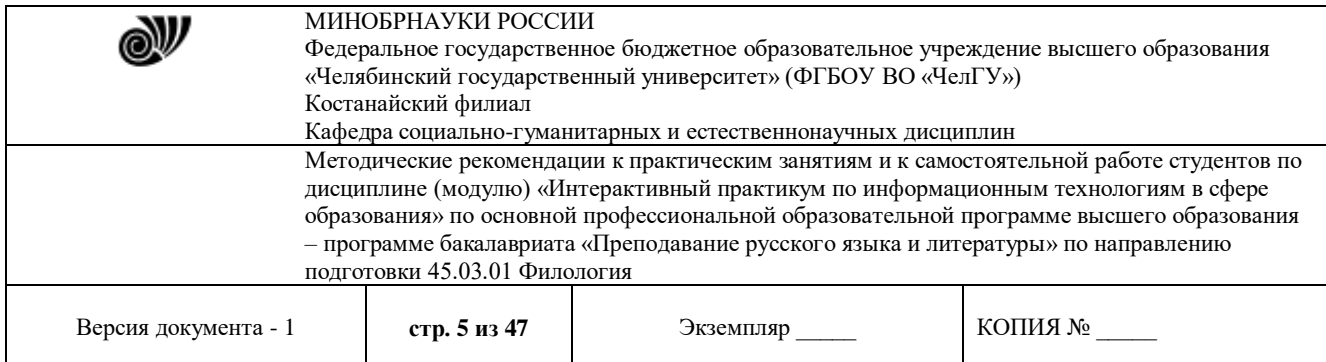

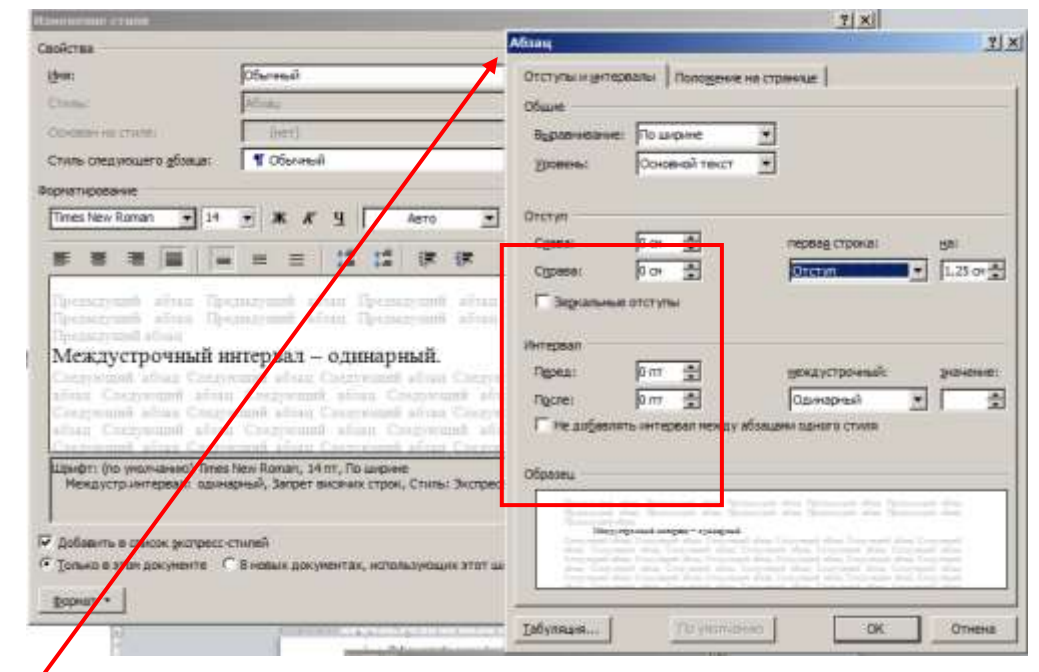

5. Выделите весь текст и примените созданный стиль к тексту диссертации; 6. Сохраните изменения в документе.

#### **Создание электронного оглавления** Порядок выполнения

#### **Структурными элементами** являются:

- титульный лист;
- оглавление;
- введение;
- обозначения о сокращения (при необходимости);
- основная часть (включает 3 главы);
- заключение;
- библиографический список;
- приложения (при необходимости).

1. Согласно требованиям добавьте в документ (Вставка → Разрыв страницы):

- первой страницей ОГЛАВЛЕНИЕ;
- второй страницей ВВЕДЕНИЕ;
- далее идет основной текст реферата с заголовком;
- на предпоследней странице вставьте ЗАКЛЮЧЕНИЕ;
- на последней странице БИБЛИОГРАФИЧЕСКИЙ СПИСОК.

Обратите внимание, что заголовки разделов печатаются прописными (заглавными) буквами. Это касается и заголовков разделов основной части диссертации.

- 2. Номера страниц проставляются внизу страницы по центру.
- 3. Создайте стиль заголовков второго уровня:

– измените стиль «Заголовок 2» (Главная → Стили → Заголовок 2 → Контекстное меню  $\rightarrow$  Изменить):

© Костанайский филиал ФГБОУ ВО «ЧелГУ»

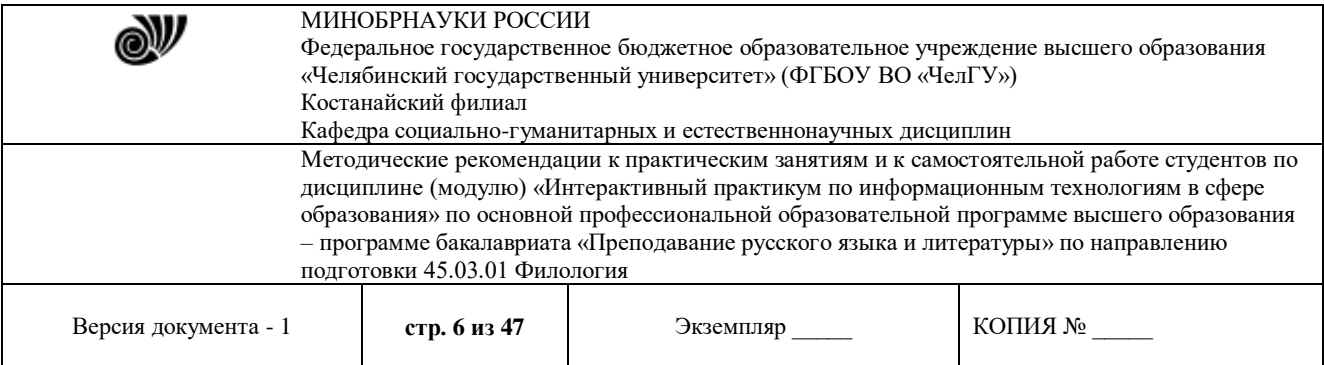

- *форматирование шрифта:*
- o гарнитура шрифта Times New Roman;
- o начертание полужирный;
- o цвет текста Авто;
- o размер 14 пт;
- *форматирование абзаца:*
- o выравнивание по ширине;
- o отступ Слева и Справа 0 см;
- o отступ Первая строка 0,7 см;
- o Интервал Перед 0 пт, После 7 пт;
- o Междустрочный интервал полуторный.

4. Примените созданный стиль к абзацам со строками: ВВЕДЕНИЕ, ЗАГОЛОВОК основного текста, ЗАКЛЮЧЕНИЕ, БИБЛИОГРАФИЧЕСКИЙ СПИСОК;

5. Перейдите на первую страницу, под заголовком ОГЛАВЛЕНИЕ добавьте электронное оглавление диссертации (Ссылки  $\rightarrow$  Оглавление  $\rightarrow$  Автособираемое оглавление 1).

# *Пример:*

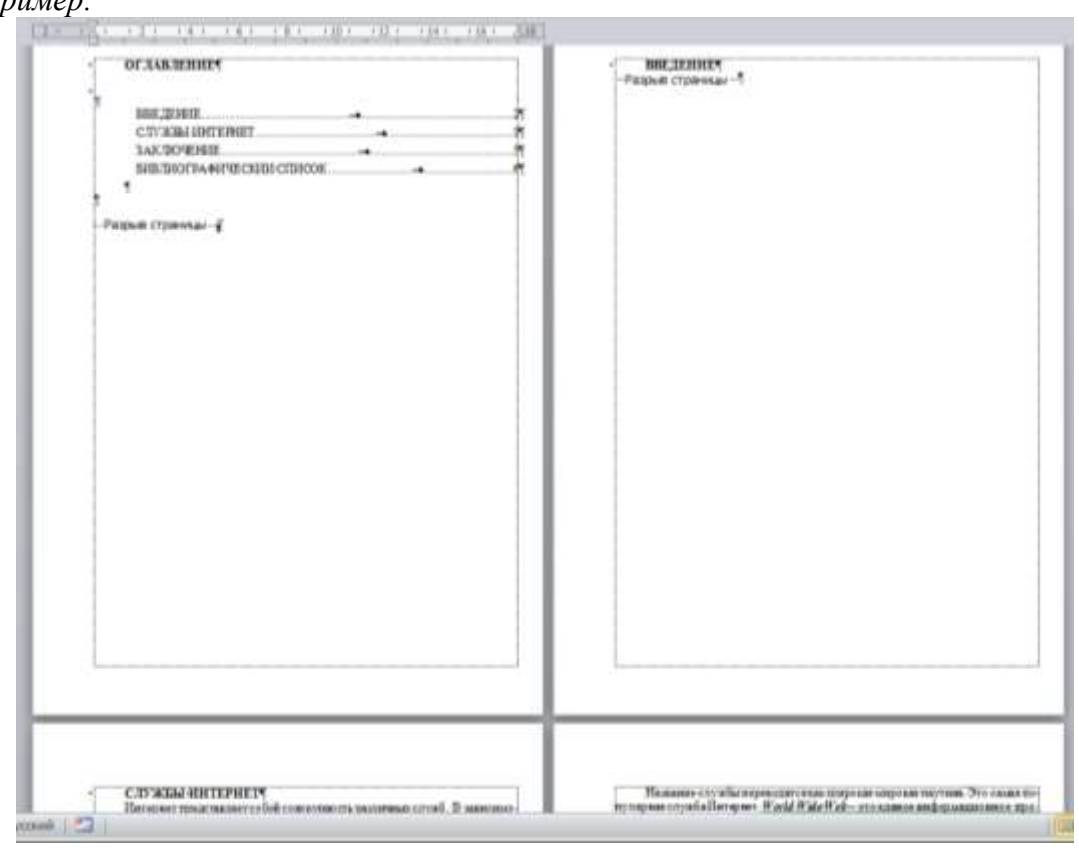

6. Сохраните изменения в документе.

# *Microsoft Excel*

#### *Формулы. Пользовательский список*

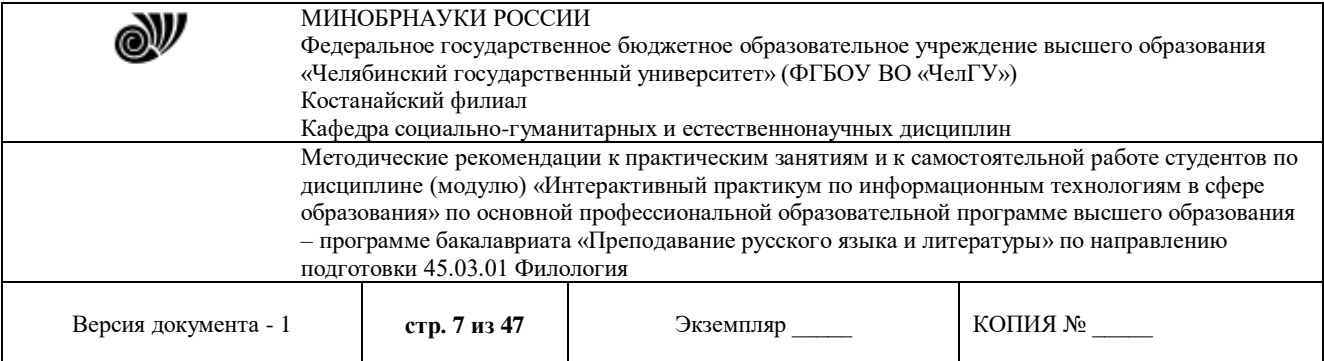

**Цель работы:** приобретение основных навыков по построению формул в MS Excel, форматированию ячеек, построению графиков.

#### **Задание**

Создать таблицы согласно образцу, сформировать простейшие расчеты на основе полученных данных и построить графики.

Порядок выполнения работ

Создание таблицы «Остаток на начало отчетного периода»

1. Создайте книгу в MS Excel и сохраните ее с именем Остаток.

2. Сформируйте таблицу согласно образцу(рис.2.1):

- сформируйте заголовок таблицы:

- выделите диапазон ячеек**A2:Е2**;

- на вкладке Главная в группе *Выравнивание* щелкните по пиктограмме Объединить и поместить  $\boxed{\mathbf{B}}$  центре;

- напечатайте заголовок и примените следующее оформление шрифта: 14 пт., полужирный, Arial;

- сформируйте шапку таблицы:

- выделите диапазон ячеек A4:Е4 и примените к нему следующее форматирование:

- правой кнопкой мыши откройте меню - Формат – Ячейки (рис.2.2) – вкладка *Выравнивание*: *по горизонтали:* по центру, *по вертикали:* по центру; Отображение: установите флажок *переносить по словам* – ОК;

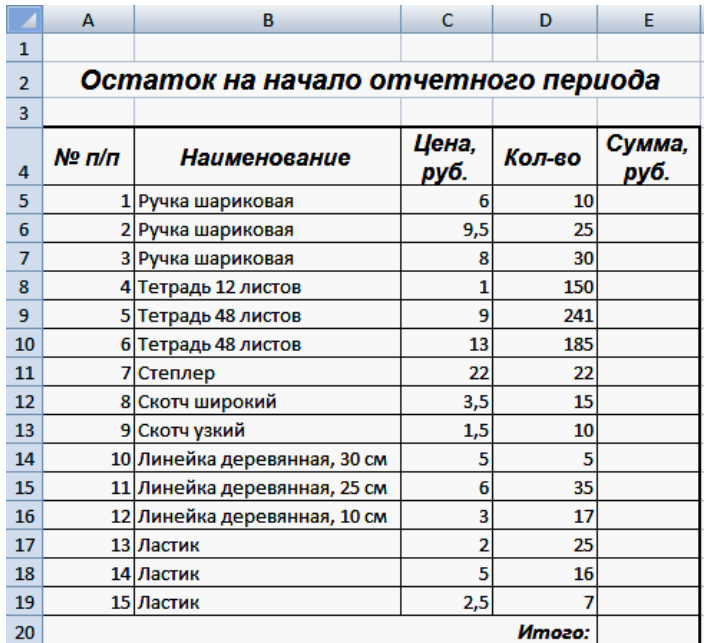

#### Рис.2.1. Таблица Остаток

- занесите заголовки столбцов и примените следующее оформление шрифта: 12 пт, полужирный, курсив, Arial;

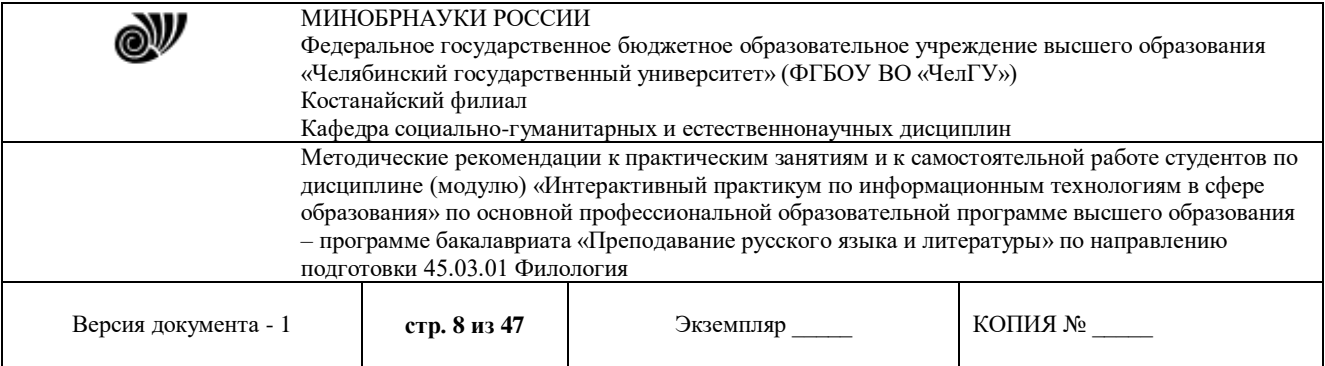

- пронумеруйте строки таблицы, используя *маркер автозаполнения*:
	- в ячейке А5 напечатайте цифру 1, в ячейке А6 цифру 2;
	- затем выделите ячейки А5:А6;

- поместите курсор в нижний правый угол выделенного диапазона (курсор должен принять вид тонкого черного креста +, который и называется *маркером автозаполнения*), нажмите левую кнопку мыши и, не отпуская ее, протяните *маркер автозаполнения* на нужный интервал ячеек;

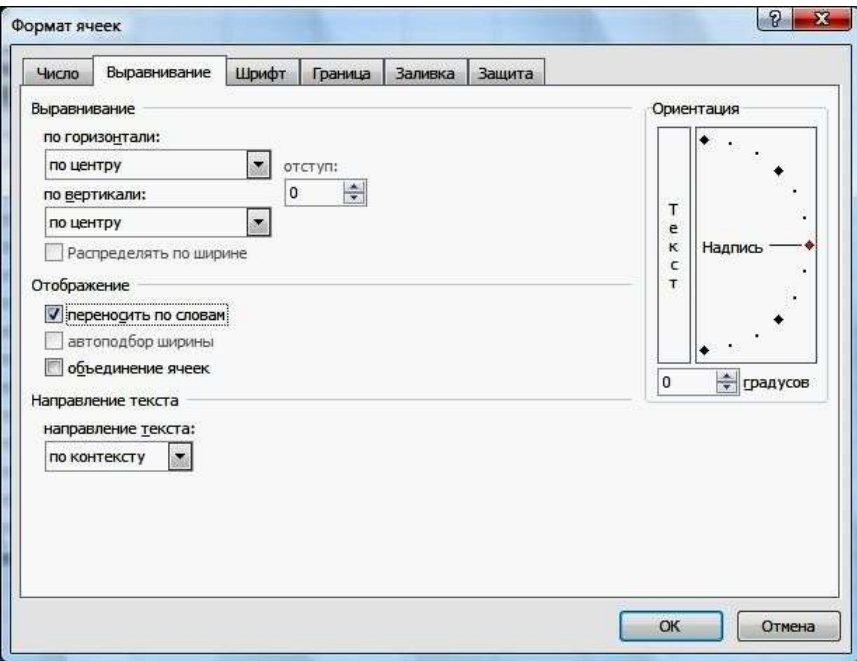

#### **Рис.2.2.** Окно **Формат ячеек**

- заполните таблицу исходными данными;

- сформируйте итоговую строку согласно образцу(рис.2.1).
- 3. Произведите расчеты:

- рассчитайте данные в столбце *Сумма, руб.* по формуле:=*Цена, руб.* \* *Кол-во* тогда в ячейке Е5 формула будет иметь вид:=C5\*D5

- заполните остальные расчетные ячейки, используя *маркер заполнения*;
- подсчитайте итоговую сумму в столбце *Сумма, руб.*:
- выделите диапазон ячеек Е5:Е20 (данные и одну ячейку для результата);

- на вкладке Главная в группе *Редактирование* щелкните один раз мышкой по пиктограмме Автосумм  $\Sigma$ 

4. Выполните обрамление таблицы: выделите всю таблицу (диапазонА4:Е20):

- на вкладке Главная в группе *Шрифт* щелкните по пиктограмме Границы – Все границы, затем Границы – Толстая внешняя граница.

5.Сохраните и закройте файл.

Создание таблицы «Посещаемость в поликлинике и на дому 2009г.»

1. Создайте книгу MS Excel и сохраните с именем Посещаемость.

© Костанайский филиал ФГБОУ ВО «ЧелГУ» 2. Сформируйте заголовок таблицы согласно образцу (рис.2.3) и отформатируйте его как

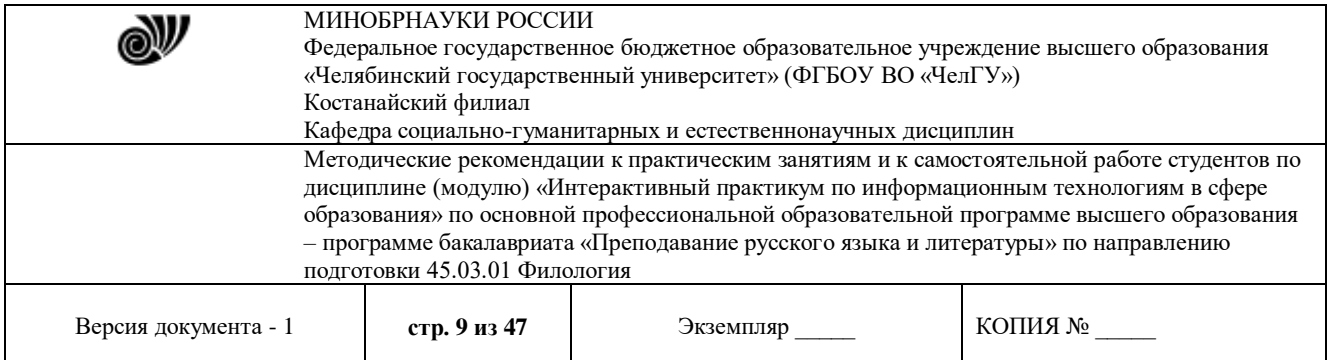

в предыдущем примере.

- 3. Сформируйте шапку таблицы(рис.2.3):
- выделите строки 4 и 5 (левой кнопкой по номеру строки);
- правой кнопкой мыши откройте меню Формат Ячейки (рис.2.1) Выравнивание: *по горизонтали:* по центру, *по вертикали:* по центру; Отображение: установите флажок *переносить по словам* (эта команда позволяет располагать текст в одной ячейке в несколько строк) – ОК;
- выполните объединение ячеек:
- выделите ячейкиА4:А5,
- щелкните по пиктограмме Объединить и поместить в центре ; 圔
- аналогично объедините остальные ячейки в соответствии с образцом;
- занесите названия столбцов, отформатируйте шрифт.
- 4. Пронумеруйте строки таблицы, используя *маркер автозаполнения*.
- 5. Заполните таблицу данными.

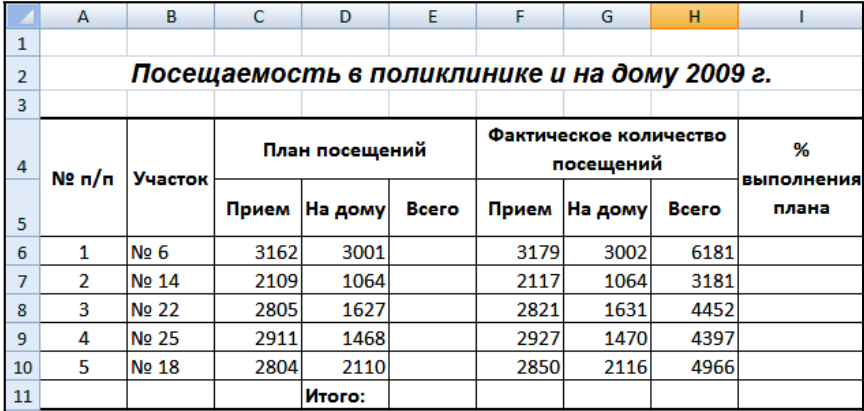

Рис.2.3. Таблица Посещаемость

6. Произведите расчеты:

- рассчитайте данные в столбце *План посещений. Всего* по формуле:

#### =*Прием* + *На дому*

тогда в ячейке Е6 формула будет иметь вид:

#### $=C6+D6$

- заполните остальные расчетные ячейки, используя *маркер автозаполнения*;

- аналогичным образом рассчитайте значения данных в столбце *Фактическое количество посещений. Всего*;

- рассчитайте данные в столбце *% выполнения плана* по формуле:

=*Всего (факт)* / *Всего (план*)

в ячейке I6 будет формула

## $=$ H6/E6

- подсчитайте итоговые суммы по столбцам *План посещений. Всего* и *Фактическое количество посещений. Всего;*

- в итоговой строке столбца *% выполнения плана* итог рассчитывается как среднее арифметическое данных этого столбца: сложите данные по всем участкам и разделите

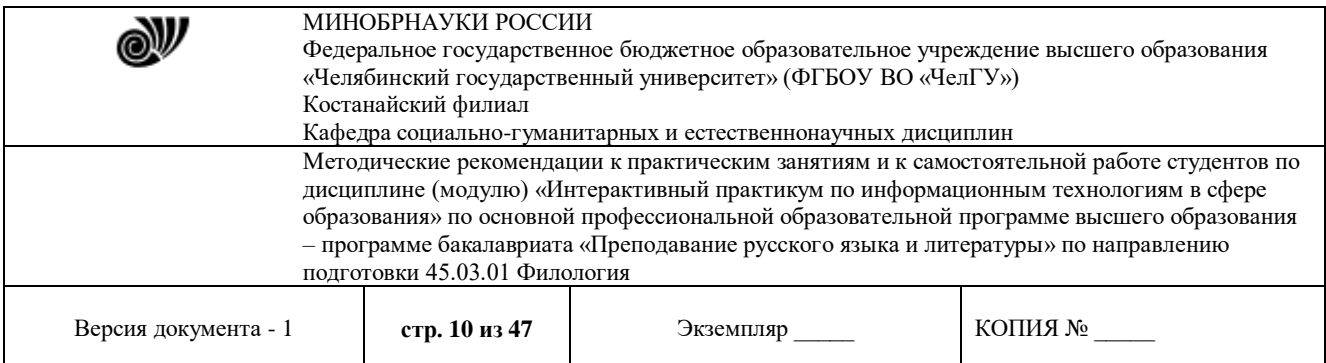

результат на 5:

# $= C$  У М М ( I 6 : I 1 0 ) / 5

- присвойте ячейкам последнего столбца процентный формат:

- на вкладке Главная в группе *Ячейки* щелкните по кнопке Формат и выберите Формат ячеек;

- перейдите на вкладку *Число* – *Числовые форматы*: процентный, *Число десятичных знаков*: 2.

7. Выполните обрамление таблицы как в предыдущем примере.

8. Постройте диаграмму (рис.2.4):

- выделите ячейки В4:В10, затем нажмите клавишу Ctrl и, не отпуская ее, выделите диапазон I4:I10;

- перейдите на вкладку Вставка в группе *Диаграммы* выберите Гистограммы;

- на вкладке Конструктор (диаграмма должна быть выделена) в группе *Макеты диаграмм* выберите Макет 1 и измените название диаграммы;

- отформатируйте шкалу оси Y (оси значений): щелкните правой кнопкой мыши по оси Y – Формат оси – вкладка Число – *Числовые форматы*: процентный, *Число десятичных знаков*:1.

9. Сохраните и закройте документ.

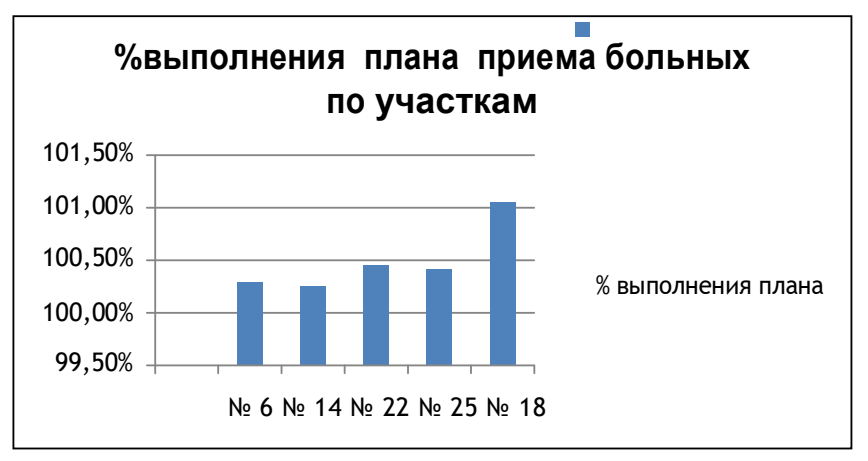

Рис.2.4. Диаграмма Посещаемость

## *Абсолютная адресация (использование \$)*

**Цель работы** - приобретение навыков использования в расчетах абсолютной адресации ячеек и построения графиков.

## **Задание**

Создать таблицы согласно образцу, сформировать расчеты, используя абсолютную адресацию ячеек, на основе полученных данных построить графики.

#### Порядок выполнения работ

Создание таблицы «Внебюджетные источники финансирования»

- 1. Создайте книгу MSExcel и сохраните ее с именем Финансы.
- 2. Сформируйте и отформатируйте таблицу согласно образцу (рис.2.5), для ячеек

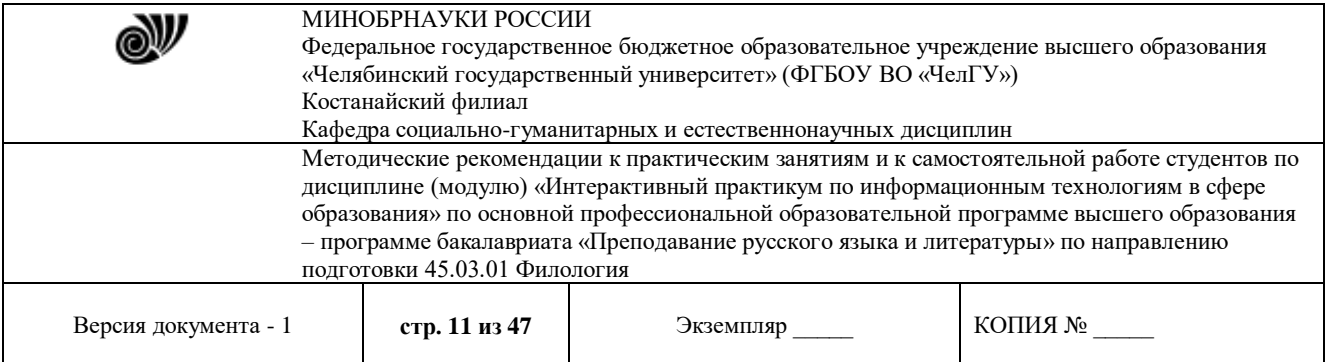

С3:С9 установите числовой формат с *Числом десятичных знаков*: 1; к ячейкам D3:D8 примените процентный формат.

3. Произведите расчеты:

- подсчитайте итоговую сумму в столбце *Сумма, млн.руб.*;

- произведите расчет процента для каждого источника финансирования от общего итога:

#### *=Сумма / Итого*

при этом следует учитывать, что адрес ячейки с итогом должен быть абсолютным, тогда в ячейке D3 формула будет иметь вид:

 $=$ C3/\$C\$9

-

- заполните остальные расчетные ячейки, используя *маркер заполнения*.

4. Постройте диаграмму(рис.2.6):

- выделите ячейки B2:B8, затем нажмите клавишу Ctrl и, не отпуская ее, выделите ячейкиD2:D8;

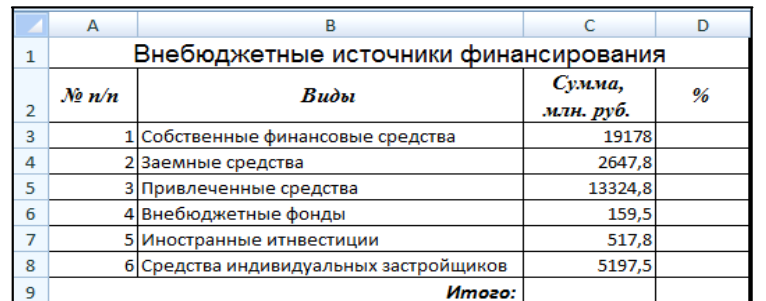

#### Рис.2.5. Таблица Финансы

- перейдите на вкладку Вставка в группе *Диаграммы*, щелкните по пиктограмме Круговая;

- перейдите на вкладку Макет (при выделенной диаграмме), в группе *Подписи* с помощью соответствующих пиктограмм добавьте название диаграммы и подписи данных;

- если произошла накладка подписей, то последовательно выделите и растащите их в соответствии с образцом (рис.2.6).

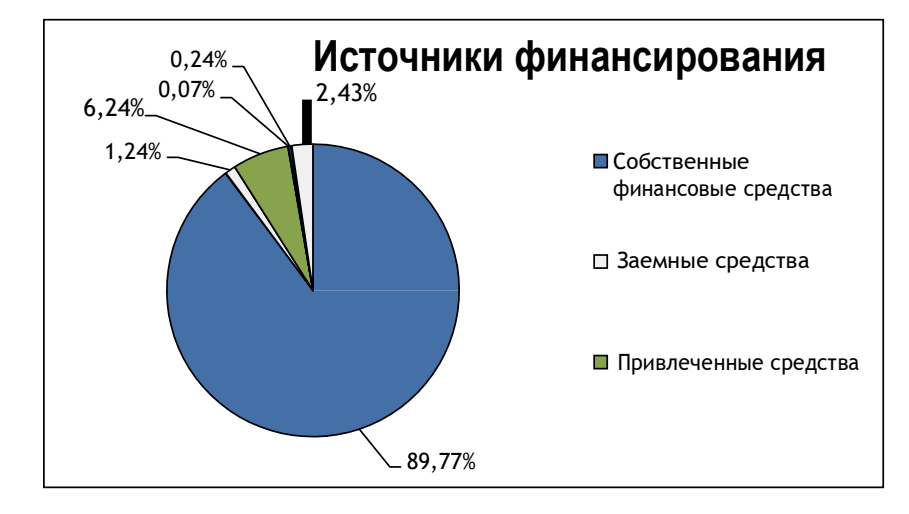

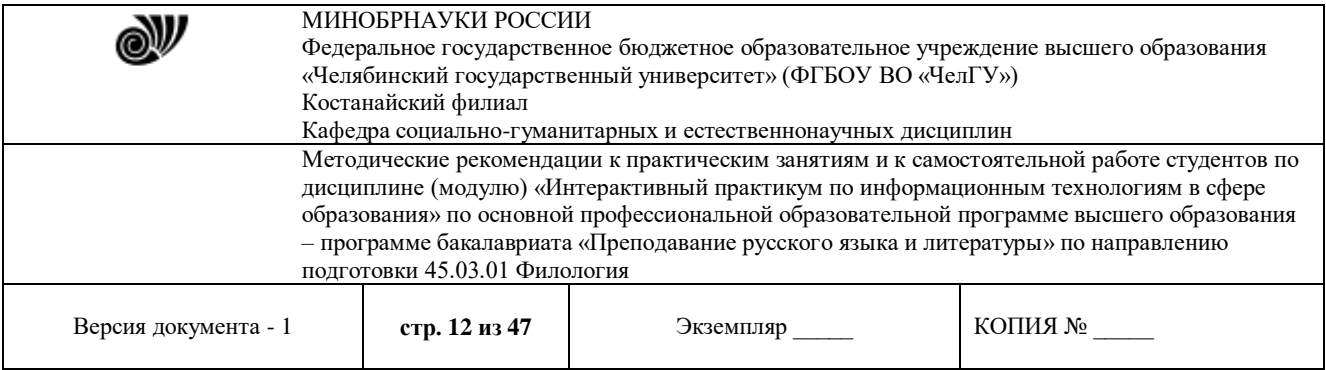

### Рис.2.6. Диаграмма Источники финансирования

5. Сохраните и закройте свой файл.

#### Создание таблицы «Дневные общеобразовательные учреждения»

- 1. Создайте книгу в MS Excel и сохраните ее с именем Школы.
- 2. Сформируйте таблицу согласно образцу и заполните ее данными(рис.2.7).
- 3. Ячейкам D3:D7 присвойте процентный формат.
- 4. Произведите расчеты:
	- подсчитайте итоговую сумму в столбце *Количество, единиц*;

- произведите расчет процента для каждого вида учебного учреждения от общего итога:

#### *=Количество / Всего*

при этом следует учитывать, что адрес ячейки с итогом должен быть абсолютным;

|   | A                                      | B                                                 | C                     | D |  |
|---|----------------------------------------|---------------------------------------------------|-----------------------|---|--|
| ٠ | Дневные общеобразовательные учреждения |                                                   |                       |   |  |
| 2 | Nº π/π                                 | Виды                                              | Количество,<br>единиц | % |  |
| 3 |                                        | Начальные                                         | 128                   |   |  |
| 4 | 2                                      | Основные                                          | 233                   |   |  |
| 5 | 3                                      | Средние (полные)                                  | 993                   |   |  |
| 6 |                                        | Для детей с ограниченными<br><b>ВОЗМОЖНОСТЯМИ</b> | 35                    |   |  |
| 7 | 5                                      | Санаторно-лесные школы                            | 3                     |   |  |
| 8 |                                        | Всего:                                            |                       |   |  |

Рис.2.7. Таблица Школы

- заполните остальные расчетные ячейки, используя *маркер автозаполнения*.

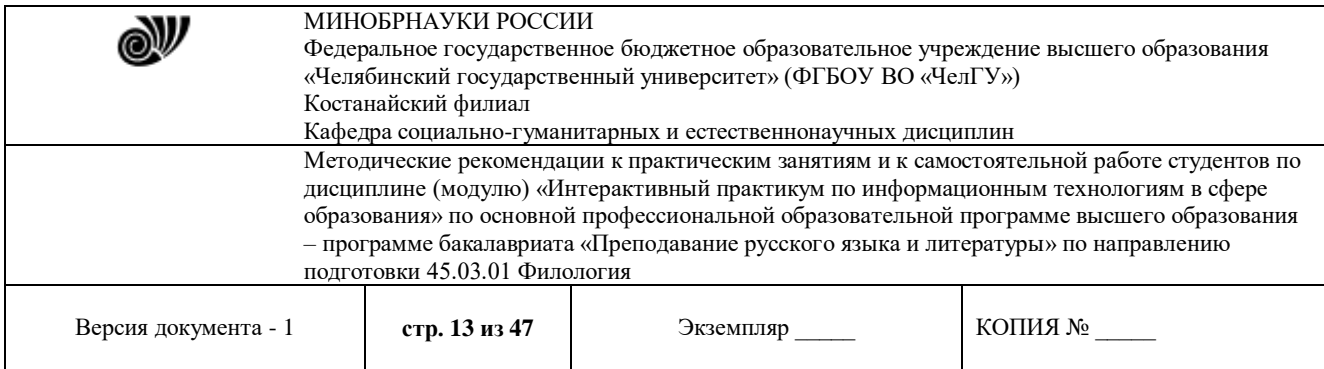

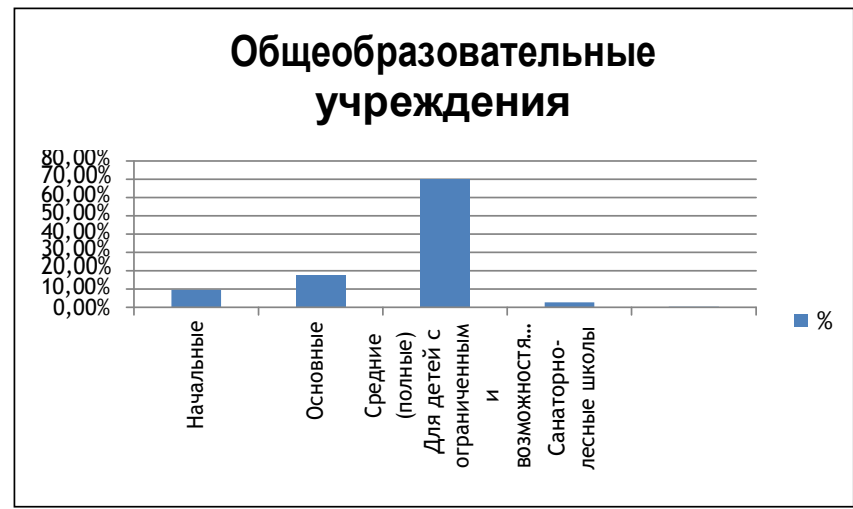

Рис.2.8. Гистограмма Школы

5. Постройте диаграмму для данных столбцов B и D: *Тип*: Гистограмма; *Вид*: Диаграмма с группировкой (рис.2.8).

6. Сохраните и закройте свой файл. Покажите преподавателю

## *Microsoft PowerPoint*

ЦЕЛЬ РАБОТЫ: Рассмотреть особенности работы с графическими объектами посредством офисного приложения **MS** PowerPoint 2007.

## *Задание 1.*

Разработка похвальной грамоты средствами офисного приложения MS PowerPoint 2007.

Вспомогательные изображения расположены в папке **«Изображения к работе»**.

1. Запустите приложение MS PowerPoint 2007. В открытом приложении создайте первый слайд (обычно по умолчанию он создается автоматически при открытии приложения).

2. *ВСТАВКА И ОФОРМЛЕНИЕ ФОНОВОГО ИЗОБРАЖЕНИЯ*. Из папки **«Изображения к работе»** скопируйте изображение «№1.jpg» и вставьте на первый слайд. Так как вставляемое изображение большого размера, его следует уменьшить. Для этого для начала уменьшите масштаб отображения рабочей области. Изменение масштаба отображения меняется с

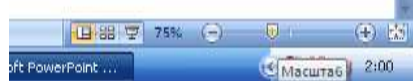

помощью опции в нижней правой части окна .

3. После того, как масштаб отображения уменьшен хотя бы до 70% изменение размеров изображения осуществляется удобнее. Уменьшите изображение до размеров слайда.

4. Затем, выделив изображение, на панели вкладок (в верхней части окна заголовка) появляется дополнительная вкладка «**Работа с рисунком**».

5. Активизировав ее, открывается панель дополнительных возможностей, которые можно применить к выделенному изображению (см.рис.1).

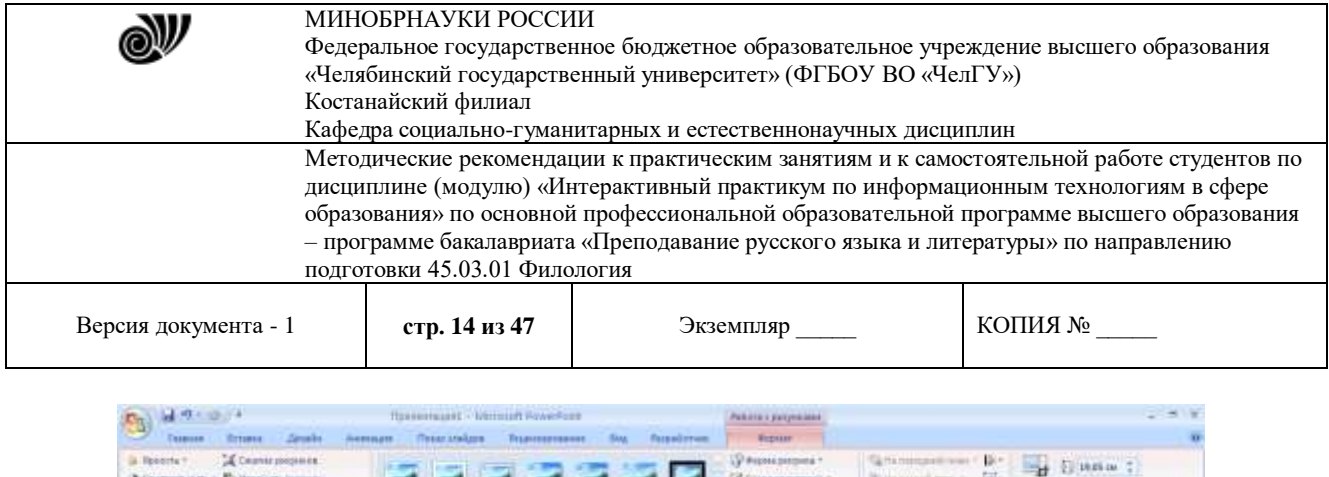

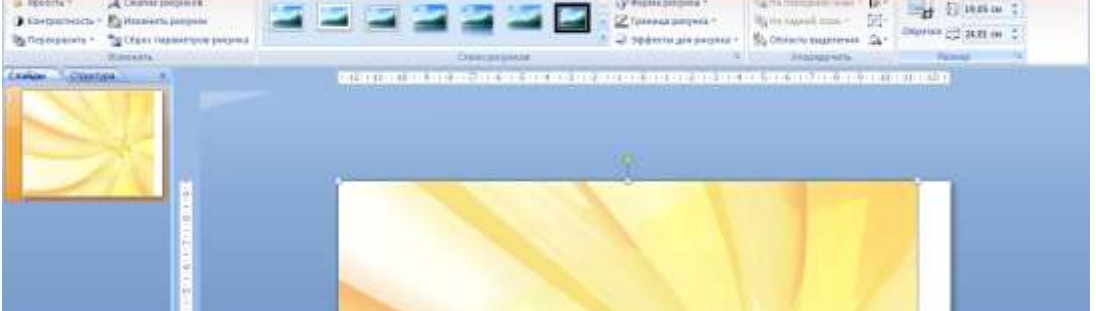

Рис. 1. Вкладка "Работа с рисунком"

6. На открывшейся вкладке в разделе **РАЗМЕР** активизируйте инструмент «**Обрезка**», после чего угловые манипуляторы изображения принимают немного другой вид (см.рис.2).

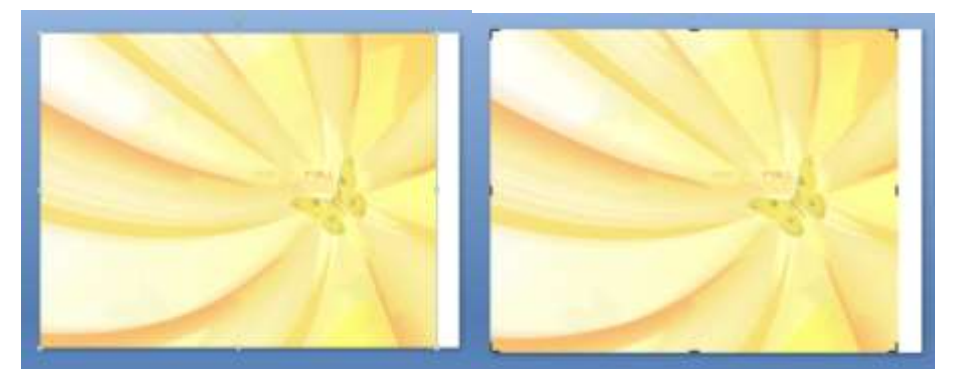

Рис. 2. Угловые манипуляторы до (слева) и после (справа) применения инструмента «Обрезка»

7. С помощью данного инструмента «**Обрезка**» необходимо обрезать лишнюю часть изображения. Ухватив левой кнопкой мыши за манипуляторы изображения, обрежьте его до размеров, аналогично рисунку 3.

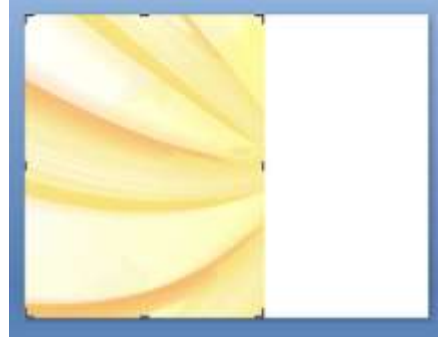

Рис. 3. Результат обрезки изображения

8. Далее, после того, как изображение обрезано, выделите его как объект (сняв с него выделение щелчком по пустому месту слайда и затем опять щелкнув по изображению).

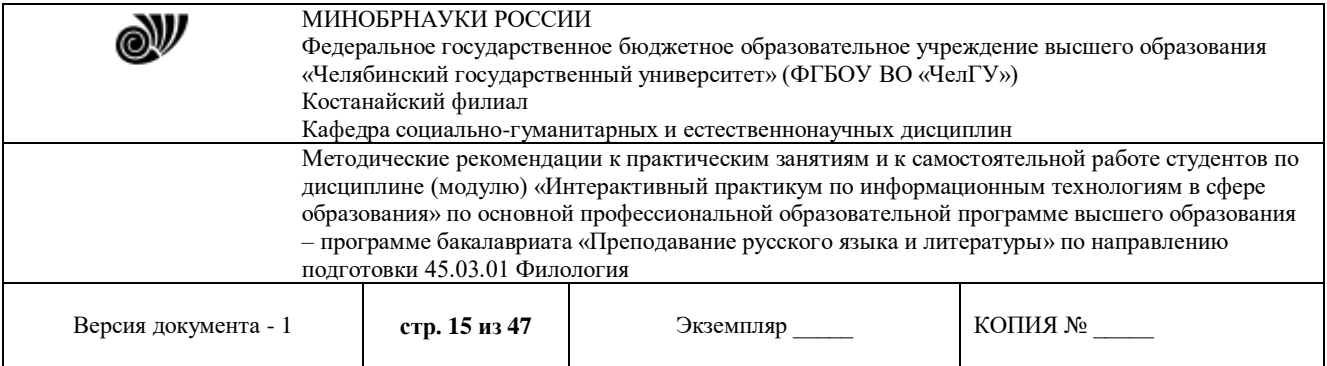

Активизируйте опять же вкладку «**Работа с рисунком**» и активизируйте опцию «**Стили рисунков**». В появившемся списке стилей (см.рис.4) выберите стиль, аналогично рисунку 5.

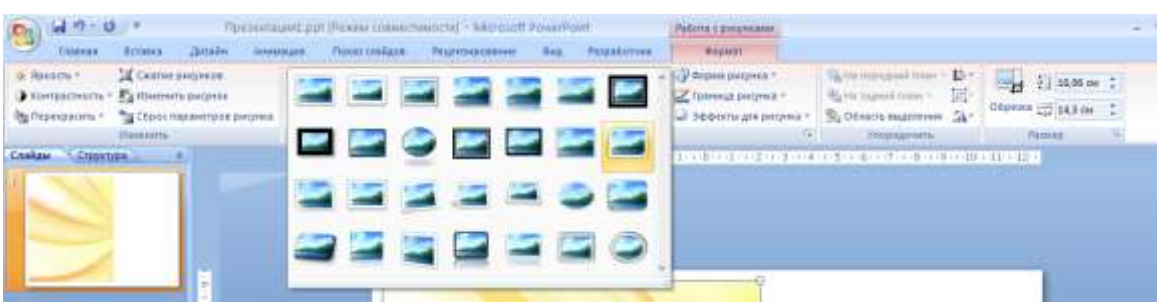

Рис. 4. Применение стилей рисунка

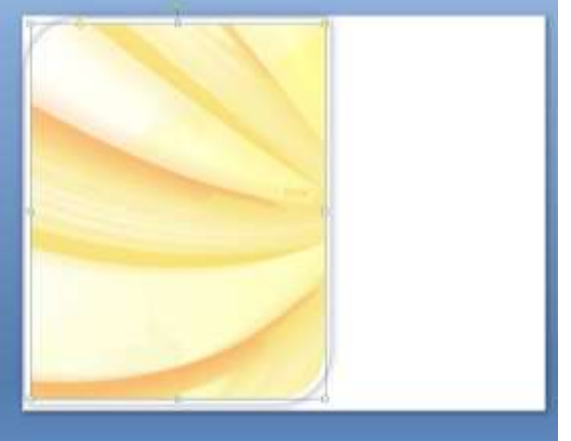

Рис. 5. Результат применения стиля рисунка

9. Хватаясь за **желтые ромбики** можно редактировать примененный стиль изображения.

10. Немного уменьшите размеры изображения, так, чтобы края изображения не выходили за границы слайда.

11. *ВСТАВКА ТЕКСТА И ГРАФИЧЕСКИХ ИЗОБРАЖЕНИЙ*. После того, как фоновое изображение обрезано и оформлено, можно вставлять надписи. Для этого активизируйте вкладку «**Вставка**» и в разделе «**Текст**» выделите инструмент «**Надпись**».

12. Выделив инструмент «**Надпись**», щелкните на слайде с фоновым изображением и напишите текст «*Похвальная грамота*».

13. Теперь отредактируем внешний вид надписи. Для этого выделите данный объект надпись за границы, затем активизируйте появившуюся вкладку «**Средства рисования**».

14. На открывшейся вкладке в разделе «**Стили WordArt**» откройте образцы имеющихся стилей (см.рис.6) и примените понравившийся стиль к вашему тексту. Поэкспериментируйте с выбором стилей.

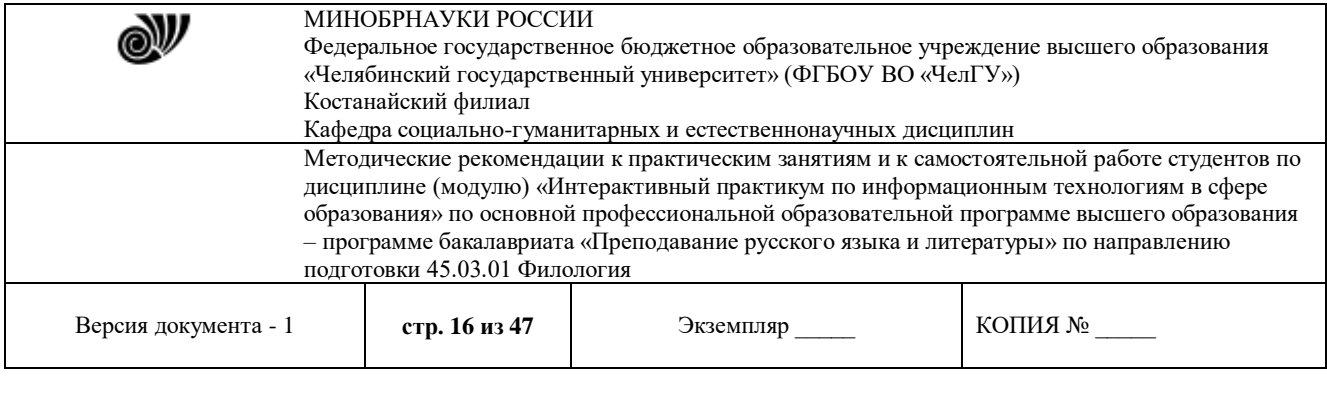

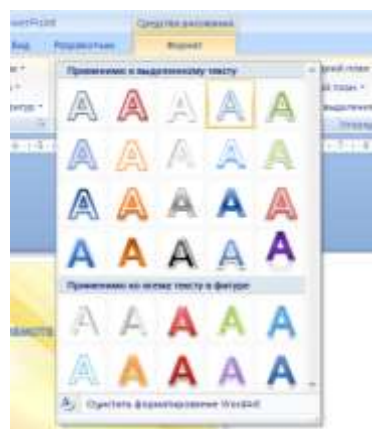

Рис. 6. Стили WordArt

15. Далее на вкладке «Главная» отформатируйте параметры текста (размер, шрифт и т.д.).

16. После того, как заголовок грамоты оформлен, можно размещать вспомогательные изображения из папки **«Изображения к работе»**.

17. Вставка изображений на слайд осуществляется путем копирования из папки.

18. Вставляя изображения необходимо вручную менять их размеры, так как все изображения больших размеров.

19. Мы предлагаем следующий образец оформления грамоты, показанный на рисунке 7. При необходимости можно использовать при размещении другие изображения.

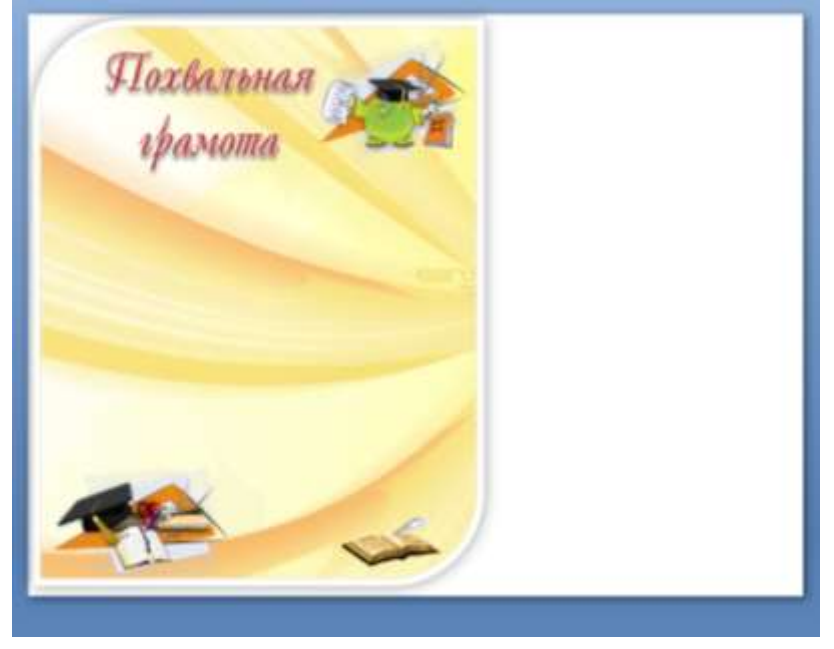

Рис. 7. Образец оформления грамоты

20. После оформления структуры грамоты можно разместить основной текст.

21. Активизируйте вкладку «**Вставка**» и выберите в разделе «**Иллюстрации**» опцию «**Фигуры**» (см.рис.8).

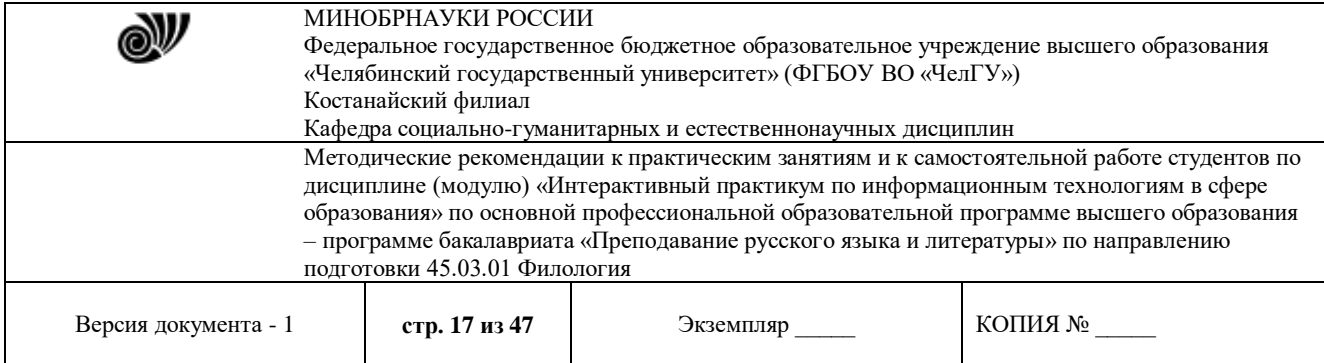

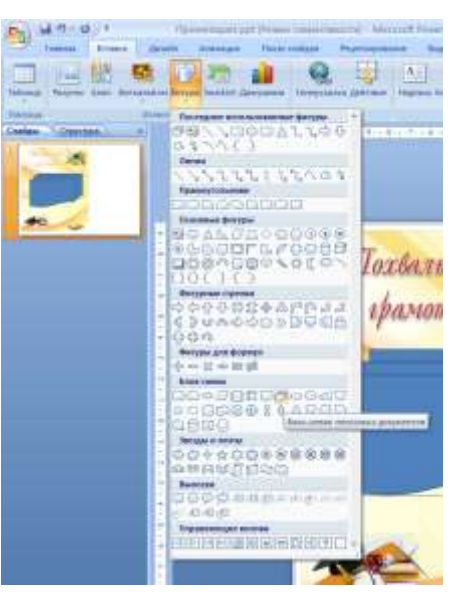

Рис. 8. Вставка объекта - фигуры

22. Выберите в открывшемся меню раздел *Блок-схемы*, и в нем выберите *Блоксхема: несколько документов*.

23. Выбранную фигуру следует разместить на слайде с грамотой.

24. Далее, оформим размещенную фигуру. Выделив данную фигуру, активизируйте в верхней части окна заголовка вкладку «**Средства рисования**».

25. Затем на открывшейся вкладке в разделе «**Стили фигур**» выберите нужный тиль (см. рис. 9).

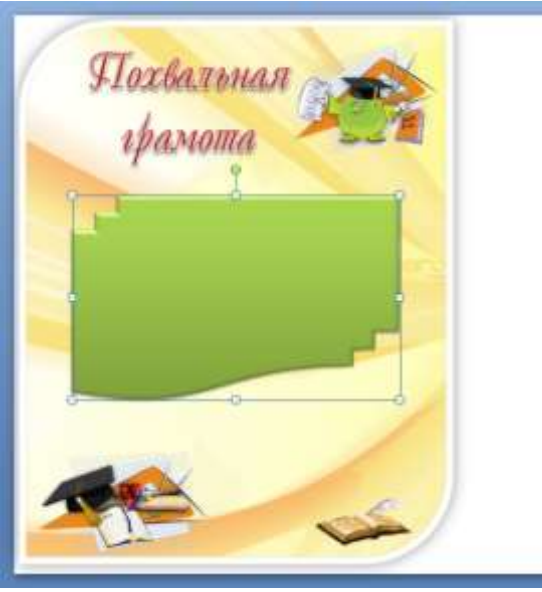

Рис. 9. Результат оформления фигуры

26. Далее, в этом же разделе «**Стили фигур**» выберите параметры опции «*Контуры фигуры»* (цвет, толщина контура и т.д.).

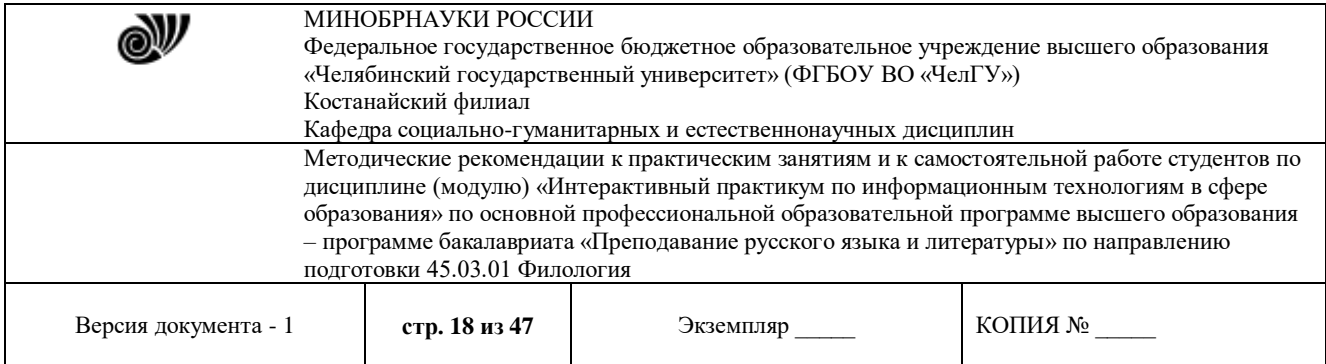

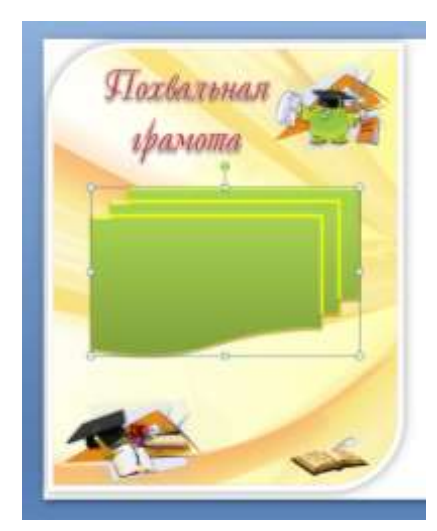

Рис. 10. Результат оформления контуров фигуры

27. После оформления контуров примените дополнительные возможности оформления эффектов фигуры (тень, свечение, отражение, рельеф, сглаживание и т.д.).

28. К размещенной фигуре примените тень, свечение, отражение (см.рис. 11.).

29. После оформления внешнего вида фигуры, можно перейти к размещению основного текста в этом объекте. Для этого в контекстном меню (меню, открывающееся в результате щелчка правой кнопки мыши) фигуры выберите команду «**Изменить текст**».

30. В фигуре появился курсор для внесения текста. Аналогично можно редактировать уже имеющийся текст в объекте.

31. Внесенный текст также можно редактировать (изменять шрифт, размер, цвет и т.д.) (см.рис.12).

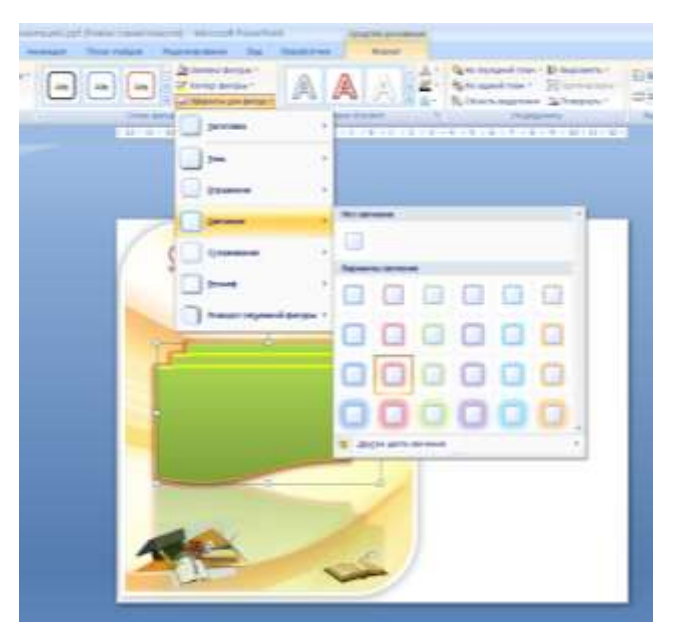

Рис. 11. Применение эффектов фигуры

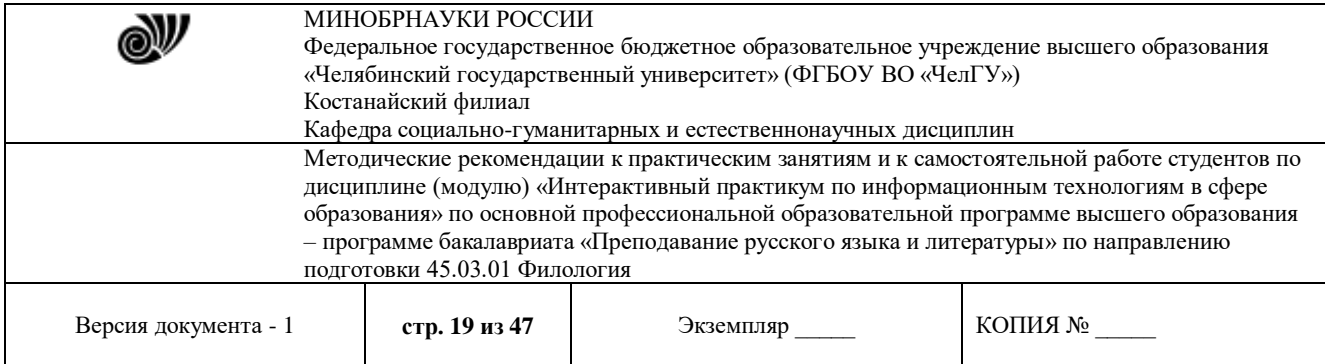

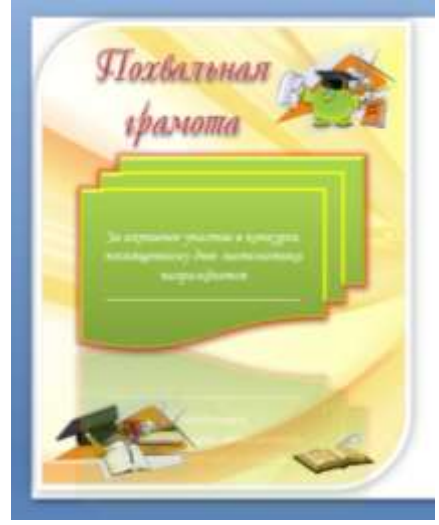

Рис. 12. Добавление текста в фигуру

32. Аналогично можно добавлять различные фигуры, текстовые блоки и т.д.

33. Теперь, после завершения разработки грамоты, следует сохранить данный документ специальным образом.

34. Для последующего внесения изменений в данный образец грамоты его нужно сохранить как презентацию (кнопка Office  $\rightarrow$  Сохранить  $\rightarrow$  Презентация PowerPoint).

35. Для того, что бы можно было данный образец грамоты распечатать в нужно виде, созданный слайд нужно сохранить как изображение. Для этого нужно проделать следующее: кнопка Office  $\rightarrow$  Сохранить как  $\rightarrow$  Презентация PowerPoint  $\rightarrow$  в открывшемся окне сохранения документа в поле «**Тип файла**» следует выбрать «**Рисунок в формате Jpeg**» или «**Рисунок в Формате TIFF**» (см.рис.13).

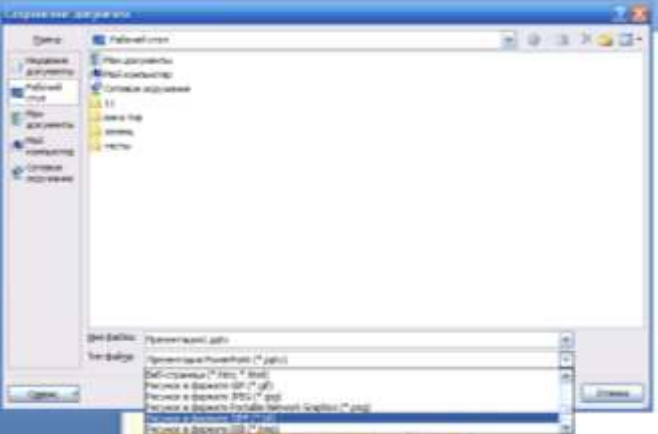

Рис. 13. Сохранение документа в виде изображения

36. В открывшемся окне подтверждения следует уточнить «**Только текущий слайд**».

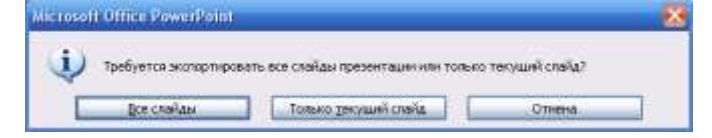

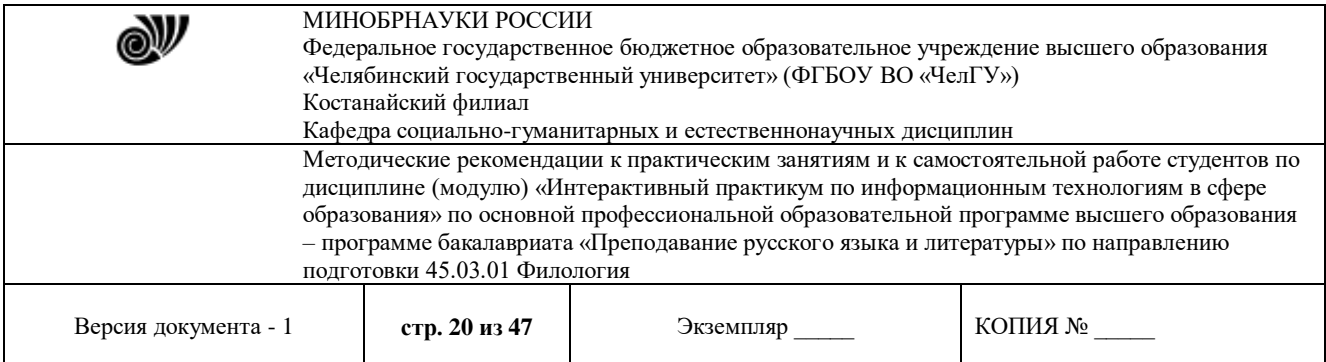

37. Если после сохранения просмотреть это изображение (см.рис. 14), то видно, что в нем присутствует лишний белый фрагмент (или пустой), от которого нужно избавиться.

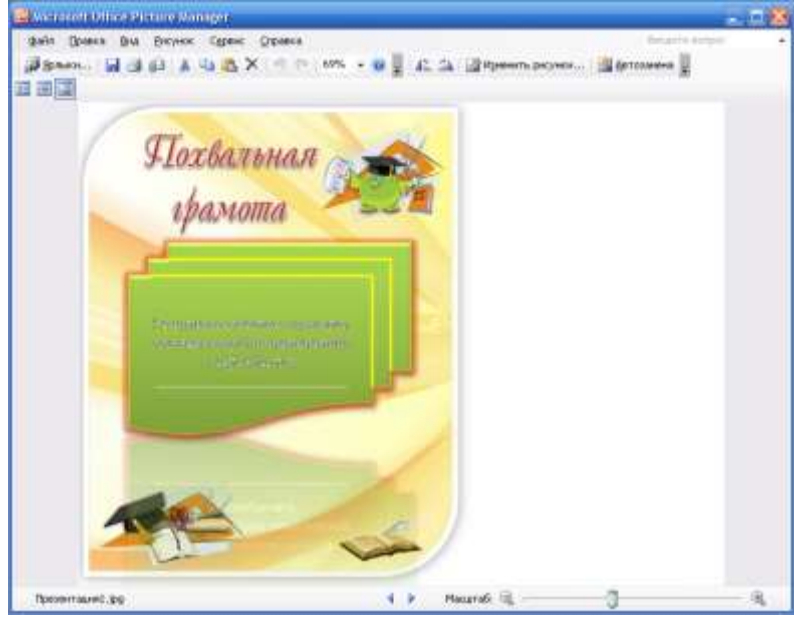

Рис. 14. Окно просмотра разработанного изображения

38. Далее, после сохранения изображения его нужно довести до нужного вида.

39. Откройте стандартное приложение Paint. В нем откройте только что сохраненное изображение (см.рис. 15).

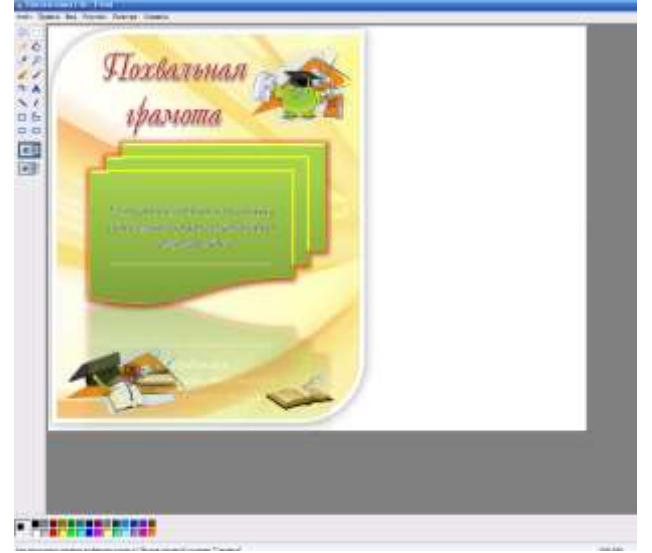

Рис. 15. Открытие изображения в Paint

40. Вырежете прямоугольным выделением нужный фрагмент рисунка без белого пространства.

41. Скопируйте выделенный фрагмент, затем создайте новый документ и вставьте только что скопированный фрагмент в новый документ.

42. Сохраните изображение и просмотрите (см.рис. 16).

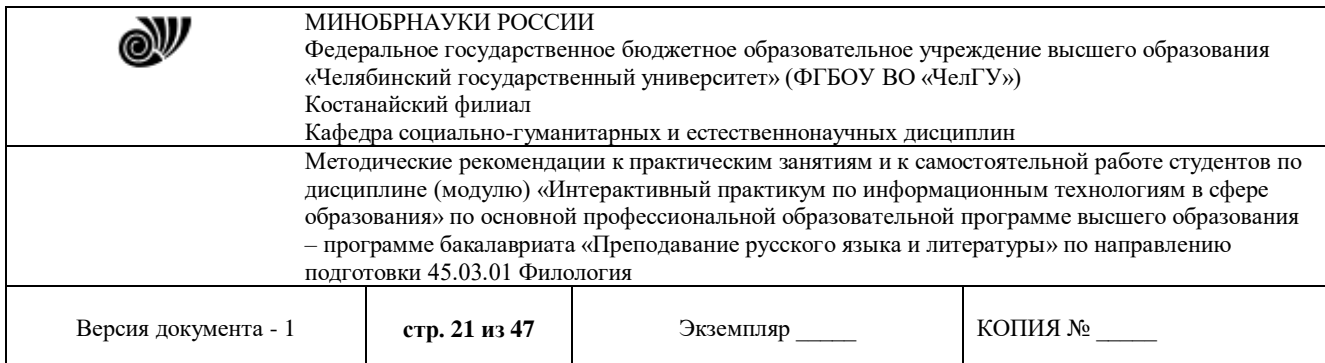

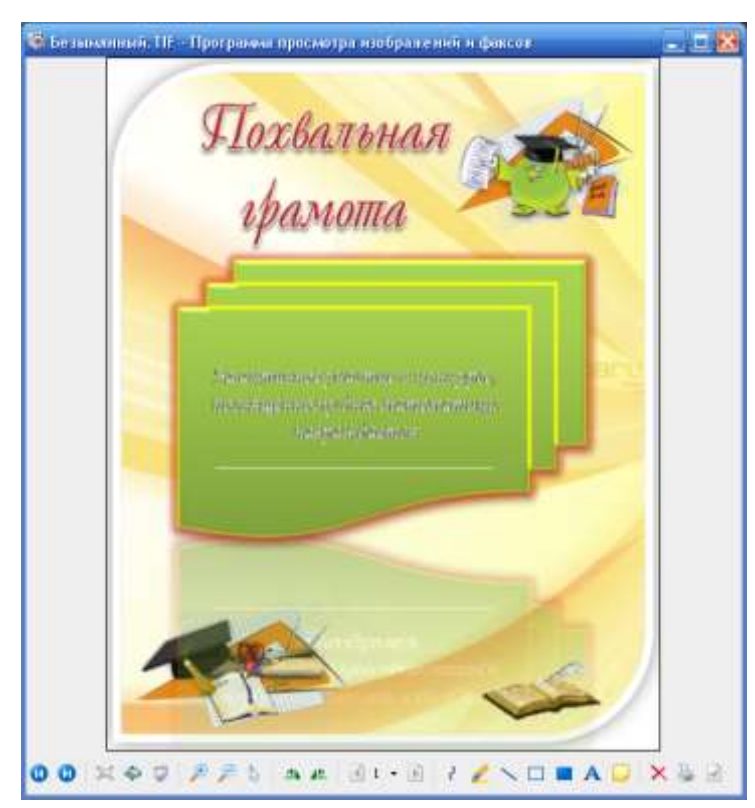

Грамота готова! Рис. 16. Разработанный образец грамоты

## *«Информационная образовательная среда»*

#### **Создание теста на базе выбранного мобильного приложения** Порядок выполнения

- 1. Создайте тест из 5 или более вопросов в выбранном приложении;
- 2. Опишите технологию работы с иллюстрациями;
- 3. Пройдите созданный тест;
- 4. Продемонстрируйте результат прохождения теста.

Пример выполнения задания на основе приложения Socrative:

Сервис Socrative (http://www.socrative.com/) – бесплатная система викторинопросников, позволяющая собирать ответы студентов через любое подключенное к сети Интернет устройство, будь то ПК, ноутбук, планшет или смартфон.

После регистрации данный сервис позволяет преподавателю создавать тестовые задания трех типов:

1. Закрытого типа (одиночный выбор);

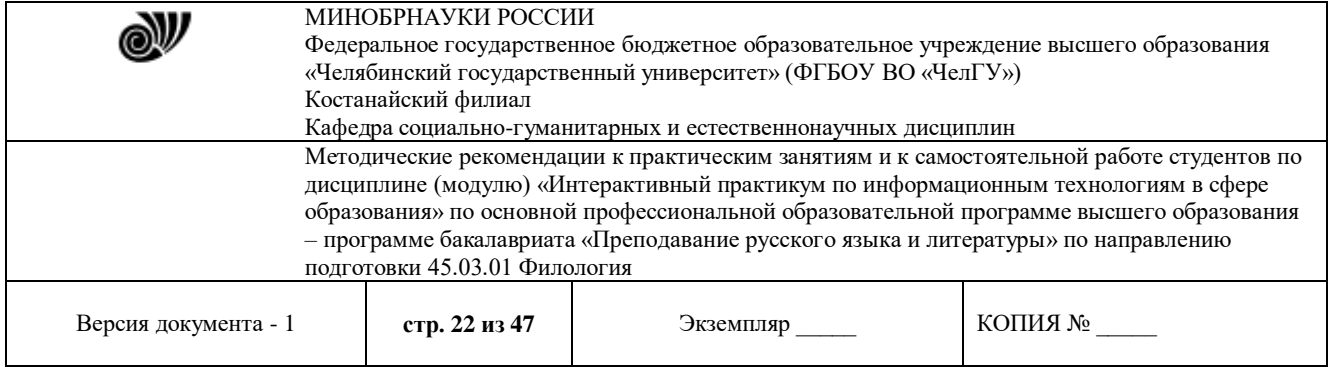

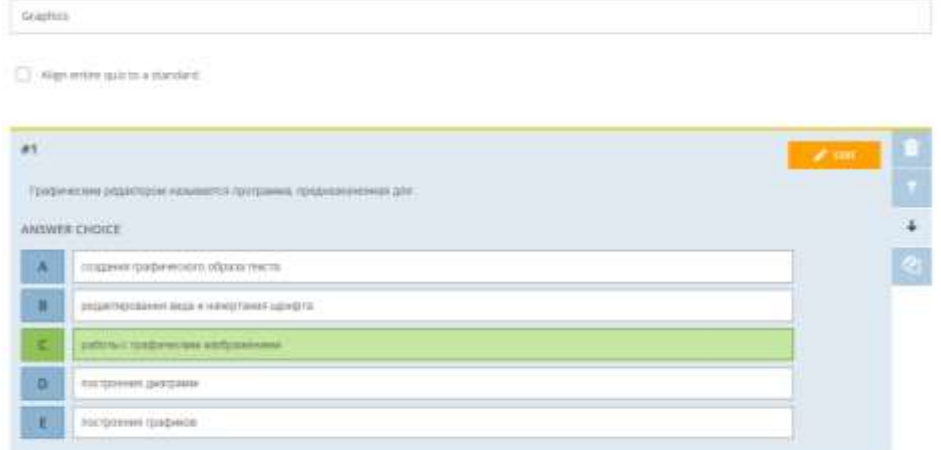

При необходимости есть возможность подгрузить изображение к вопросу:

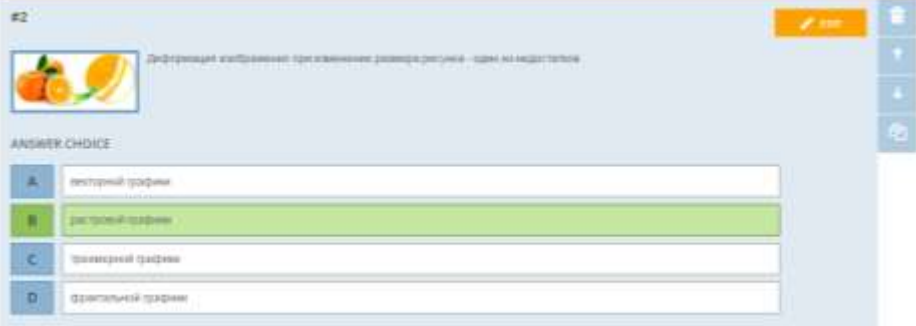

2. Закрытого типа (альтернативные задания – правда / ложь);

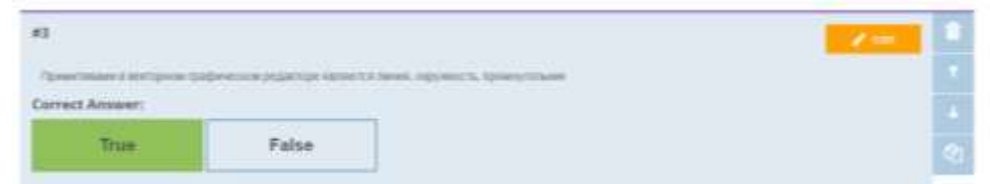

## 3. Открытого типа (с возможностью ввода короткого ответа).

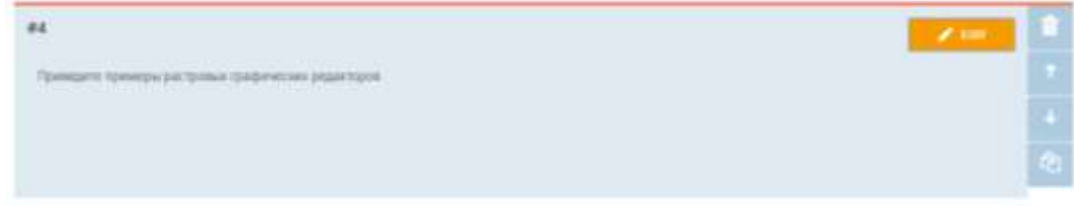

Также имеется возможность загрузить опросник из рабочей книги Excel, созданный по инструкции. Инструкцию можно скачать на этой же странице.

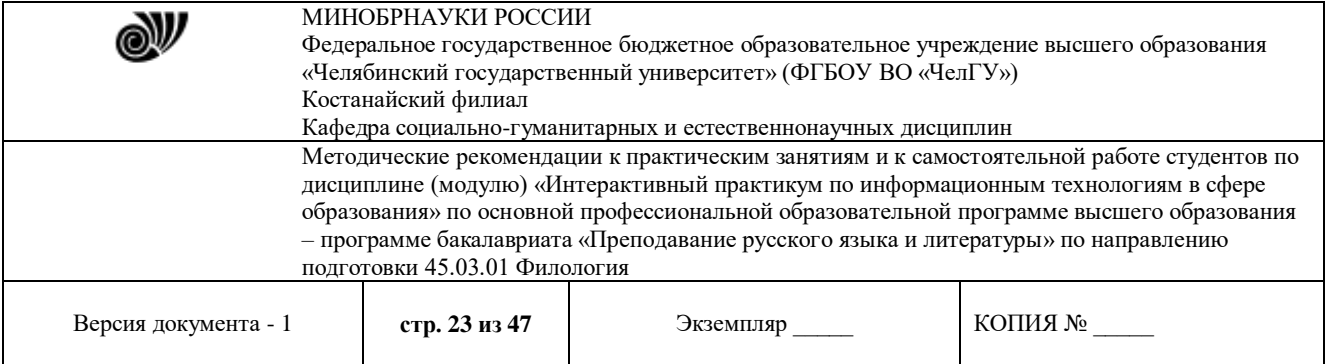

После создания и настройки опросника его необходимо запустить через соответствующую страницу сайта. Опроснику назначается номер комнаты, который и раздается студентам.

Студенты входят на ресурс, указывают номер виртуальной комнаты, свои имя и фамилию. После получения доступа к опроснику студенты отвечают на вопросы со своих мобильных (или иных устройств), подключенных к сети Интернет.

Прогресс прохождения теста и его результаты отображаются на сайте.

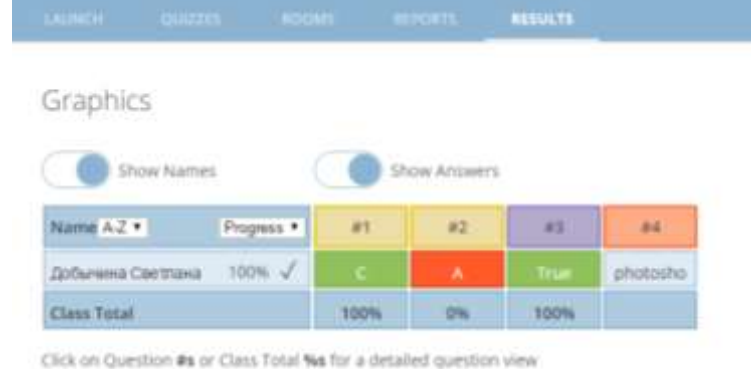

Студенты также видят свои результаты, правильность / неправильность ответов в процессе прохождения теста.

После того, как все студенты ответили на вопросы, результаты можно скачать, либо отправить себе на электронный ящик.

Результаты предоставляются в двух форматах: в виде рабочей книги Excel и в формате PDF.

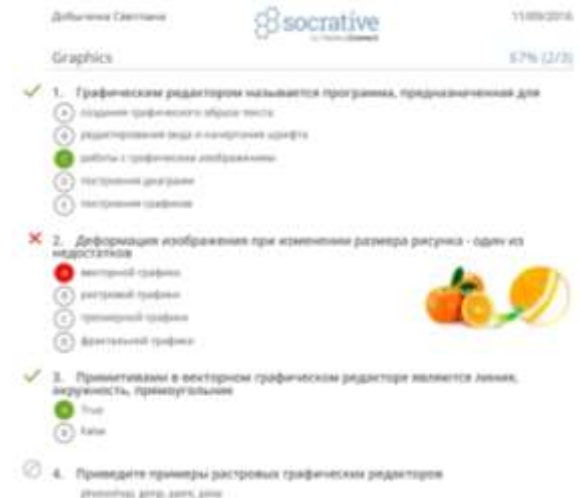

Другой вариант использования ресурса – проведение викторины. Студенты разбиваются на команды (не более 20 команд) и отвечают на вопросы в соревновательном режиме.

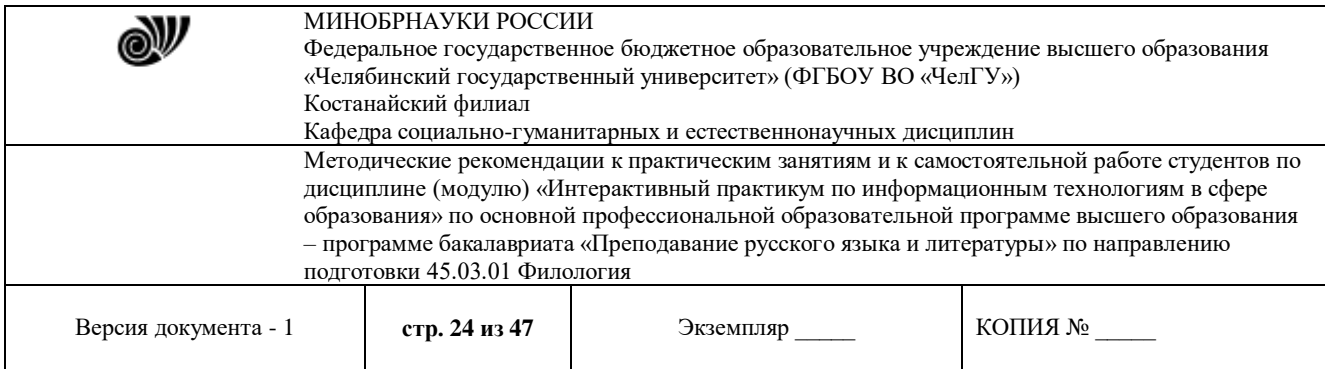

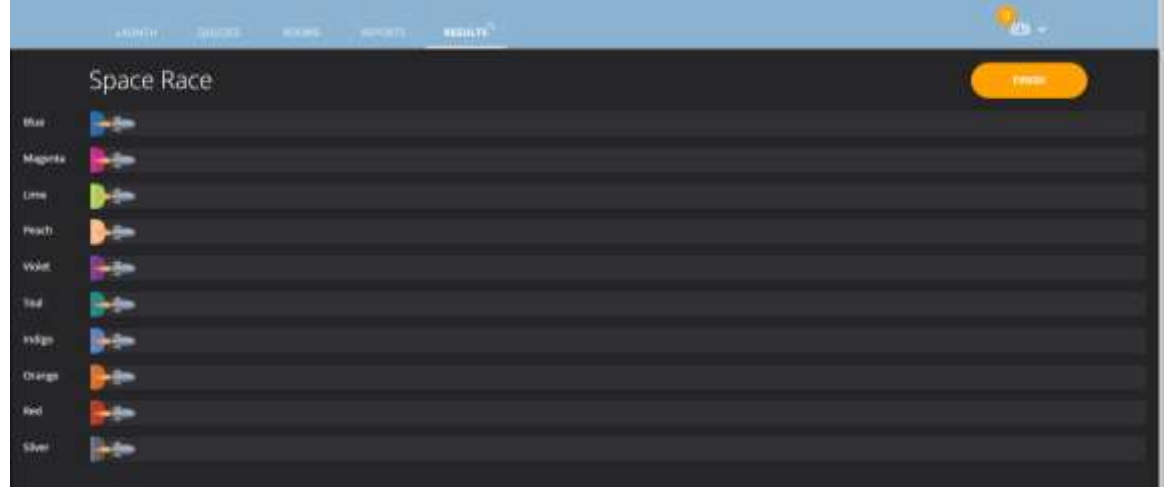

Недостатки данного ресурса:

1. Ограничение по количеству студентов, которые могут одновременно сдавать тест (не более 50 человек).

2. Необходимость наличия у каждого студента устройства, подключенного к сети Интернет.

#### *«Электронные образовательные ресурсы»*

#### **Создание макета сайта в редакторе Microsoft Office FrontPage**

**Цель:** научиться создавать web-страницы и web-сайты в прикладной программе FrontPage пакета Microsoft Office.

MS FrontPage – это прикладная программа для создания как отдельных web-страниц, так и целого web-сайта.

#### **Задание:** *Создайте макет сайта.*

#### **Алгоритм выполнения**

Создайте в своей папке папку сайта с именем **site1**. Откройте редактор **Microsoft Office FrontPage.**

*Создайте сайт на основе папки site1:*

а) выполните команду **Файл, Создать**.

б) в панели **Создание** в разделе **Создать веб-узел** выберите **Другие шаблоны вебузла**;

в) в окне **Шаблоны веб-узлов** в разделе **параметры** укажите расположение нового веб-узла (используя экранную кнопку **Обзор**, выделите папку **site1**);

г) щелкните дважды на папке **site1** затем на кнопках **Открыть, Ок.** (рис.1 и 2)

*Выполните настройку кодировки языка сайта:* меню **Сервис, Параметры узла**.

В окне **Параметры узла** (Рис.3.) перейдите на вкладку **Язык** (Рис.4.) и выберите следующие **последующие** установки:

- язык сообщений сервера: **русский**;

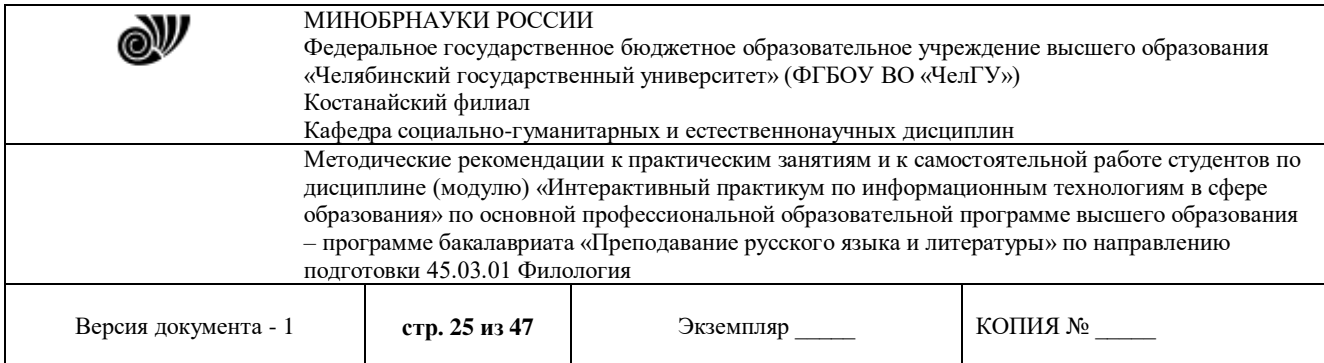

- применяемый по умолчанию набор знаков для страниц: **кириллица**;

- **Игнорировать раскладку при выборе кодировки новых страниц**.

Создайте страницы сайта с именами: zagolov.html, menu.html, 1.html, 2.html, 3.html.

### *С этой целью выполните следующие операции:*

а) создайте новую страницу, щелкнув на кнопке **Создание новой обычной страницы**;

б)щелкнув правой кнопкой в области поля страницы, выберите в контекстном меню команду **Свойства страницы**;

в) в окне **Свойства страницы** (Рис.5.) на вкладке **Общие** введите текст заголовка страницы, перейдите на вкладку **Язык** (Рис. 6.) и выберите следующие установки

- Поместить текущий документ, указав: **русский**;

- Сохранить документ, используя: **кириллица**;

- Повторить загрузку текущего документа, используя: **кириллица**;

г) примените к страницам zagolov.html, menu.html тему для графического оформления: меню **Формат, Тема, Выбрать тему**;

д) введите в область страницы соответствующий текстовый заголовок (Заголовок);

е) сохраните страницу в папке сайта: меню Файл, Сохранить как, введите имя страницы (zagolov);

ж) аналогично оформите и остальные веб-страницы.

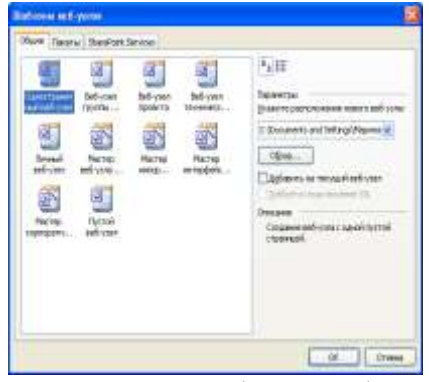

Рис.1.Вид окна Шаблоны веб-узлов.

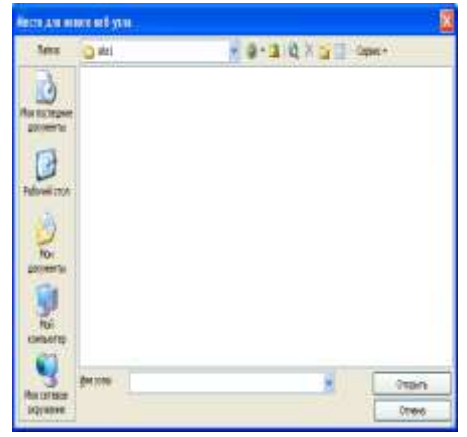

Рис.2.Выбор папки для создания веб-узла.

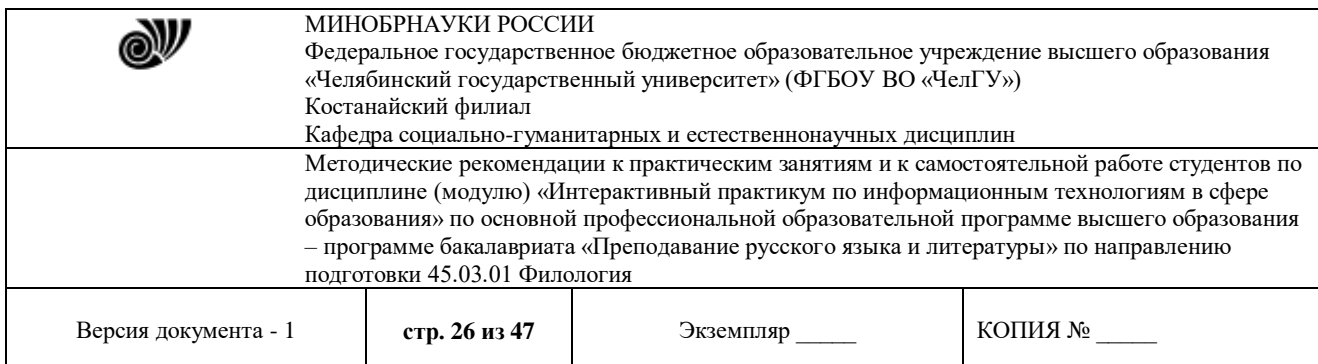

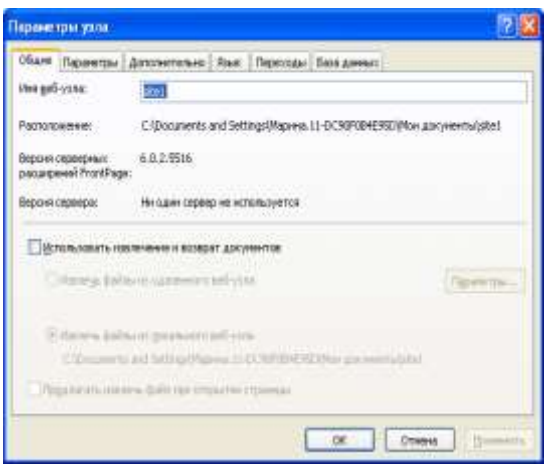

Рис.3. Вид окна Параметры узла

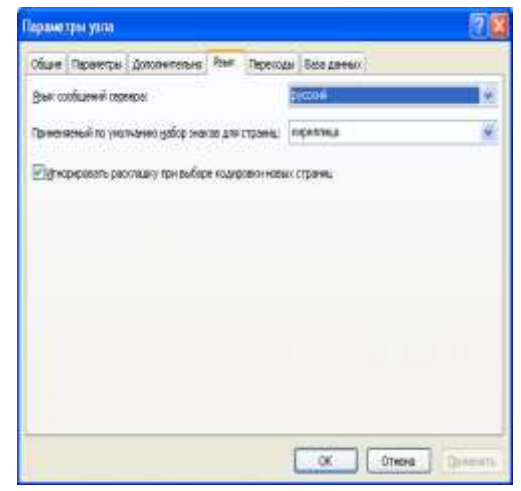

Рис.4.Настройка кодировки языка сайта

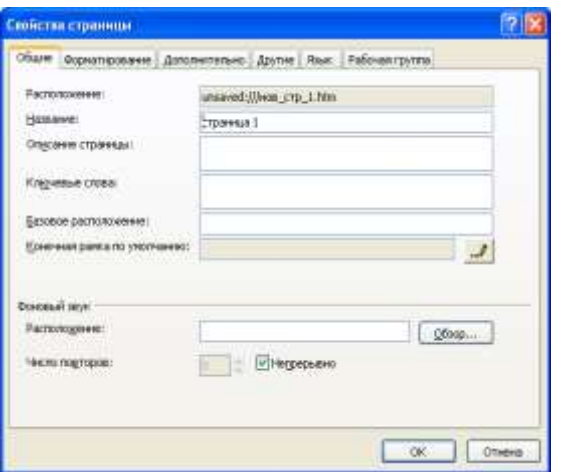

Рис.5. Задание параметров страницы

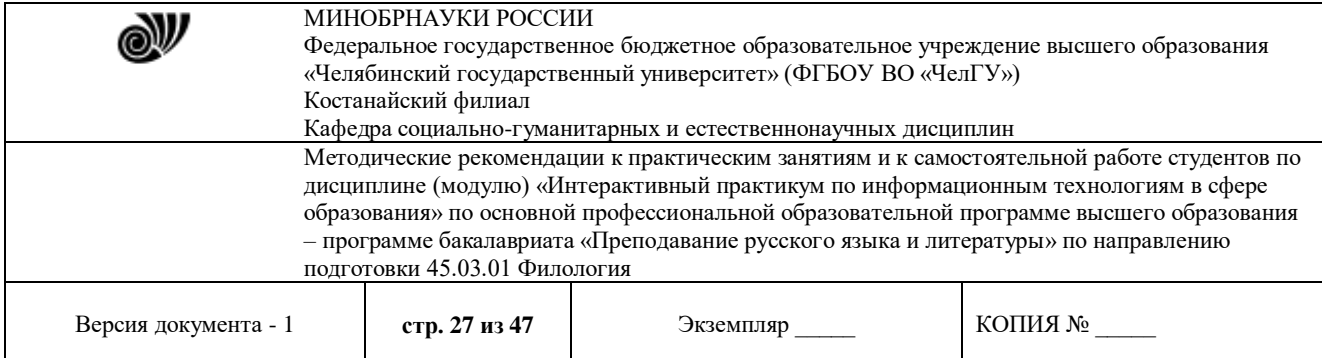

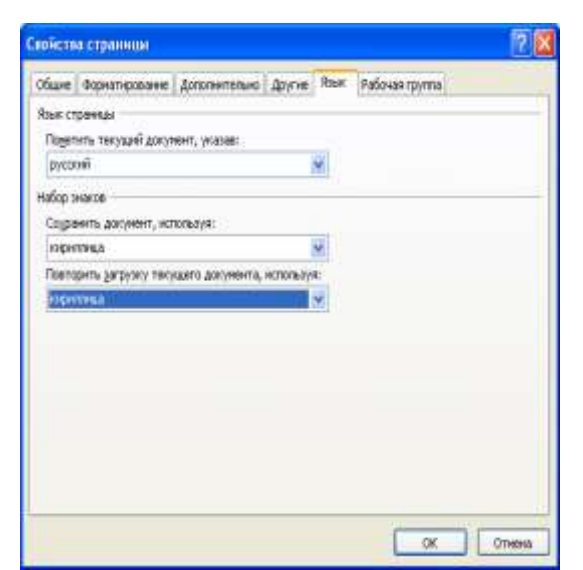

Рис. 6.Установка языка страницы и набора знаков

6. Создайте главную страницу сайта с фреймовой структурой:

а) выполните команду меню **Файл, Создать, Другие шаблоны страницы**;

б) в открывшемся окне **Шаблоны страницы** перейдите на вкладку **Страница рамок** и выберите тип фреймовой структуры **Объявление и оглавление**;

в) в окне отображения макета страницы (Рис.6) щелкните на кнопке **Задать начальную страницу** в заголовочном фрейме; в списке файлов сайта выделите страницу zagolov.html и щелкните на кнопке **ОК** (Рис. 7.)

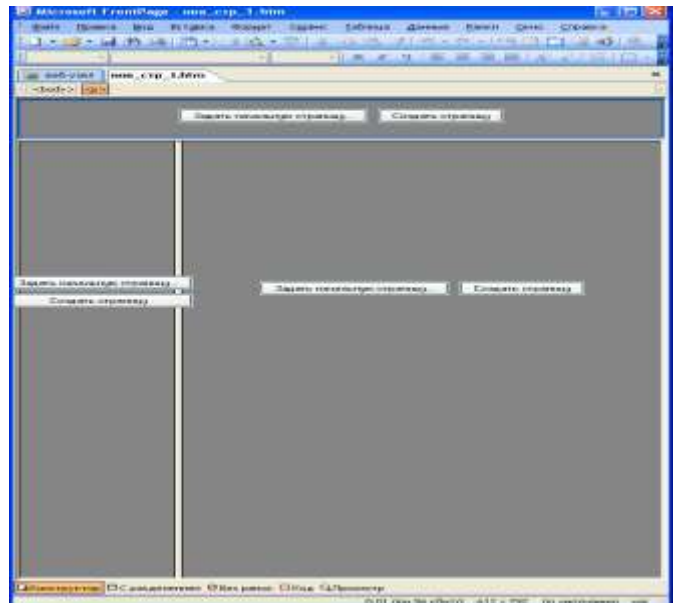

Рис. 7. Созданный редактором макет страницы.

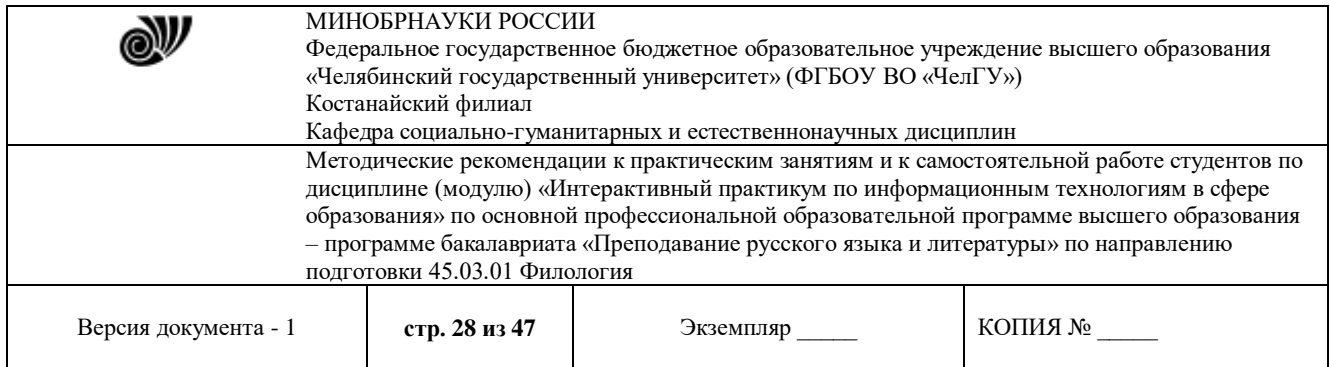

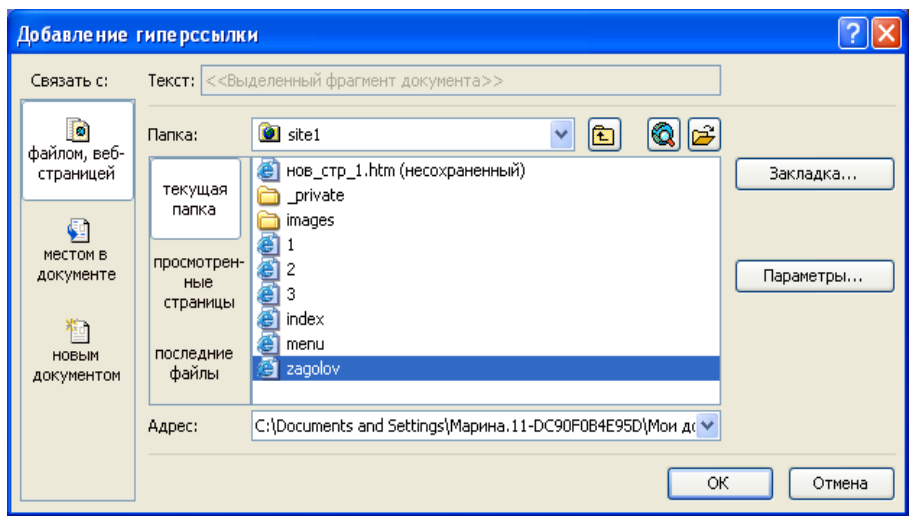

Рис.8. Задание страницы, отображаемой во фрейме.

г) в левом фрейме щелкните на кнопке **Задать начальную страницу**, в списке файлов выделите страницу menu.html и щелкните по кнопке на кнопке **ОК**. Страница menu.html, открытая в левом фрейме, пока не содержит кнопки перехода на другие веб-страницы;

д) в правом фрейме щелкните на кнопке **Задать начальную страницу**, в списке файлов сайта выделите страницу 1.html и щелкните на кнопке **ОК**.

Результат отражен на Рис. 8.

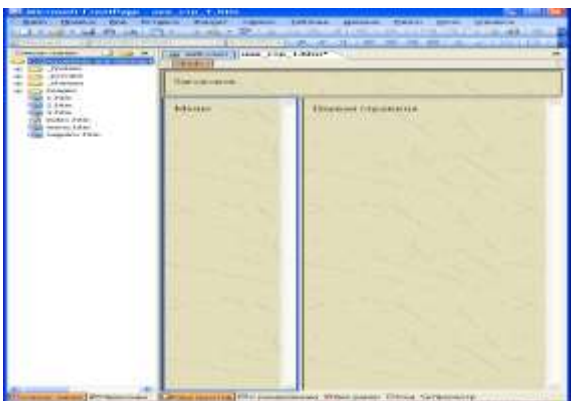

Рис. 9. Образец страницы index.html.

е) сохраните главную страницу сайта: меню **Файл, Сохранить как**, введите имя страницы index.html.

#### *«Мультимедиатехнологии в образовании»*

Цель работы: научиться монтировать видеофильмы из отдельных файлов, разного типа: графических, звуковых, текстовых и пр.; присваивать различные эффекты.

Мультимедиа – устройства, позволяющие представлять информацию в аудио и видеовиде.

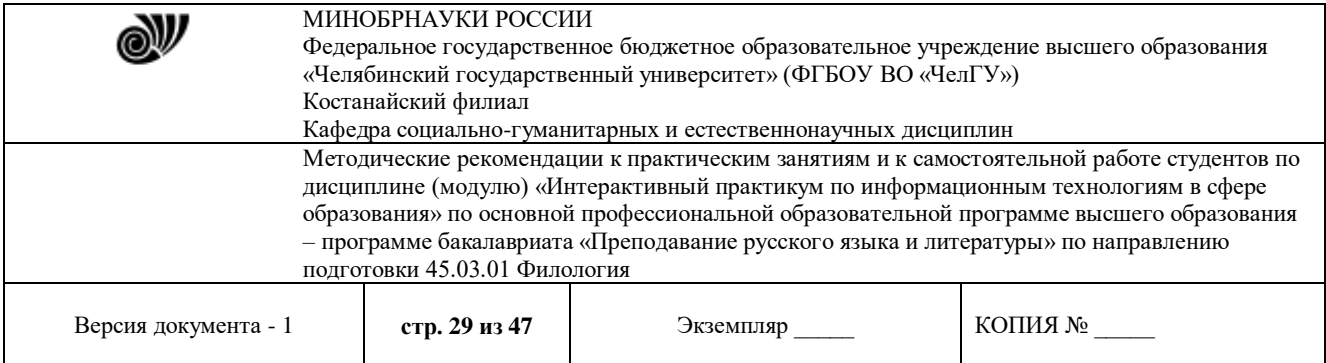

Мультимедийные программы – программные средства, позволяющие обрабатывать аудио и видеоинформацию.

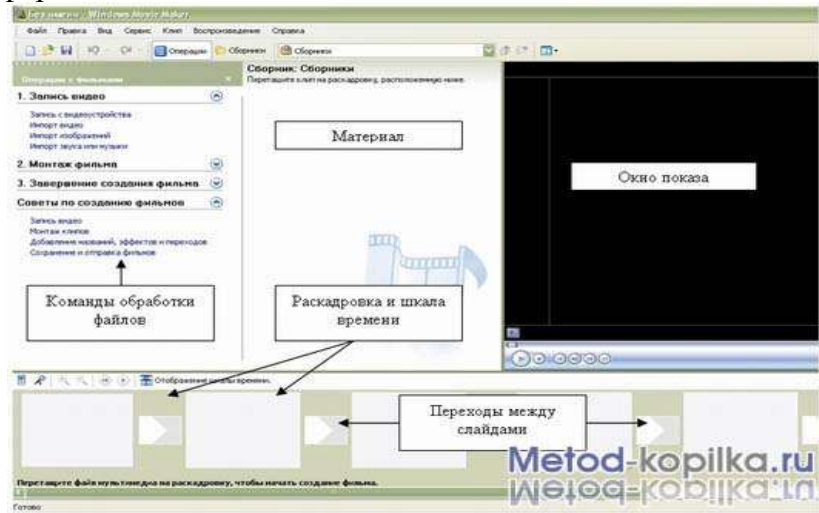

Область, в которой создаются и монтируются проекты, отображается в двух видах: на раскадровке и на шкале времени. В процессе создания фильма можно переключаться между этими двумя видами.

#### *Раскадровка*

Раскадровка является видом по умолчанию в программе Windows Movie Maker. Раскадровку можно использовать для просмотра и изменения последовательности клипов проекта. Кроме того, в этом виде можно просмотреть все добавленные видеоэффекты и видеопереходы.

#### *Шкала времени*

Шкала времени позволяет просматривать и изменять временные параметры клипов проекта. С помощью кнопок на шкале времени можно выполнять такие операции, как изменение вида проекта, увеличение или уменьшение деталей проекта, запись комментария или настройка уровня звука. Чтобы вырезать нежелательные части клипа, используйте маркеры монтажа, которые отображаются при выборе клипа. Проект определяют все клипы, отображаемые на шкале времени.

#### *Видео*

Видеодорожка позволяет узнать, какие видеоклипы, изображения или названия были добавлены в проект. Можно развернуть видеодорожку, чтобы отобразить соответствующее звуковое сопровождение видео, а также все добавленные видеопереходы. Если добавить видеоэффекты в изображение, видео или название, на клипах появится маленький значок, указывающий на то, что в этот клип добавлен видеоэффект.

#### *Аудио*

Звуковая дорожка позволяет просмотреть звук, который включен во все видеоклипы, добавленные в проект. Как и дорожка перехода, звуковая дорожка отображается только в том случае, если развернута видеодорожка.

#### *Технология выполнения работы:*

4. Запустите Windows Movie Maker. Пуск – Программы - Windows Movie Maker

© Костанайский филиал ФГБОУ ВО «ЧелГУ» 5. Настройка интерфейса программы: проверьте меню Вид, активными являются (установлены флажки) пункты Панель инструментов, строка состояния, Панель задач.

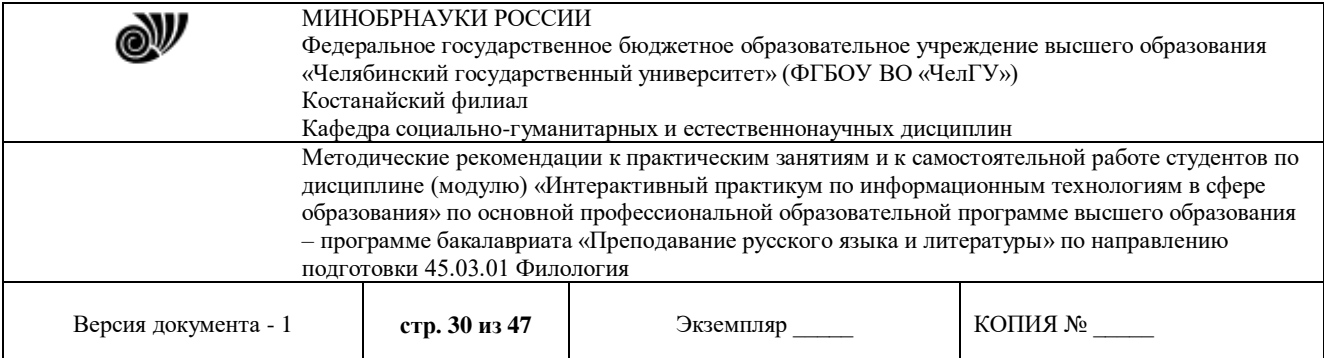

6. Рассмотрите в левой части окна Панель задач. Определите, какие задачи Windows Movie Maker позволяет выполнить.

7. Займемся монтажом видеофильма. На панели задач выберите пункт Импорт изображений. Выберите папку Мои документы – Мои рисунки. И из любой тематической папки выберите 3 – 5 графических файлов, удерживая кнопку CTRL, и щелкните кнопку Импорт.

8. В центральной части окна на панели Сборник вы видите ваши выбранные графические файлы. Перенесите их последовательно один за другим в нижнюю часть экрана в окна раскадровки.

9. Добавим эффекты рисунка. Для этого: Сервис – видеоэффекты. Просмотрите видеоэффекты и выберите любой понравившейся. Перенесите его на 1 кадр. В правой части окна располагается плеер, нажмите кнопку  $\rightarrow$  (Воспроизведение). Просмотрите эффект в плеере. Аналогично примените эффекты следующим кадрам видеофильма.

10. Между кадрами можно установить эффекты переходов. Для этого: Сервис – Видеопреход. В центральной части окна рассмотрите примеры видеопереходов. Выберите любой понравившейся, перенесите в нижнюю часть экрана на раскадровку и установите между двумя соседними кадрами. Аналогично установите видеопереходы для оставшихся кадров фильма.

11. Просмотрите результат монтажа в плеере. Есть возможность предварительного просмотра фильма во весь экран. Для этого: Вид – Во весь экран.

12. Добавим титульный кадр и финальный кадр фильма. Для этого: На панели задач выбираем пункт Создание названий и титров. Выбираем пункт Добавить название в начале фильма. Вводим название фильма. Измените анимацию текста, его шрифт и цвет. Поэкспериментируйте, просматривая предварительный результат в окне плеера. Примените выбранные свойства, щелкнув по кнопке Готово, добавить название в фильм.

13. Создайте титры в конце фильма. Выполняйте операции самостоятельно, аналогично п. 9.

14. Добавим звуковое сопровождение к фильму. На панели задач выбираем пункт Импорт звуки и музыки. Выбираем местонахождения звуковой информации. В нашем случае воспользуемся готовыми мелодиями, расположенными на сервере. Мое сетевое окружение – Соседние компьютеры - Great – Music и выбираем понравившуюся композицию. Перенесите звуковой файл на раскадровку. Звуковой файл оказался длиннее фильма, необходимо отрезать лишнее, для этого: подведите указатель мыши к крайнему правому положению звуковой ленты и удерживая переместите до нужного места (указатель принимает вид двойной красной стрелки).

15. Сохраним созданный проект в виде фильма под своей фамилией. Для этого: Файл – Сохранить файл фильма - Мой компьютер – Далее – Введите имя файла, например, Попков\_9а – выберите папку своей группы (класса), используя кнопку Обзор – Далее – Установите флажок в пункте – Воспроизвести фильм после нажатия кнопки готово. Нажмите кнопку Готово. Подождите немного, фильм сохраняется в видеоформате.

## *«Использование баз данных и информационных систем в образовании» Microsoft Access*

#### **Задание 1. Создание пустой базы данных с помощью шаблонов таблиц.**

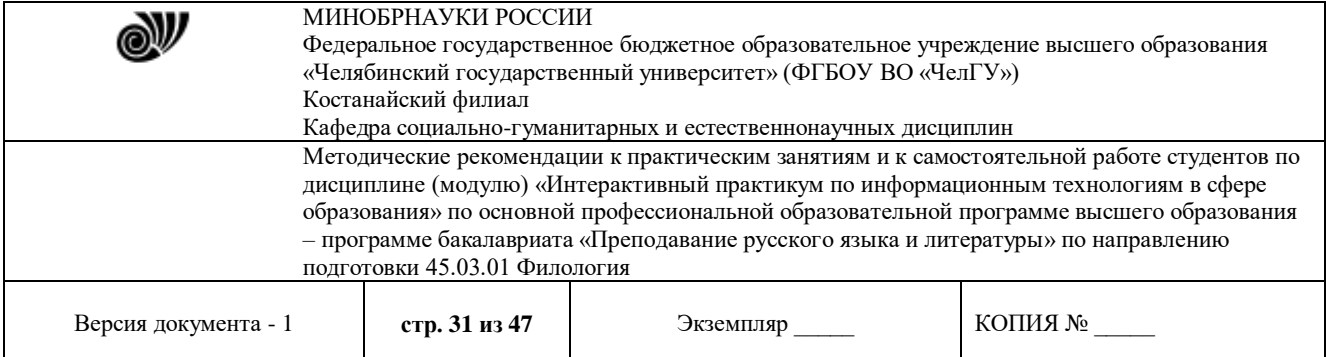

## *Порядок работы*

1. Запустите программу СУБД Microsoft Access. Для этого выполните: *Пуск - Все программы - Microsoft office - Microsoft office Access 2007.* 

2. Перед Вами откроется окно следующего вида:

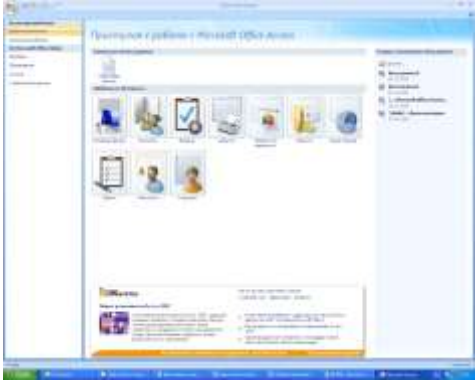

3. Выберите команду *Новая база данных*. Затем введите *имя файла –База работников* и нажмите кнопку *Создать*. Перед Вами откроется окно следующего вида:

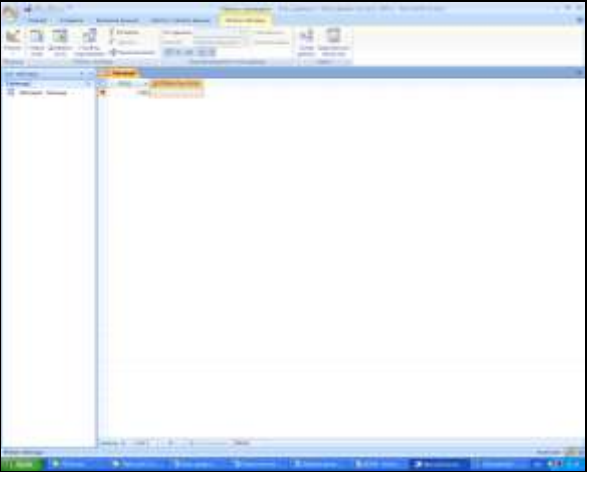

4. Выберите команду *Создание* - *Шаблоны таблиц - Контакты.*  Перед Вами появится таблица с заголовками:

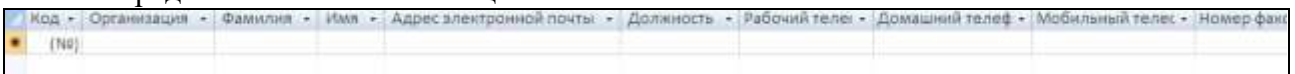

Заполните ее следующими данными (см. таблицу).

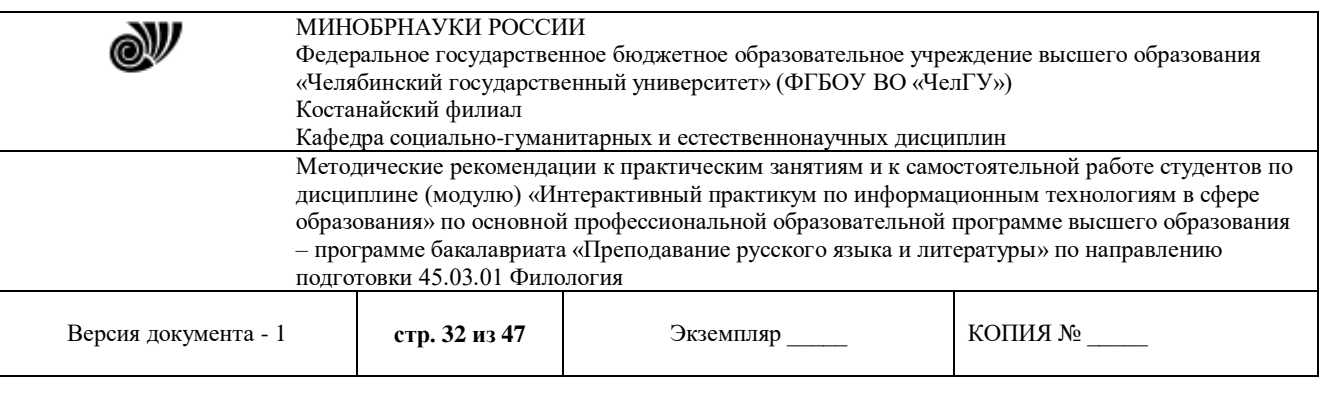

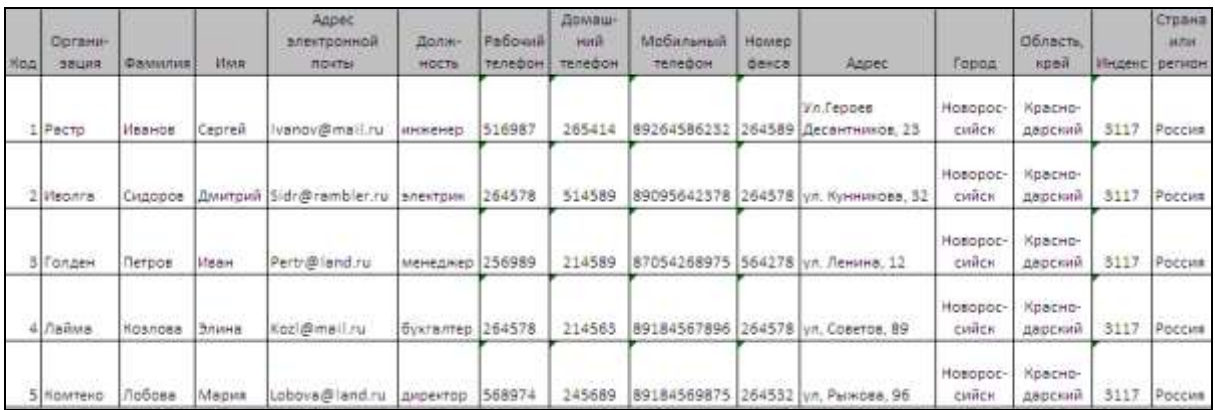

5. У Вас должна получится таблица как на рисунке (см. рис.). Сохраните таблицу ( <sup>1</sup> под именем *Работник.*

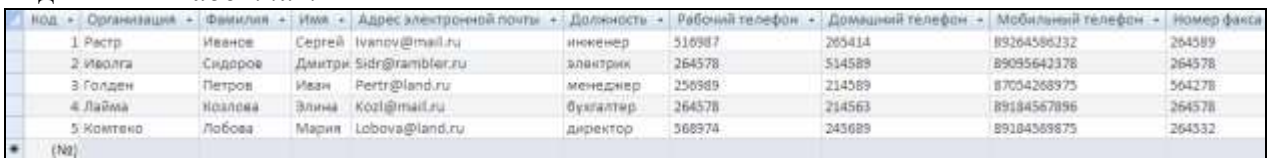

6. В данной таблице отсортируйте столбец «*Организация*» по алфавиту (*Главная* -

#### **Задание 2. Создание пустой базы данных с помощью конструктора таблиц.**

### *Порядок работы*

 $A$ 

1. Создадим таблицу под именем «*Студент*» с помощью конструктора таблиц. Для этого выполните команду: *Создание – конструктор таблиц*.

Перед Вами откроется окно:

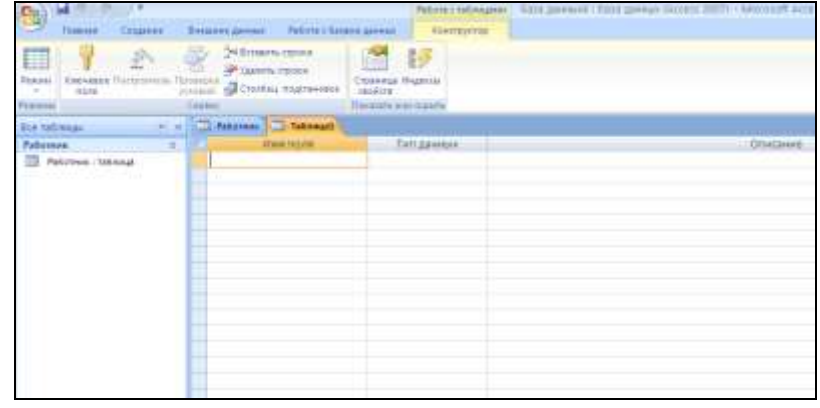

2. Заполните *Имя поля* следующими данными (заголовками столбцов): *КодСтудент, Фамилия, Имя, Отчество, Адрес, Номер телефона, Специализация.* И соответственно *Тип данных*:

#### *КодСтудент –* СЧЕТЧИК,

© Костанайский филиал ФГБОУ ВО «ЧелГУ» *Фамилия, Имя, Отчество, Должность, Адрес, Специализация* – ТЕКСТОВЫЙ,

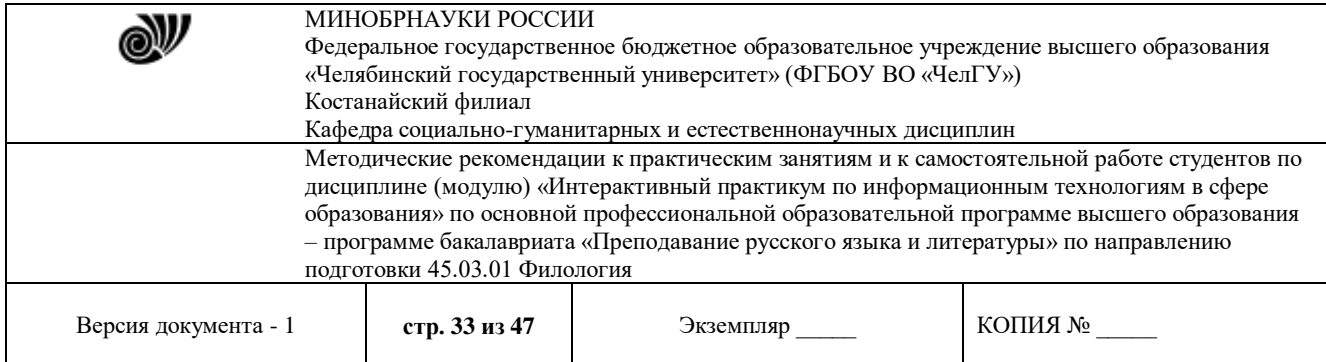

# *Номер телефона –* ЧИСЛОВОЙ.

У Вас должно получиться как на рисунке (см. рис.)

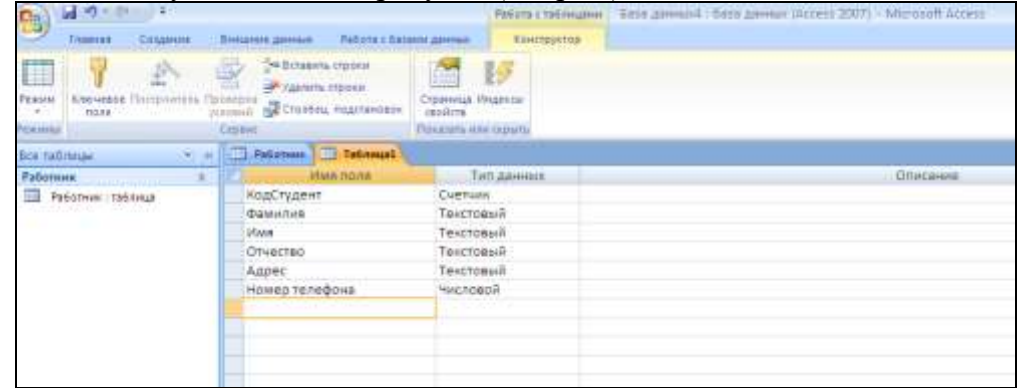

3. Далее Нажмите сохранить ( ) и назовите таблицу «*Студент*». Он автоматически запросит создать ключевое поле, нажмите кнопку ДА (КодСтудент будет Ключевое поле  $\mathbf{v}$ ).

4. Затем двойным щелчком левой кнопкой мыши щелкните слева на таблицу *Студент: таблица*, перед Вами откроется таблица для заполнения (см. рис.).

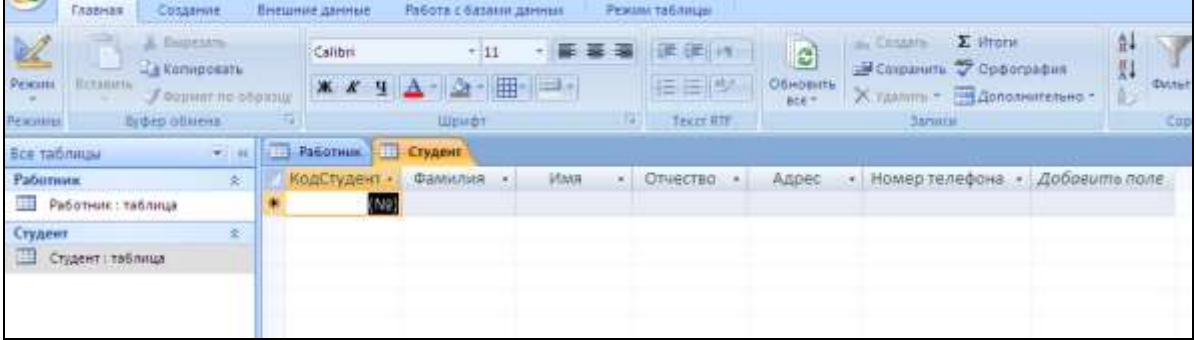

5. Заполните эту таблицу следующими данными (см. таблицу) и сохраните.

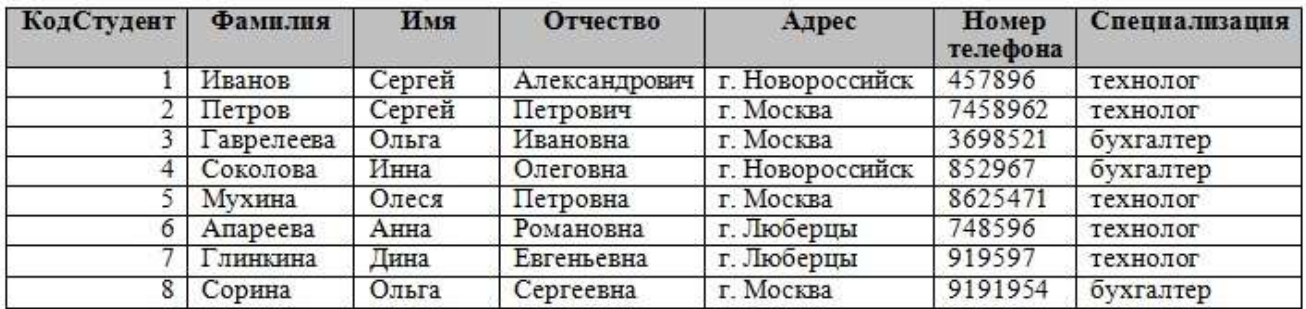

### **Дополнительные задания**

© Костанайский филиал ФГБОУ ВО «ЧелГУ» **Задание 1.** Создайте таблицу в *Microsoft office Access 2007* на основе шаблона «*События*». (В той же базе данных «*База работников*» создайте таблицу №3 под именем

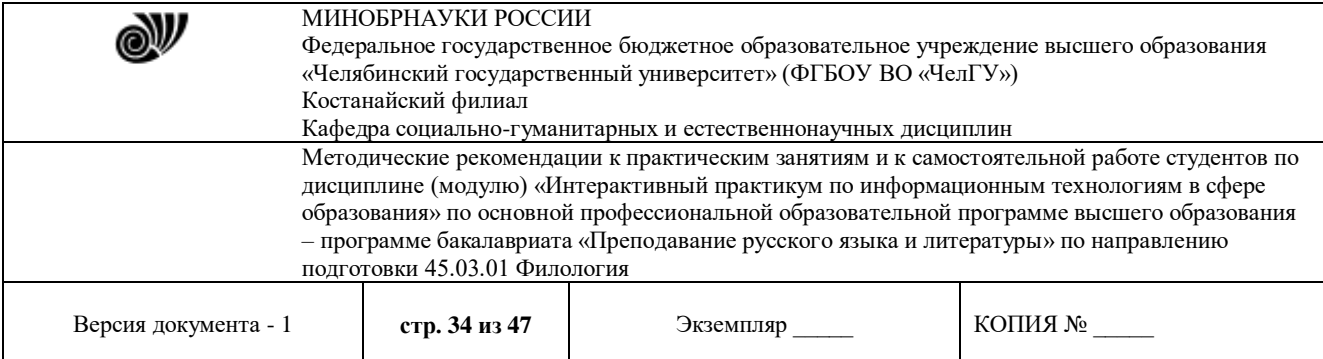

«*Проведение выставок*», выбрав команду *Создание - Шаблоны таблиц - События*). И заполните таблицу 5-6 записями (*название выставок и дат придумайте сами*). Сохраните.

**Задание 2.** Создайте таблицу в *Microsoft office Access 2007* с помощью конструктора таблиц. (В той же базе данных «*База работников*» создайте таблицу №4 под именем «*Студенты и задания*»).

Заполните *Имя поля* следующими данными (заголовками столбцов):

*КодСтудент, Фамилия, Описание задания, Начальная дата, Конечная дата, Замечания.*

И соответственно *Тип данных*:

*КодСтудент –* СЧЕТЧИК,

*Фамилия, Описание задания, Замечания* – ТЕКСТОВЫЙ,

*Начальная дата, Конечная дата –* ДАТА/ВРЕМЯ.

И заполните эту таблицу следующими данными (см. таблицу)

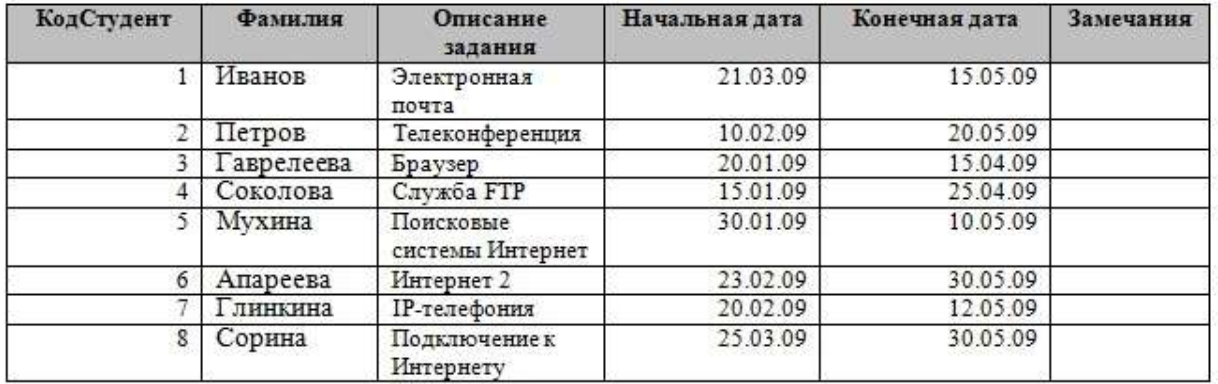

Сохраните набранные данные и при автоматическом запросе системы о создании ключевого поля, нажмите кнопку ДА.

#### **Методические рекомендации студентам по подготовке к самостоятельной работе**

#### **Общие методические рекомендации для выполнения СРС**

Самостоятельная работа студентов является наиболее продуктивной формой образовательной и познавательной деятельности студента в период обучения. Текущая самостоятельная работа направлена на углубление и закрепление знаний студентов, развитие практических навыков и умений. Текущая самостоятельная работа включает в себя: работу с лекционным материалом, опережающую самостоятельную работу, подготовку к промежуточной аттестации. Самостоятельная работа студентов заключается в выполнении индивидуальных домашних заданий. При выполнении индивидуальных домашних заданий необходимо использовать теоретический материал, а так же знания и умения, полученные в ходе выполнения лабораторных работ.

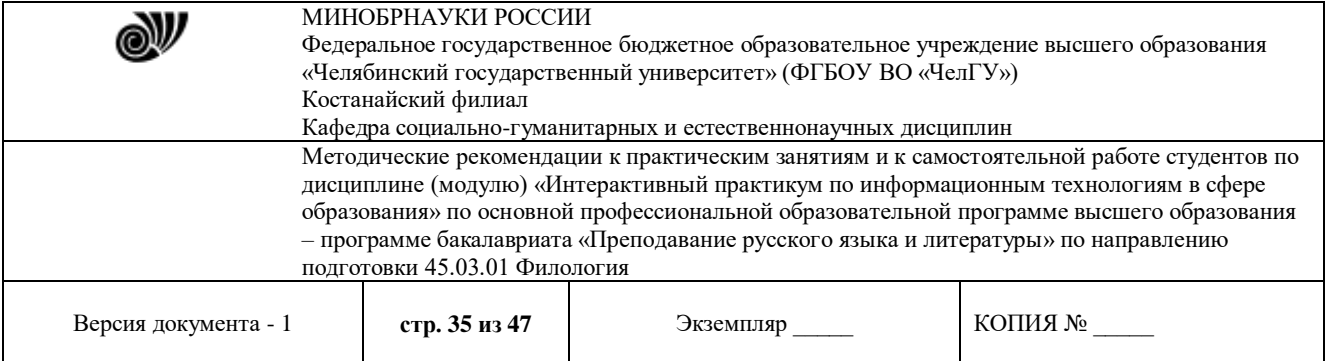

Самостоятельность в учебной работе способствует развитию заинтересованности студента в изучаемом материале, вырабатывает у него умение и потребность самостоятельно получать знания, что весьма важно для специалиста с высшим образованием.

Целью самостоятельной работы студентов является овладение фундаментальными знаниями, профессиональными умениями и навыками деятельности по профилю, опытом творческой, исследовательской деятельности.

### **Самостоятельная работа по теме «Информационные процессы, информатизация общества и образования»**

Задание: подготовка реферат по определенной учебно-исследовательской теме.

Реферат должен иметь следующую структуру: название, план, введение, содержание, заключение, библиографический аппарат, приложение.

*Заглавие (название) реферата* – законченное предложение, в котором формулируется содержание (тема, идея, предмет) исследования. Оно должно быть кратким, поскольку выполняет не только информационную, но и поисковую функцию.

*План* представляет систему заголовков разделов, частей, глав реферата с указанием страниц, где они помещены. Он дает общее представление о структуре работы, о ее проблематике. План реферата, как преимущественно исследовательской работы, должен иметь внутреннее единство, строгую логику изложения, смысловую завершенность раскрываемой темы (проблемы). Реферат обычно состоит из краткого введения, двух-трех параграфов основной части, заключения и списка использованных источников. В оглавлении последовательно излагаются названия пунктов реферата, указываются страницы, с которых начинается каждый пункт.

*Введение* – начальная часть работы (1-1,5 стр.), вводящая в ее проблематику, подготавливающая усвоение основного текста. Оно содержит обоснование актуальности темы (проблемы), цели и существа работы, постановку основного вопроса исследования, изложение исходных понятий и основной терминологии. В нем можно изложить историю вопроса, краткий обзор имеющейся по этой теме литературы. Во введении может быть также дан обзор привлекаемых в исследовании источников.

*Основное содержание* может быть разделено на части, если этого требует план реферата, но может быть и единым. Эти части должны освещать самостоятельные вопросы исследуемой проблемы. В основной части анализируются состояние проблемы, ее тенденции, существующие научные концепции и основные точки зрения, документальные источники и материалы практики, формируются ключевые понятия и положения.

При изложении надо следить за последовательностью, логической строгостью и доказательностью выдвигаемых положений.

Исследование предполагает цитирование анализируемых источников. Цитаты употребляются в нескольких случаях: для подтверждения собственной мысли автора, его выводов; для указания на приоритет в высказывании какой-либо идеи; как объект последующей критики.

© Костанайский филиал ФГБОУ ВО «ЧелГУ» Цитаты могут быть даны либо дословно, либо своими словами, но без искажения содержания и смысла. В обоих случаях должно быть полное указание на источник цитирования. Чужая мысль должна составлять с текстом органическое единство.

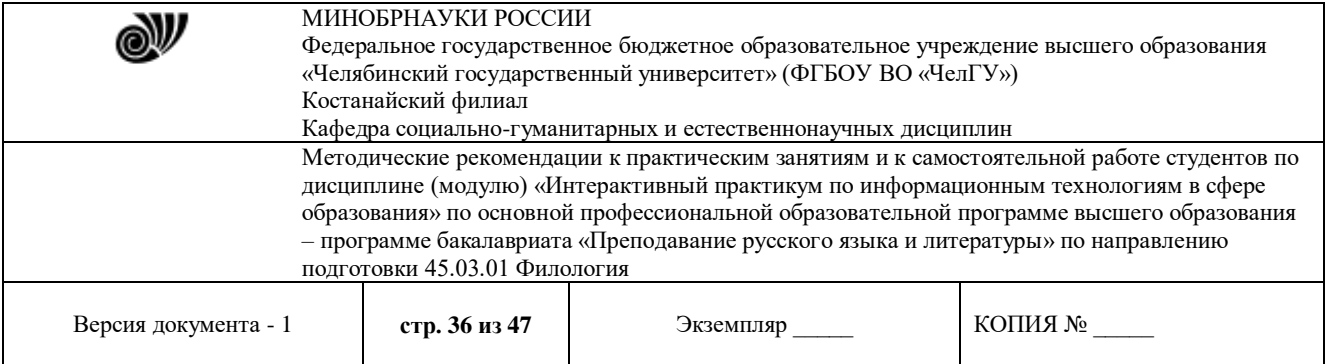

*Заключение* подводит итог исследования темы в соответствии с выдвинутой целью и задачами реферата, сообщаются авторские выводы и его практические рекомендации. Иногда в заключении указывается перечень проблем, оставшихся нерешенными или возникших в ходе исследования.

*Библиографический аппарат* – список литературы, в котором указывается либо использованная при работе над темой литература, либо только цитированная. Способ расположения литературы в списке может быть различный: алфавитный, систематический, по главам работы, хронологический.

Таковы основные элементы структуры реферата.

### **Критерии оценки реферата:**

- 1. Степень раскрытия темы.
- 2. Научный уровень реферата.
- 3. Связь материала с современностью.
- 4. Связь рассматриваемых вопросов с профилем вуза.
- 5. Качество изложения реферата: последовательность, логичность.
- 6. Самостоятельность автора в составлении материала, обосновании его основных положений, самостоятельных выводов.
- 7. Наличие в реферате критических замечаний, критических подходов по тому или иному вопросу.

#### **Оформление реферата**

Объем реферата, как правило, не должен превышать 10-15 страниц компьютерного текста при одинарном интервале. Рукописное оформление на стандартных листах бумаги допускается в порядке исключения по индивидуальному разрешению преподавателя.

Реферат выполняется на одной стороне листа белой бумаги формата А4 (210 х 297 мм) по ГОСТ 2.105-95 ЕСКД Общие требования к текстовым документам. Иллюстративный материал (таблицы, диаграммы и т. п.) в необходимых случаях допускается приводить на бумаге большего формата.

Предусматриваются следующие размеры полей: левое — 30 мм, верхнее — 20 мм, правое — 10 мм, нижнее — 20 мм. Листы бумаги рамками не обводятся.

Каждый отдельный раздел текста реферата начинается с новой страницы и указания его названия. Расстояние между заключительной строкой последнего пункта предыдущей главы (раздела) и заголовком последующей главы (раздела) следует выдерживать в пределах пустой строки – 0,7 мм..

Текст работы, как правило, представляется напечатанным на компьютере через один интервал. Рекомендуется производить выравнивание текста по ширине страницы.

Абзацы в тексте начинают отступом от левого поля, равным пяти знакам (буквам с пробелами) принятого шрифта.

Текст должен печататься обычным 14 размером шрифта (черный цвет) Times New Roman, сноски –10 размером шрифта.

Иллюстративный материал выполняется черной пастой или тушью. Длинные тексты с использованием латинского алфавита (несколько предложений) печатают на компьютере или пишущей машинке с латинским алфавитом.

© Костанайский филиал ФГБОУ ВО «ЧелГУ» В реферате применяется сквозная нумерация страниц, начинаемая с титульного листа. Титульный лист не нумеруется, но в общем объеме работы учитывается под номером 1. Порядковый номер страницы обычно проставляется в ее правом нижнем углу арабскими

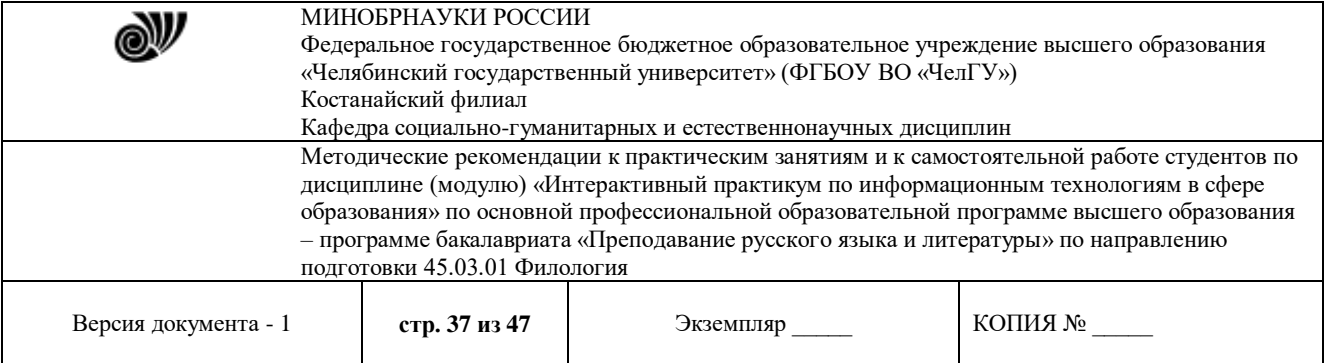

цифрами без точки и других знаков. Номер страницы проставляют в центре нижней части листа без точки.

Введение, каждая глава, заключение, а также список в конце работы использованных источников начинаются с новой страницы.

Заголовки разделов следует начинать с абзацного отступа (абзацный отступ равен пяти знакам), и печатать с выделением с прописной буквы. Подчеркивать заголовки, выделять их другим цветом и переносить слова в заголовках не допускается. Если заголовок состоит из двух предложений, их разделяют точкой.

Расстояние между заголовком и текстом должно быть равно 3 интервалам (одной пустой строке при 1,5 межстрочном интервале). Расстояние между заголовками раздела и подраздела – 1,5 интервала.

Опечатки, описки и графические неточности, обнаруженные в процессе вычитки работы, допустимо исправлять подчисткой или закрашиванием белой краской и последующим внесением в это место исправленного текста (графики) машинописным способом или от руки черной пастой или тушью. Повреждения листов текстовой части, помарки и следы не полностью удаленного прежнего текста (рисунка) не допускаются.

Поскольку реферат представляет собой достаточно творческую работу студента, свидетельствующую о его определенной теоретической подготовке, большое значение имеет ее стиль, умение автора грамотно, кратко и точно излагать свои мысли, аргументировать выводы и предложения.

При неудовлетворительном качестве содержания реферата или его неправильном оформлении работа возвращается автору для исправления недостатков и замечаний с указанием нового срока ее предоставления.

#### **Тематика:**

1. Исторический обзор процесса внедрения информационных и коммуникационных технологий в образование.

2. Влияние процесса информатизации общества на развитие информатизации образования.

3. Цели и направления внедрения средств информатизации и коммуникации в образование.

4. Педагогико-эргономические требования к созданию и использованию программных средств учебного назначения, в том числе реализованных на базе технологии Мультимедиа.

5. Основные положения теории информационно-предметной среды со встроенными элементами технологии обучения, примеры реализации в образовании.

6. Педагогико-эргономические условия эффективного и безопасного использования средств вычислительной техники, информационных и коммуникационных технологий в кабинете информатики общеобразовательной школы.

7. Учебно-методический комплекс на базе средств информационных технологий.

8. Перспективы использования систем учебного назначения, реализованных на базе мультимедиа технологии.

9. Реализация возможностей систем искусственного интеллекта при разработке обучающих программных средств и систем.

© Костанайский филиал ФГБОУ ВО «ЧелГУ» 10. Реализация возможностей экспертных систем в образовательных целях.

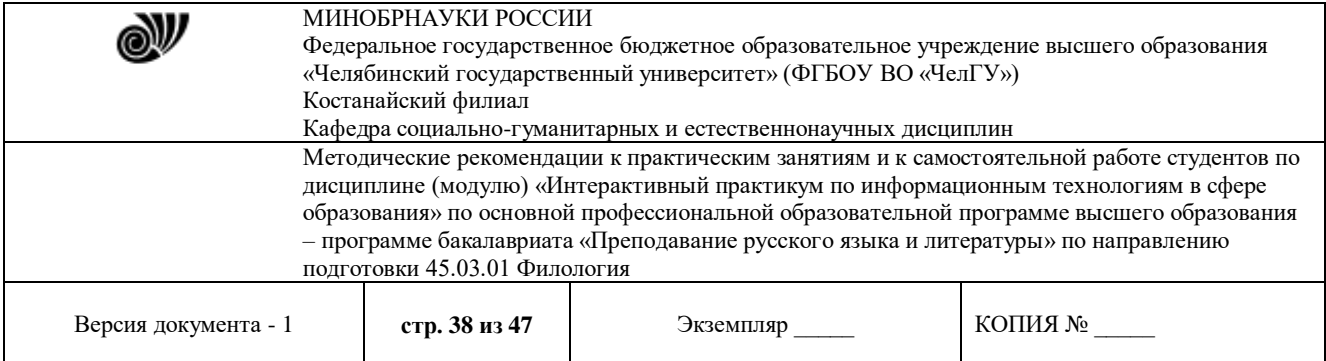

11. Зарубежный опыт применения информационных и коммуникационных технологий в образовании.

12. Влияние ИКТ на педагогические технологии.

13. Инструментальные программные средства для разработки электронных материалов учебного назначения.

14. Использование мультимедиа и ИКТ для реализации активных методов обучения.

15. Оценка и сертификация электронных дидактических средств.

#### **Самостоятельная работа по теме «Электронные образовательные ресурсы»** Цель работы:

1. изучить способы технологических решений при разработке ЭУ;

2. сформировать умения по проектированию электронного образовательного ресурса (электронный учебника).

Задание: проектирование электронного образовательного ресурса: электронный учебник (ЭУ).

Возможными технологическими решениями при разработке ЭУ являются использование инструментальных средств: E-publish (Конструктор школьных сайтов),Jimdo (конструктор сайтов) или GoogleSite.

Конструктор e-Publish простой и удобный инструмент для создания и ведения сайтов, электронных дистанционных курсов, портфолио, методических разработок.

JimdoFree - бесплатная версия конструктора. Преимущества: пользование конструктором бесплатно, включает в себя 500 МБ памяти, разнообразные шаблоны, блог, гостевую книгу, галереи и т.д.

Google Sites(Сайты Гугл) — упрощённый бесплатный хостинг на базе структурированной вики (en).

Может использоваться как часть Google Apps. Позволяет при помощи технологии wiki создать веб-сайт, сделав информацию доступной для людей, которые нуждаются в её быстрой подаче. Пользователи сайта могут работать вместе, добавлять информацию из других приложений Google, например Google Docs, Google Calendar, YouTube, Picasa и из других источников.

#### *Рекомендации по созданию сайта в Google Sites*

Войдите в аккаунт Google, вы можете сразу же приступить к созданию сайта. Вот как это сделать:

1.нажмите кнопку Создать;

2.затем либо выберите один из преложенных [шаблонов,](https://support.google.com/sites/answer/156651) либо используйте макет по умолчанию, либо нажмите Просмотреть дополнительные шаблоны в галерее и выберите подходящий вариант;

3.укажите название сайта и его URL-адрес (например, sites.google.com/site/vash\_sait),выбранное название и URL нельзя изменить после создания сайта или использовать повторно после его удаления;

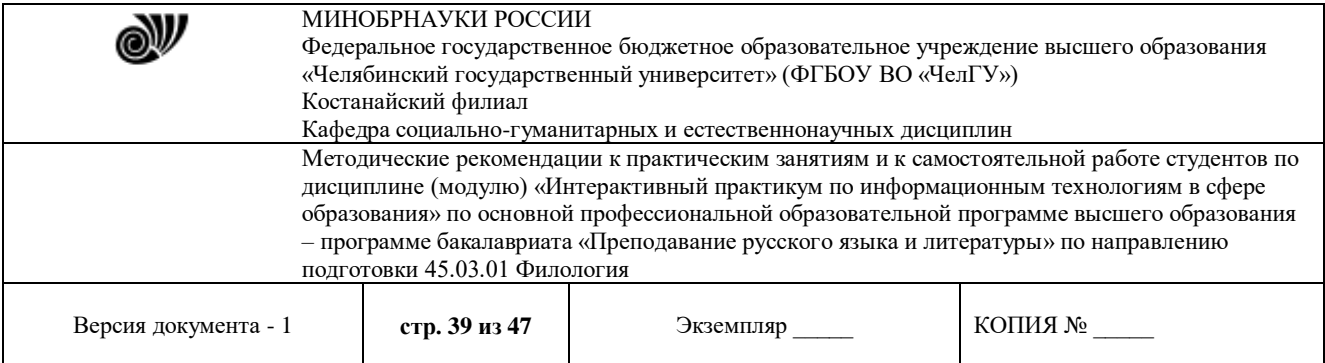

4.нажмите «Другие возможности» и установите соответствующий флажок, если ваш сайт будет содержать материалы для взрослых. Кроме того, в этом разделе можно добавить описание сайта;

5.при желании можно выбрать оформление сайта, для этого нажмите «Выбрать тему»;

6.затем введите код с искаженного изображения, чтобы подтвердить, что вы не робот, и нажмите кнопку Создать в верхней части страницы.

Закончив создание сайта, вы можете добавить в него новые страницы. Для этого нажмите кнопку Создать страницу, расположенную в правом верхнем углу макета.

Укажите название страницы и выберите ее тип: веб-страница, объявления, файловый менеджер или список. Затем выберите место, которое страница займет в иерархии сайта, и нажмите кнопку Создать.

#### **Самостоятельная работа по теме «Использование коммуникационных технологий и их сервисов в образовании»**

Задание: проанализировать сайтов образовательной тематики, информационных сервисов, образовательных порталов.

В виде письменного конспекта ответить на следующие вопросы:

1. Интернет-портал

1.1 Что такое образовательный портал?

1.2 Использование телекоммуникационных мультимедиа-ресурсов в образовании

2. Методика оценки эффективности применения информационных ресурсов в учебном процессе

2.1 Методические рекомендации по работе преподавателей и студентов с учебными сетевыми ресурсами

2.2 Критерии структуризации информационных ресурсов

2.3 Дидактические цели использования информационных ресурсов портала

3. Методы осуществления учебного информационного взаимодействия на базе информационных ресурсов портала

В каждом пункте привести примеры.

### **Самостоятельная работа по теме «Использование коммуникационных технологий и их сервисов в образовании»**

*Указания к выполнению СРС:* Данная СРС выполняется в электронном виде в программе MS Access, база данных сохраняет под именем: «СРС по ПБД Ф.И.О.», при этом задание СРС выбирается в соответствии с порядковым номером студента в журнале, то есть каждый студент выполняет только свой вариант.

1. Создать структуру базы данных, состоящей из указанных таблиц. Задать первичные и внешние ключи. Создать схему данных.

2. Заполнить созданные таблицы соответствующими сведениями (по 10 строк).

- 3. Создать запросы:
	- запрос на выборку информации из любых таблиц;
	- запрос с использованием функции LIKE;

© Костанайский филиал ФГБОУ ВО «ЧелГУ»

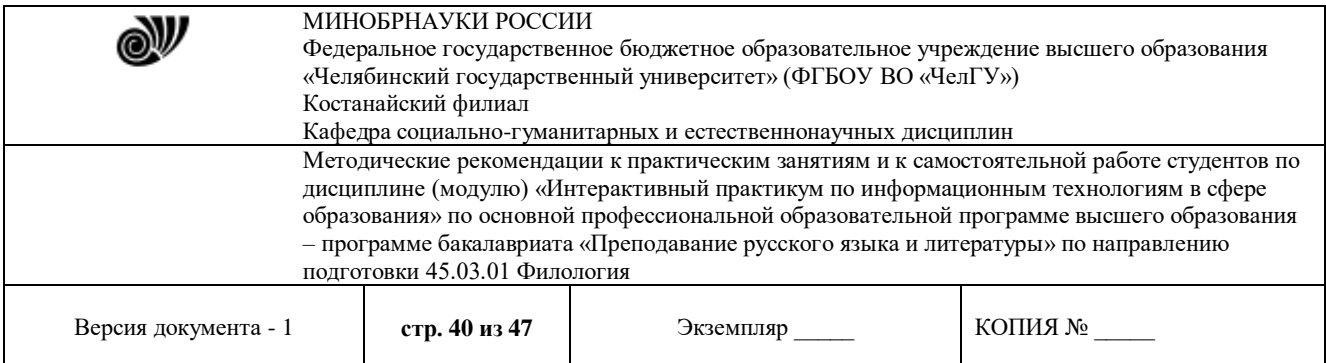

- параметрический запрос;
- 4. Создать в режиме Мастера форму для каждой таблицы, а также:
	- изменить шрифт и цвет подписей;
	- вставить текущую дату;
	- добавить объекты (рисунки, линии и пр.);
- 5. Создать кнопочную форму с 3-мя кнопками для открытия 3-х созданных ранее форм.
- 6. Создать отчет с данными из нескольких таблиц.

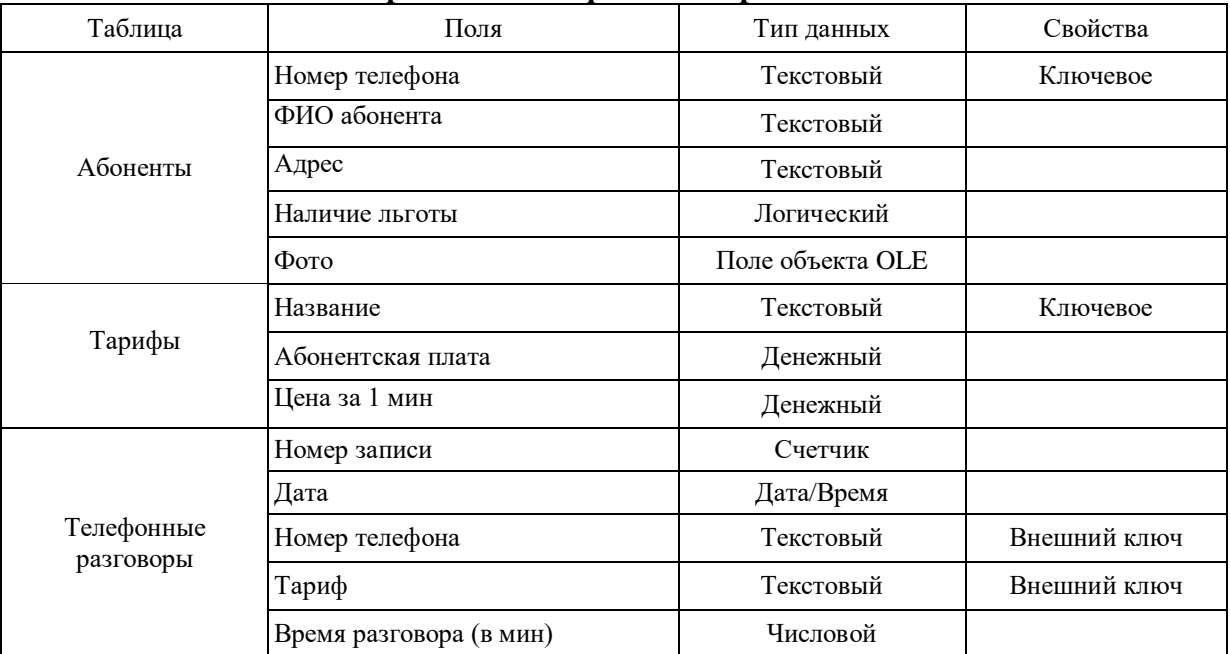

### **Вариант 1. Телефонный справочник**

### **Вариант 2. Автовокзал**

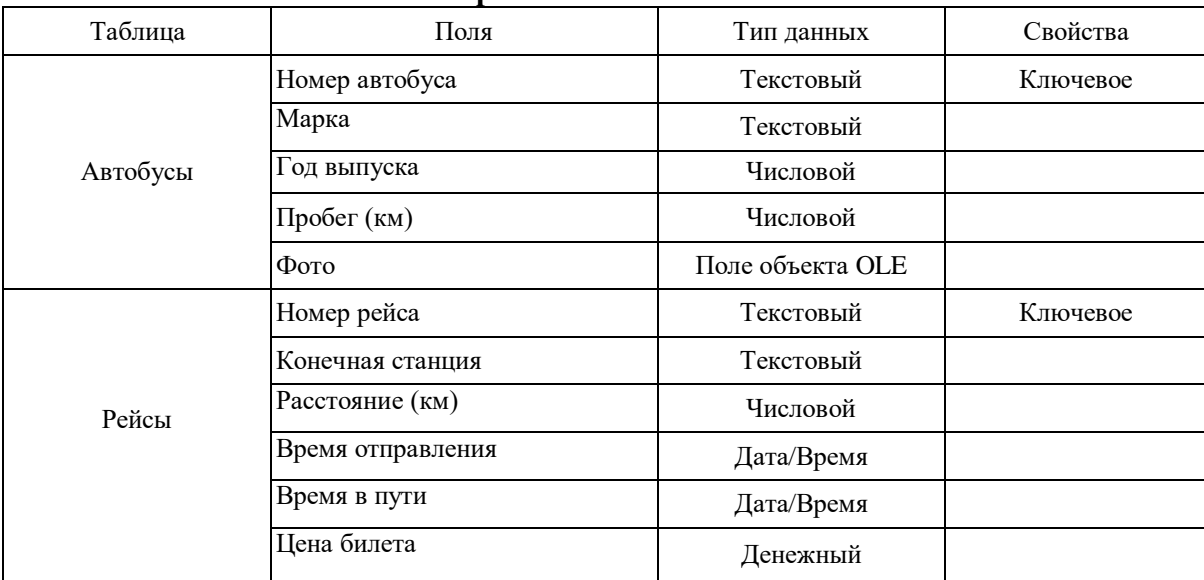

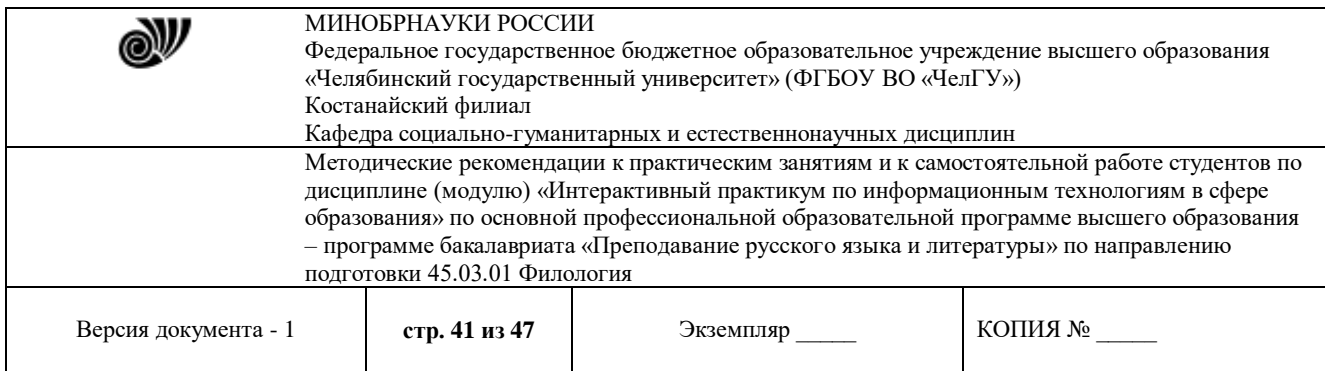

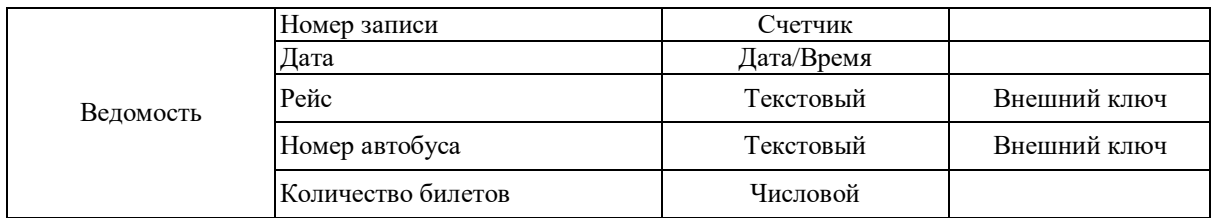

### **Вариант 3. Банк**

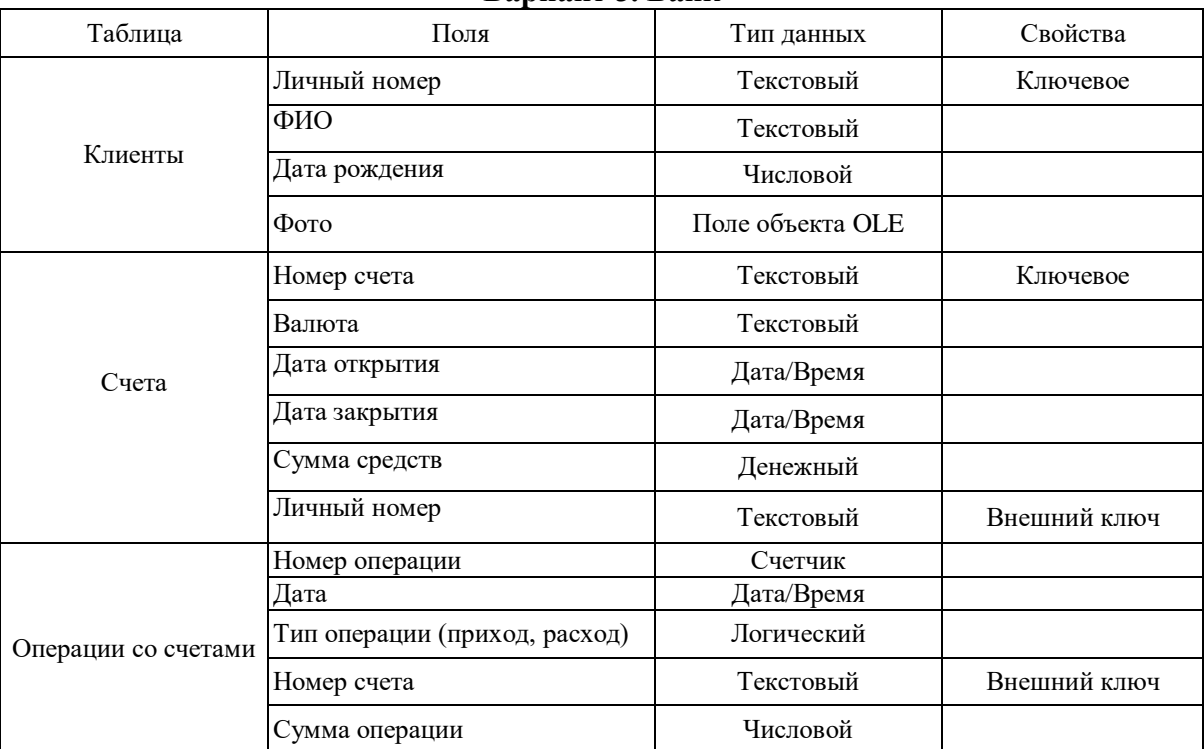

# **Вариант 4. Бюро проката автомобилей**

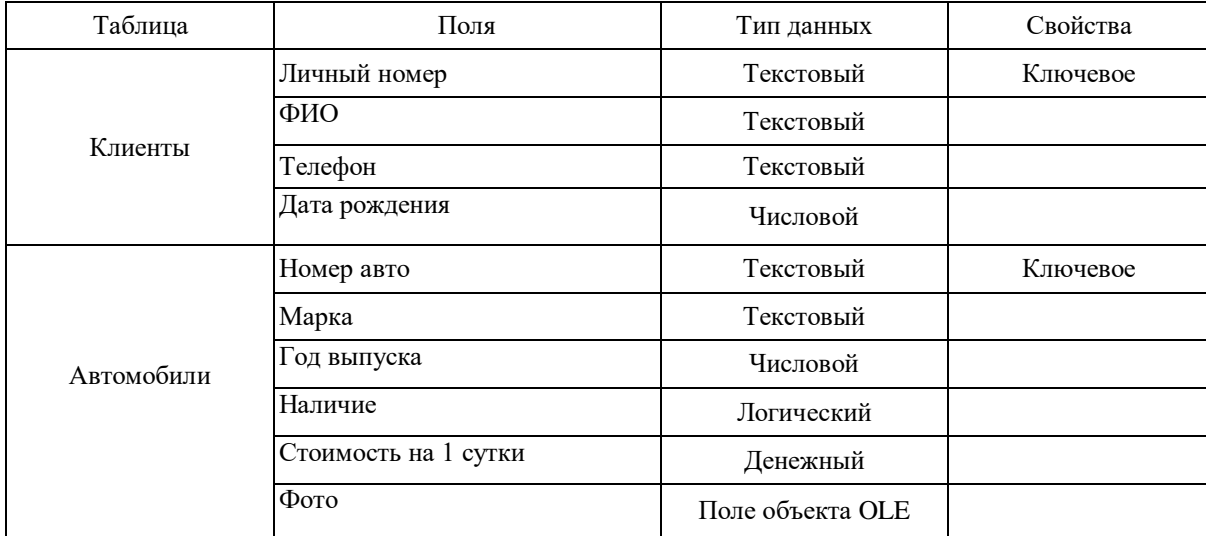

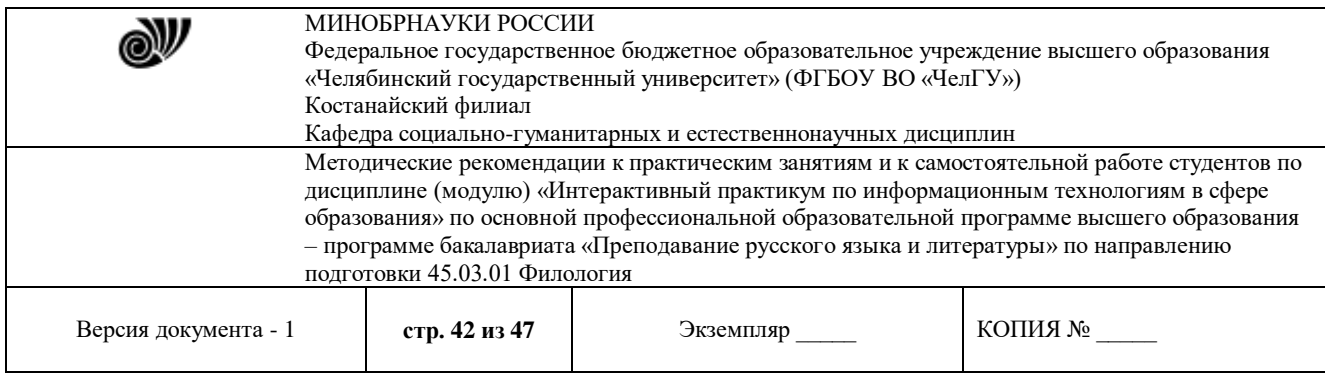

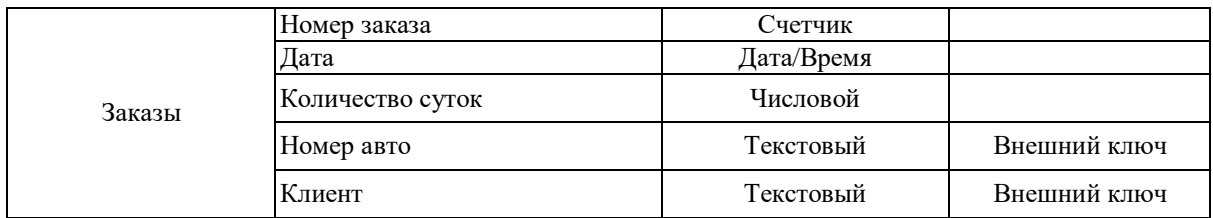

## **Вариант 5. Библиотека**

| aphami et Bhothio i ei |                            |                  |              |  |  |
|------------------------|----------------------------|------------------|--------------|--|--|
| Таблица                | Поля                       | Тип данных       | Свойства     |  |  |
|                        | Номер читательского билета | Текстовый        | Ключевое     |  |  |
|                        | ФИО                        | Текстовый        |              |  |  |
| Читатели               | Дата рождения              | Числовой         |              |  |  |
|                        | Фото                       | Поле объекта OLE |              |  |  |
|                        | Код книги                  | Текстовый        | Ключевое     |  |  |
|                        | Название                   | Текстовый        |              |  |  |
| Книги                  | Автор                      | Текстовый        |              |  |  |
|                        | Год издания                | Числовой         |              |  |  |
|                        | Стоимость                  | Денежный         |              |  |  |
|                        | Наличие                    | Логический       |              |  |  |
|                        | Номер заказа               | Счетчик          |              |  |  |
|                        | Дата выдачи                | Дата/Время       |              |  |  |
| Заказы                 | Дата возврата              | Дата/Время       |              |  |  |
|                        | Код книги                  | Текстовый        | Внешний ключ |  |  |
|                        | Читатель                   | Текстовый        | Внешний ключ |  |  |

**Вариант 6. Склад магазина**

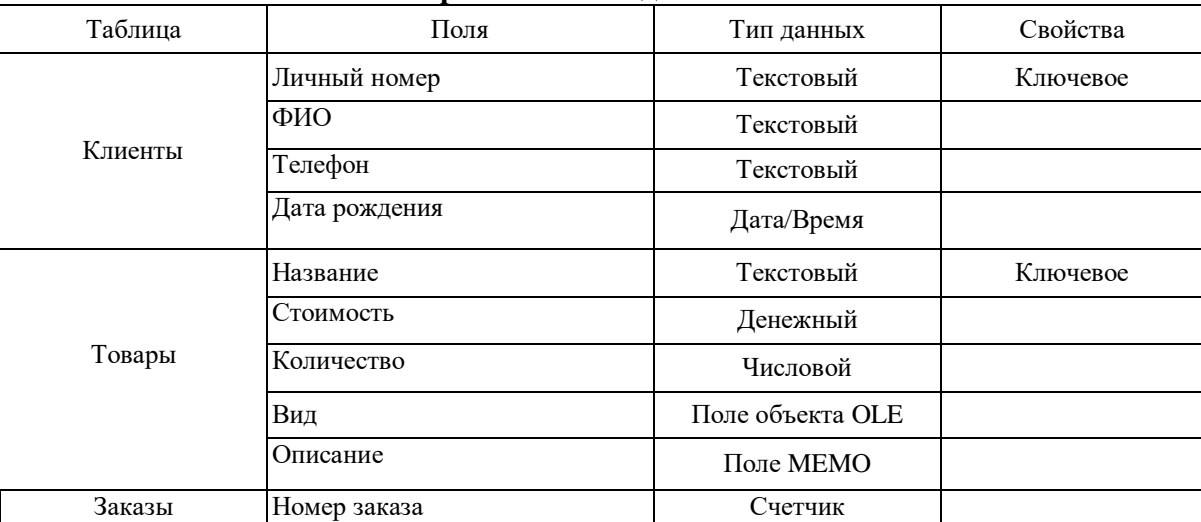

© Костанайский филиал ФГБОУ ВО «ЧелГУ»

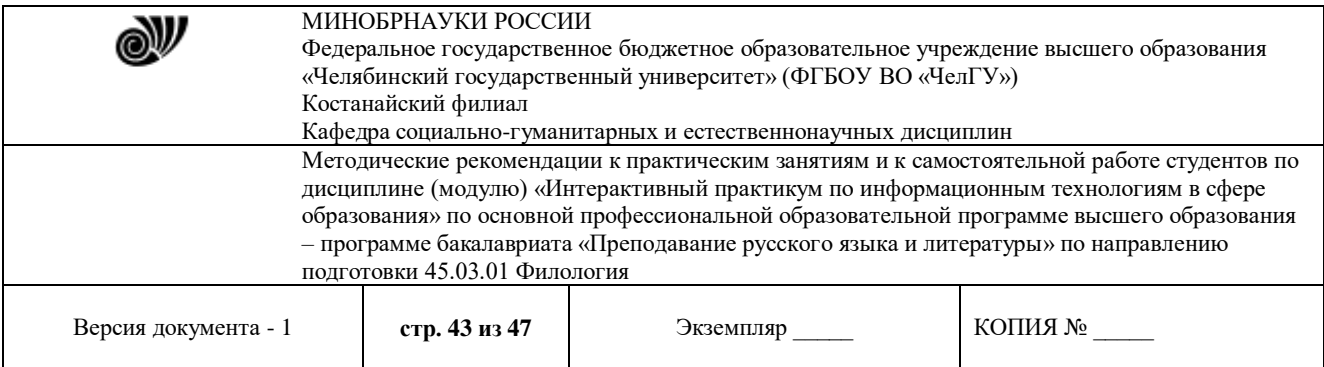

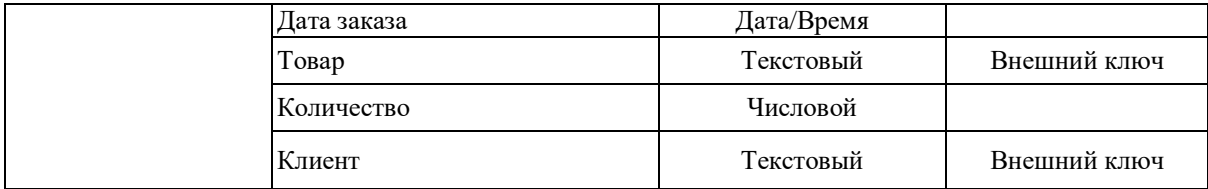

### **Вариант 7. Аптеки**

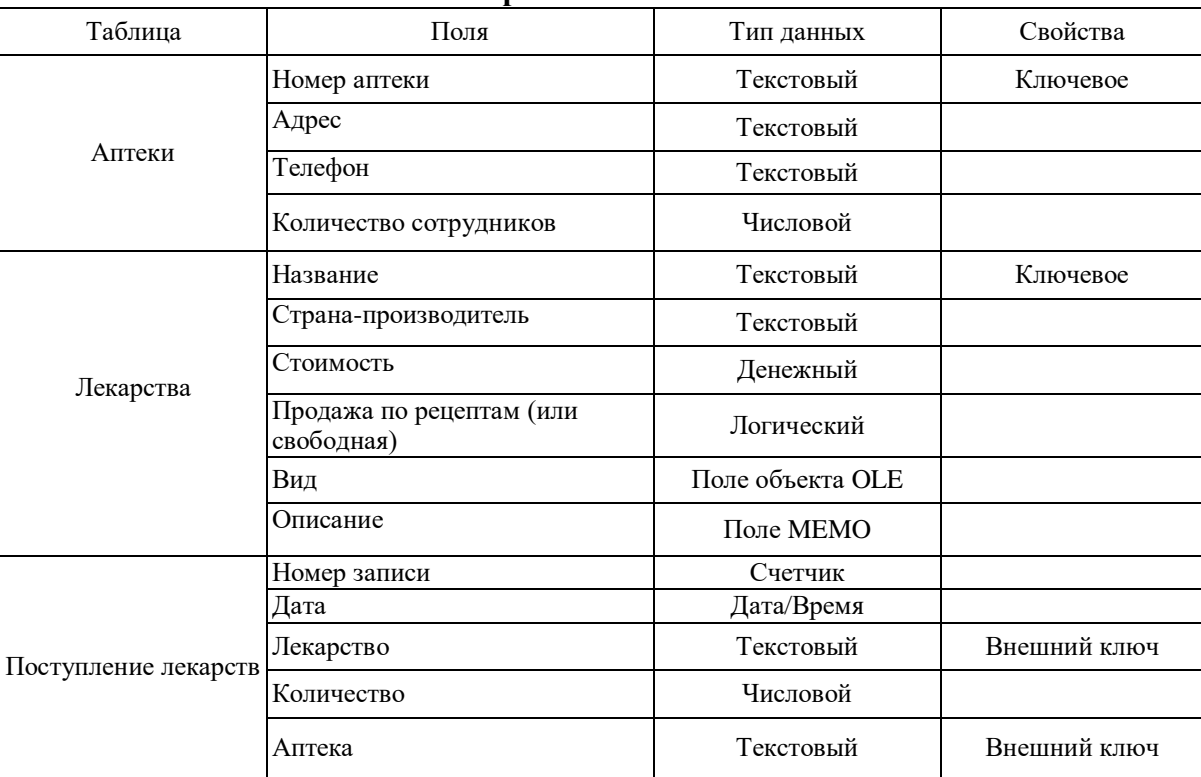

## **Вариант 8. Предприятие**

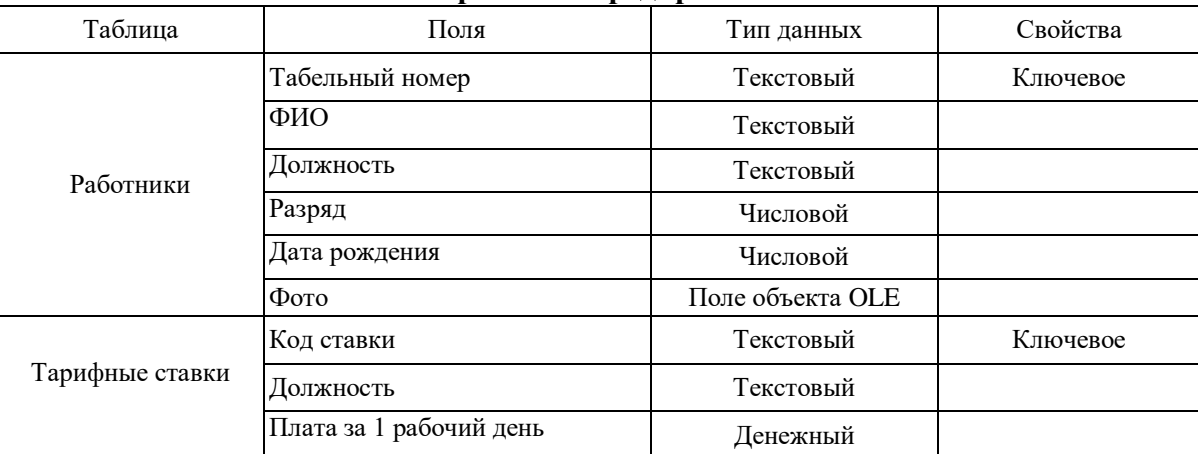

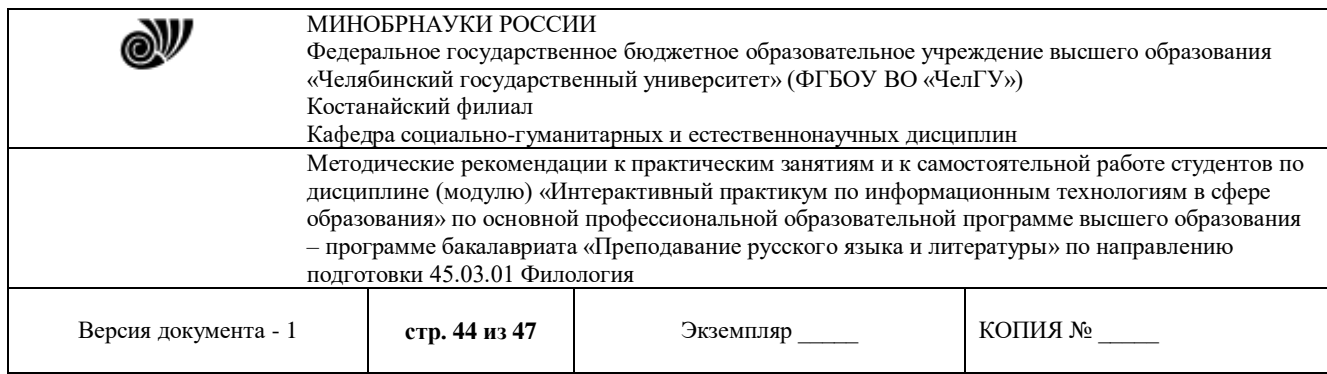

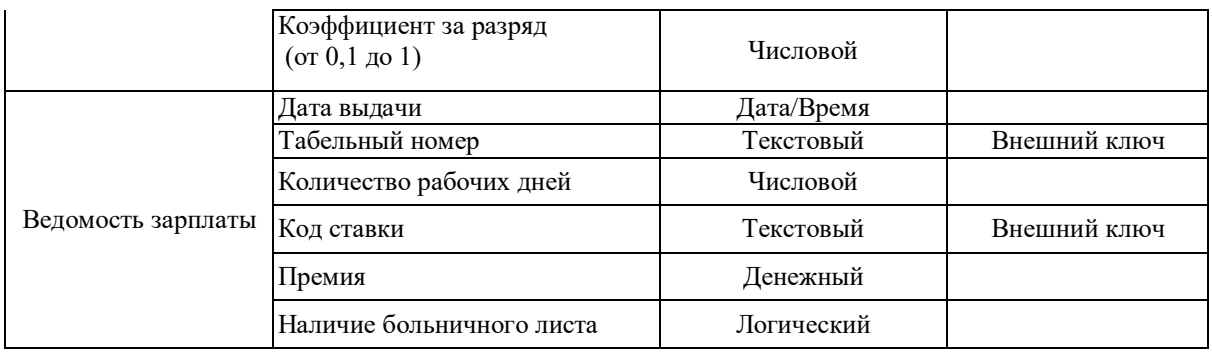

## **Вариант 9. Гостиница**

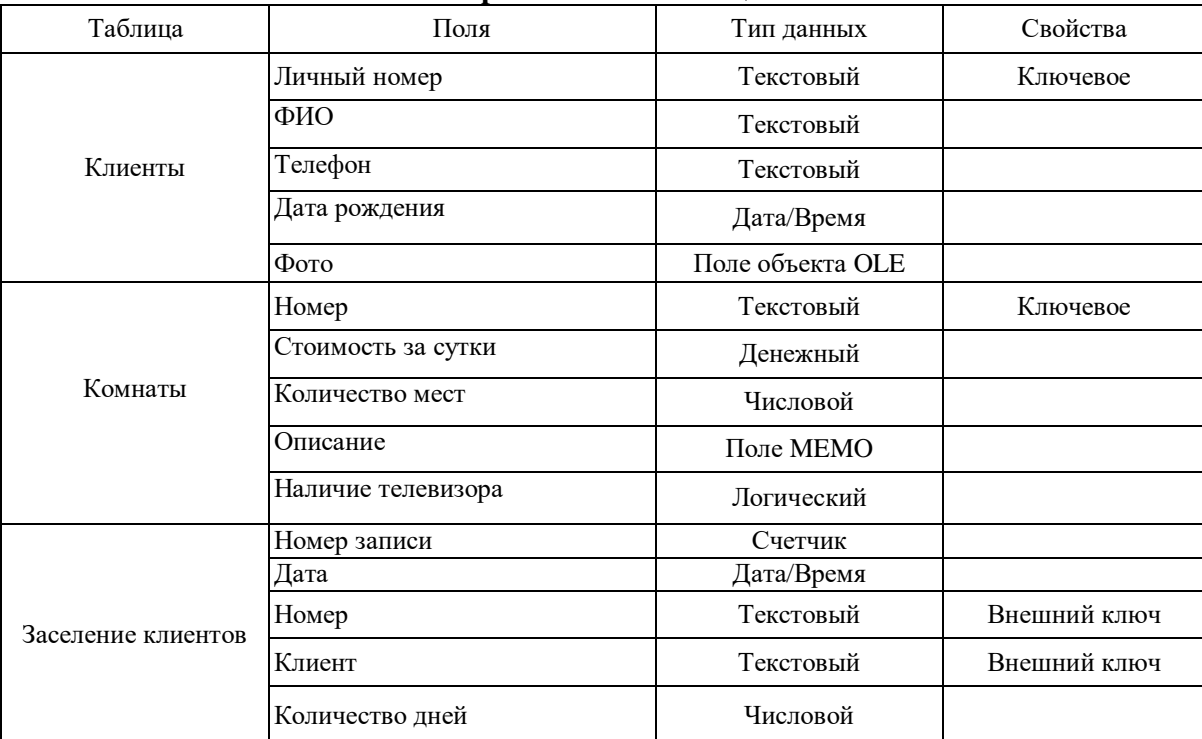

# **Вариант 10. Университет**

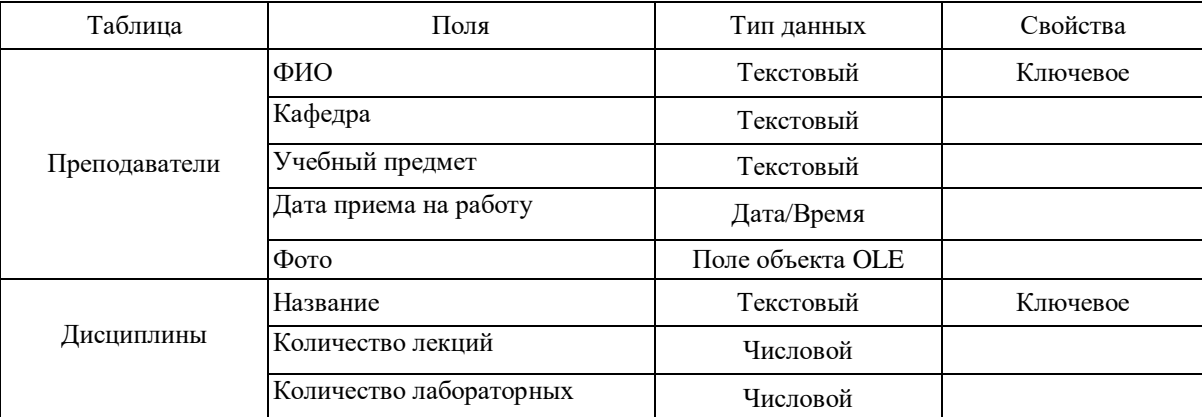

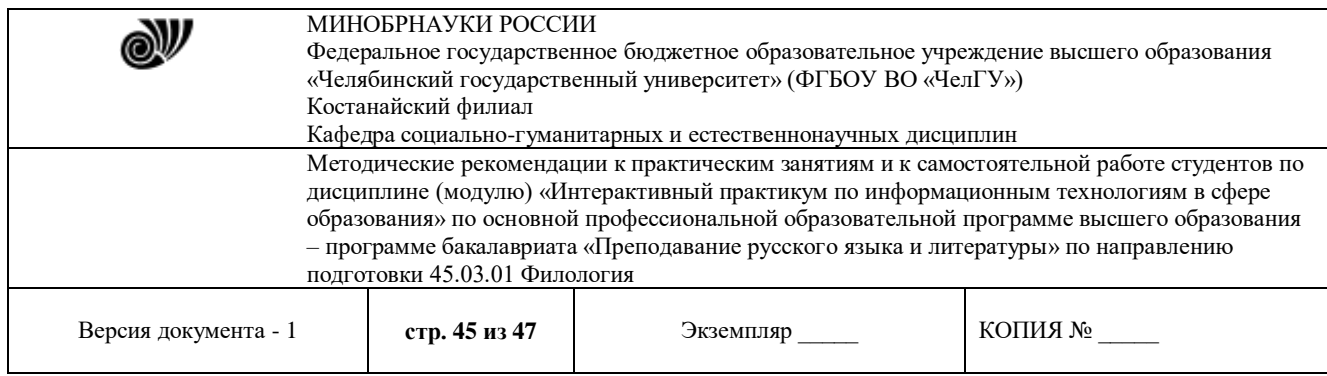

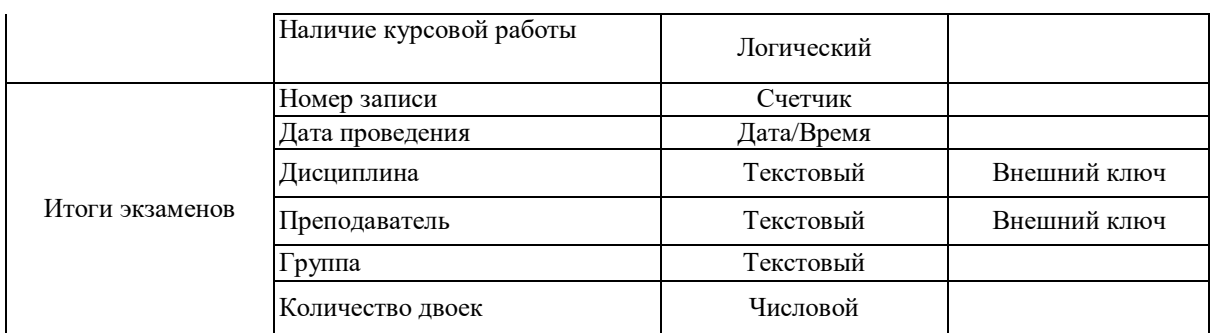

# **Вариант 11. «Эксплуатация автомобилей»**

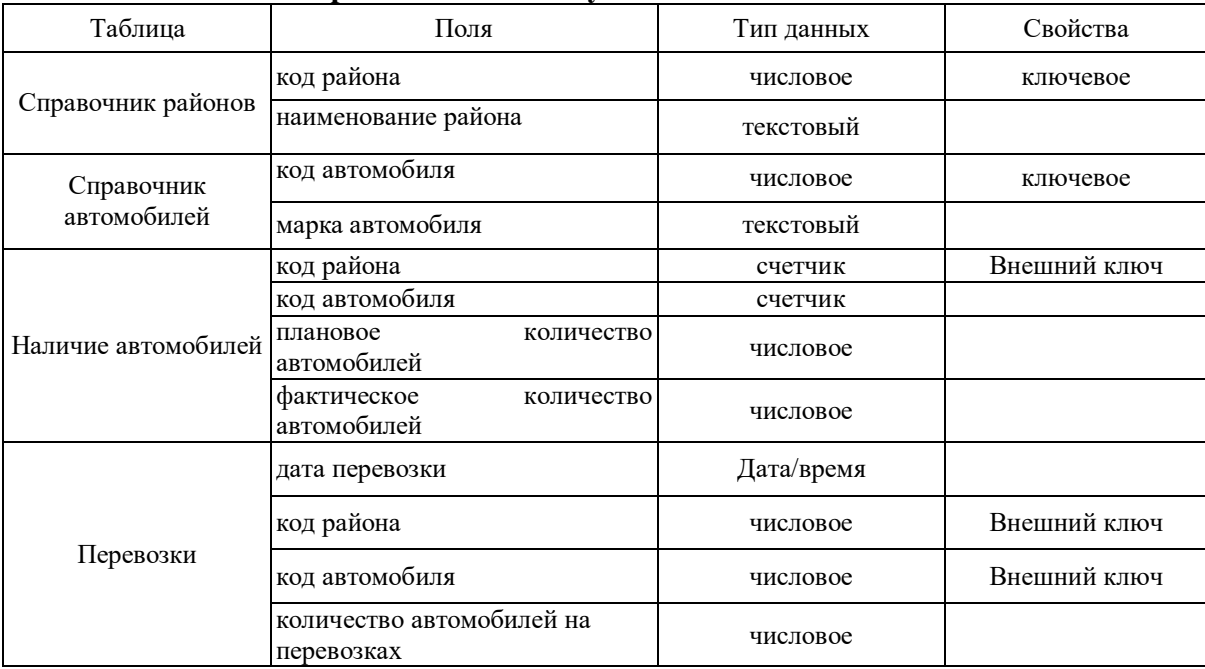

## **Вариант 12. «Поставки»**

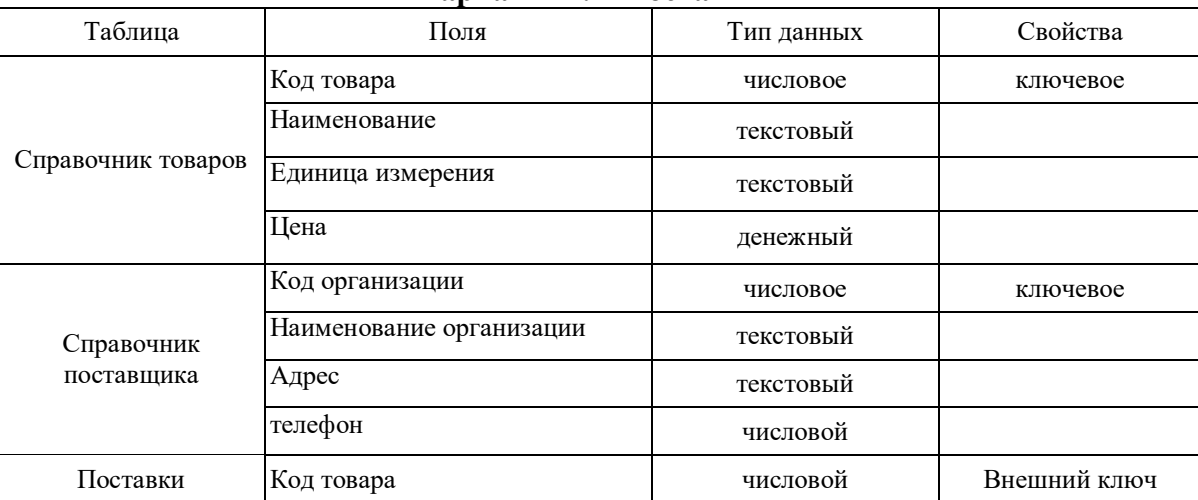

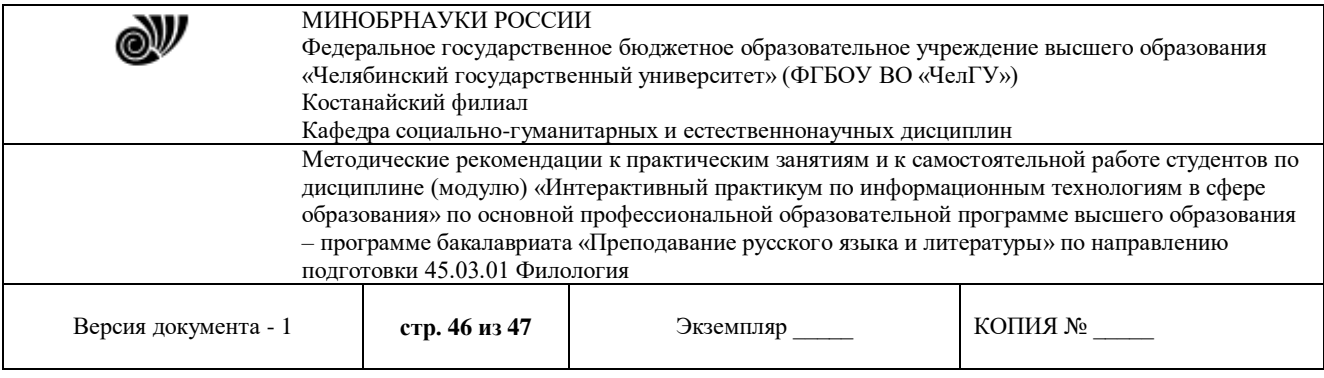

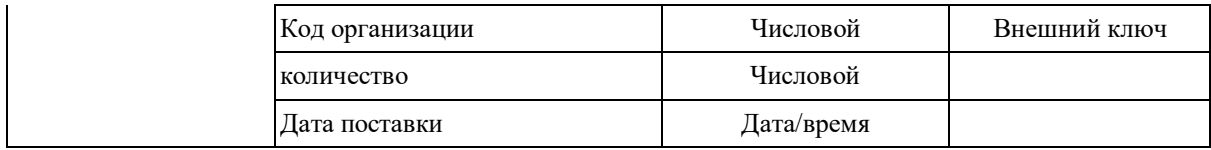

# **Вариант 13. «Студент»**

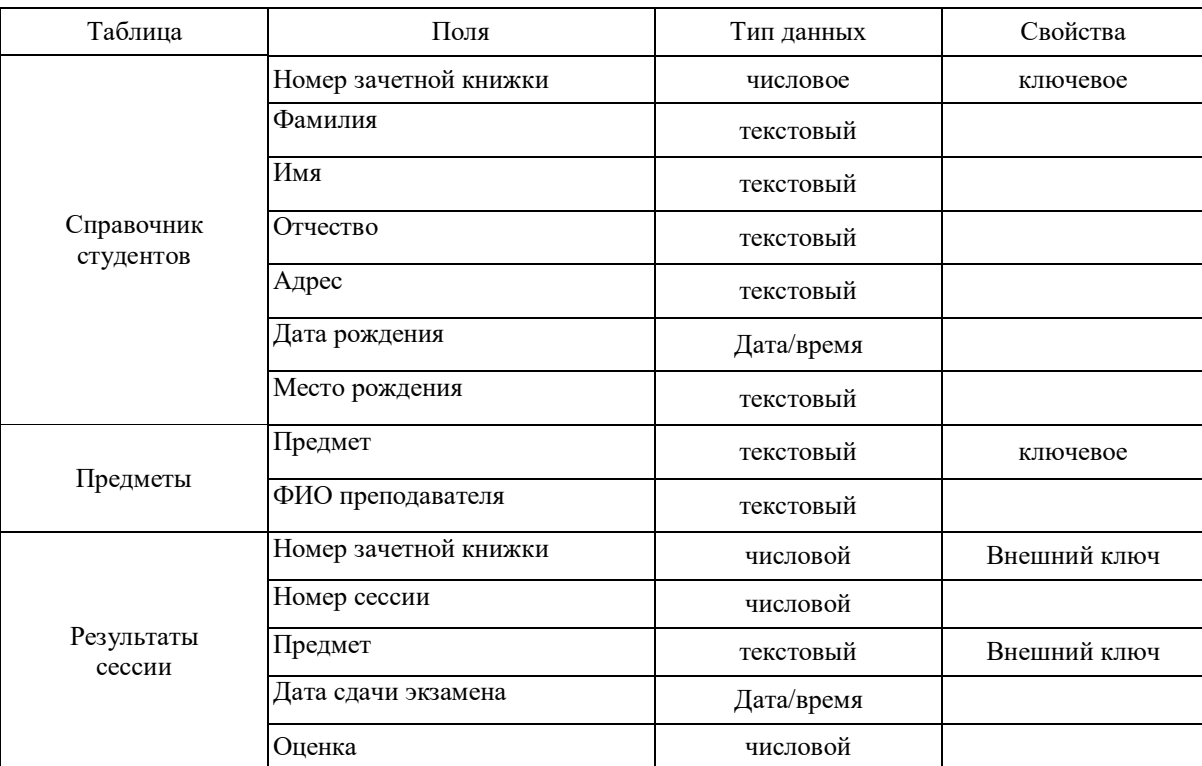

# **Вариант 14. «Программное обеспечение»**

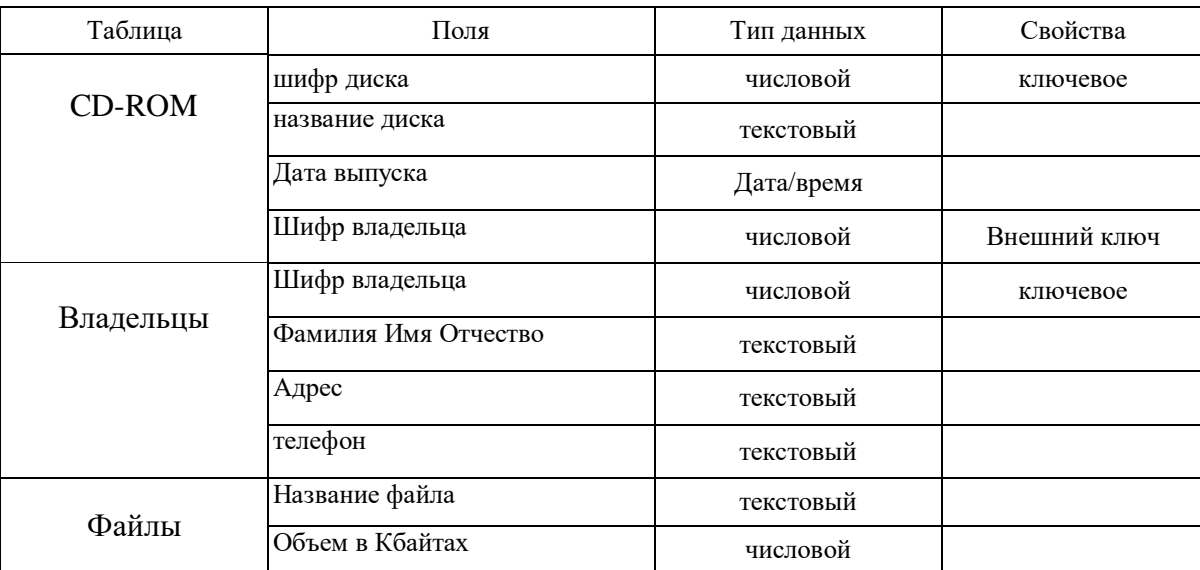

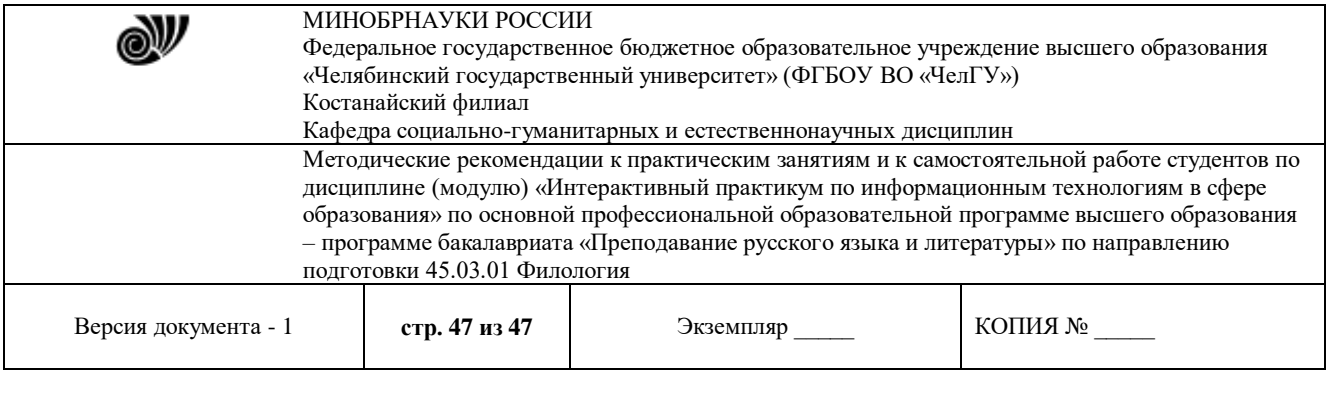

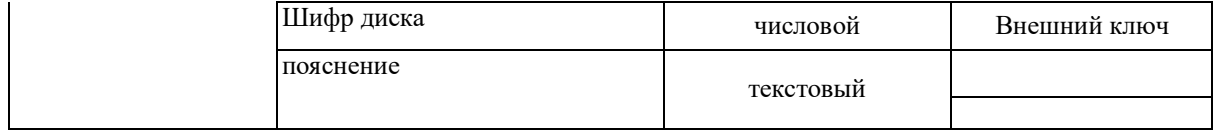

# **Вариант 15. «Классный руководитель»**

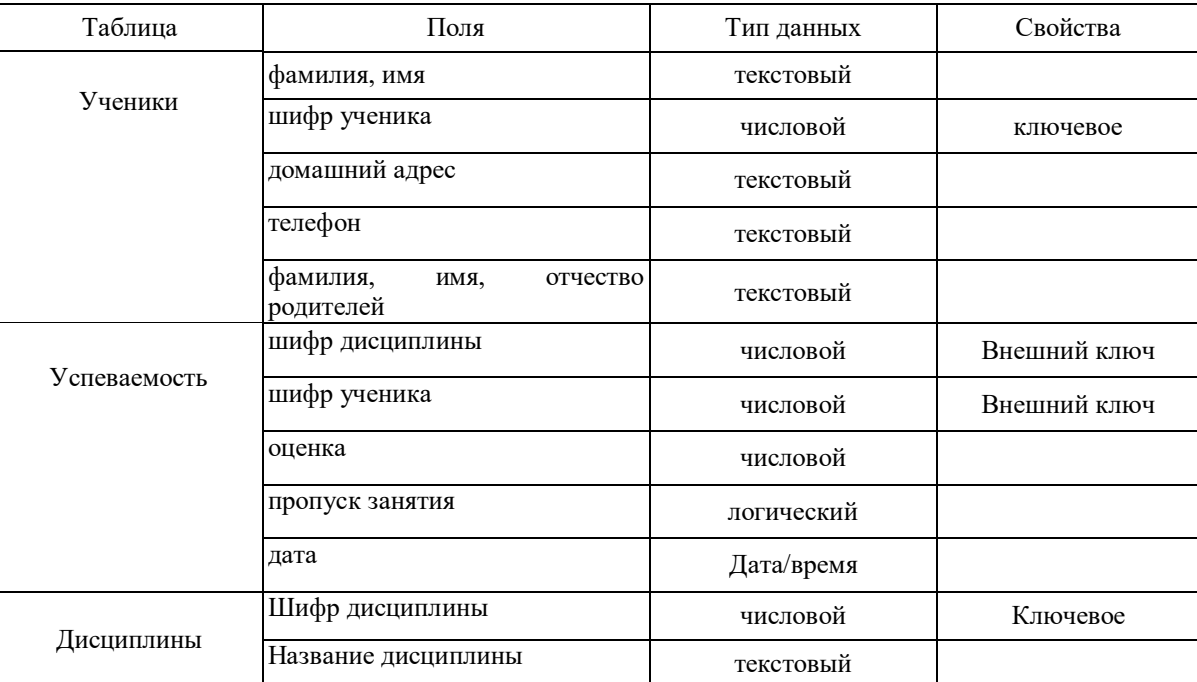